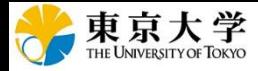

2019.04.09版

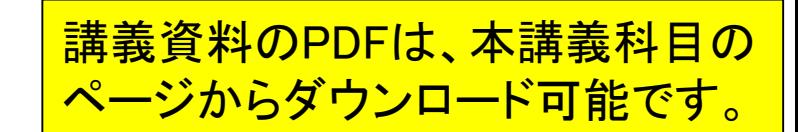

## |干以为干1儿|全个儿生 - 2万 | ゲノム情報解析基礎:第1回

<sup>1</sup>大学院農学生命科学研究科 アグリバイオインフォマティクス教育研究プログラム 2微生物科学イノベーション連携研究機構 門田幸二(かどた こうじ) kadota@iu.a.u-tokyo.ac.jp http://www.iu.a.u-tokyo.ac.jp/~kadota/

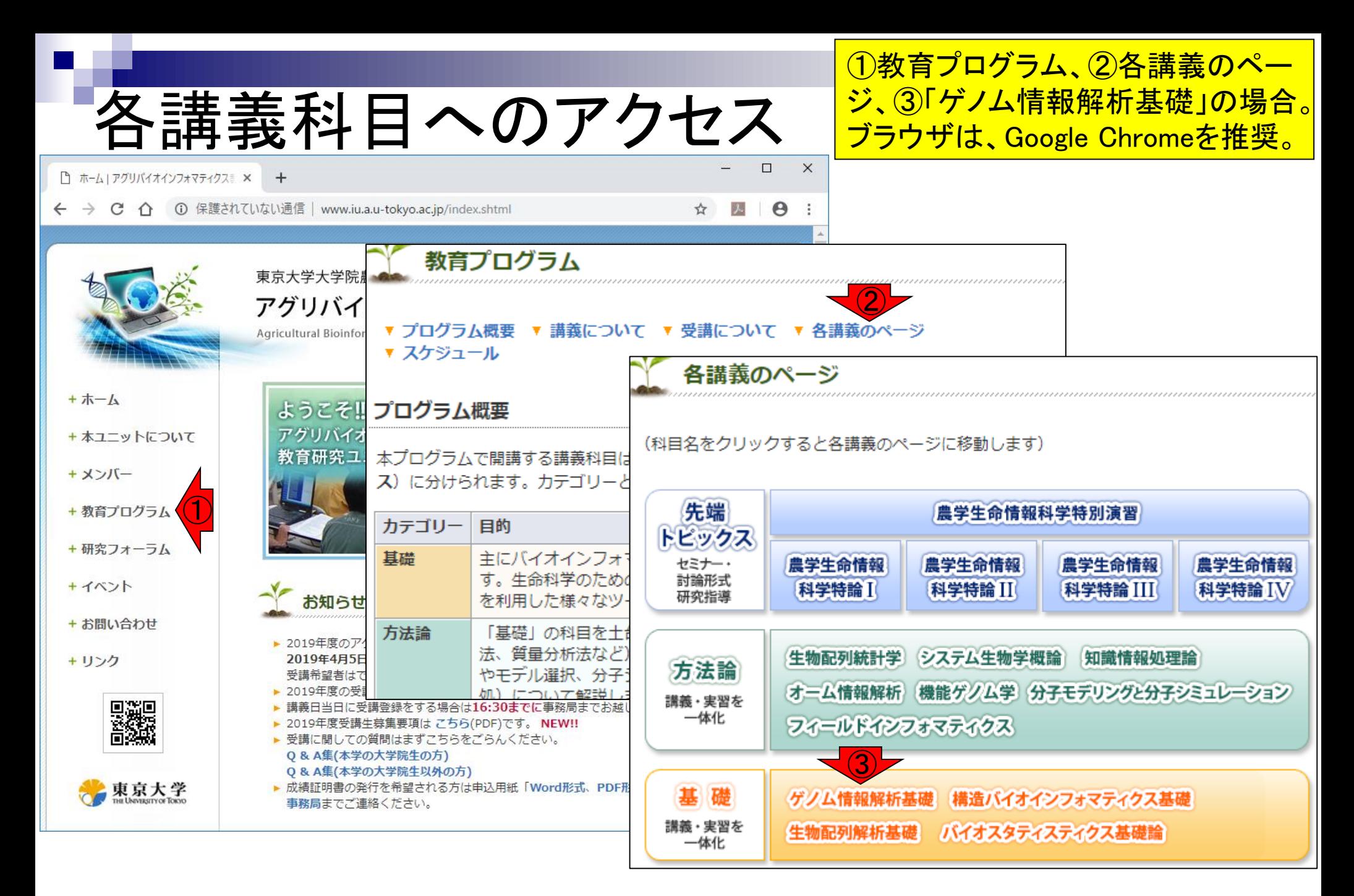

# 講義予定

- 04月08日月曜日(17:15-20:30)
	- バイオインフォマティクスのイントロダクション
	- □ Rの基本的な利用法、翻訳配列取得、RStudio
- 04月15日月曜日(17:15-20:30)
	- □ Rの基本的な利用法:コードの解説、関数マニュアルの読み解き方
- 04月22日月曜日(17:15-20:30)
	- □ Rで塩基配列解析(multi-FASTAファイルの各種解析)
	- □ Rパッケージの話(CRANとBioconductor)
- 05月13日月曜日(17:15-20:30)

ゲノムアノテーション

全体方針や制約

Q:どのようなプログラミング言語を学べばよいでしょうか? A:目的さえ達成できれば何でもよいのではないでしょうか。 Rに特化していることを最大限利用して、主にRで塩基配列 解析をやるのが「ゲノム情報解析基礎」。用いるRの基本ス キルは同じなので、比較的理解が容易な本科目で慣れて おくメリットはあると思われる。もちろん受け止め方は多様。

- 全体方針(Rを利用)
	- □ アグリバイオの講義全体として、Rとなるべく利用(2004/平成16年度~)
- 主な制約
	- 主に大学院講義の枠組みで行っているため、講義として成立させる必要性。
	- □ バイオインフォマティクスを学ぶ上でLinux習得は基本だと思っているが、アグ リバイオ固有の問題(受講人数は非常に多いが、講義補助が非常に少ない) のために、講義の枠組みでLinuxスキルを実用上使えるレベルまで引き上げ ることは事実上不可能。また、多数派を占める実験系の修士1年の学生の多 くは、そこまでのレベルを求めていない。
	- □ 特に受講人数の多い基礎系科目では、ウェブツールの利用も困難。1つのサ イトに同時期にアクセスすることになるため、実行結果が得られないヒトが続 出してしまう。

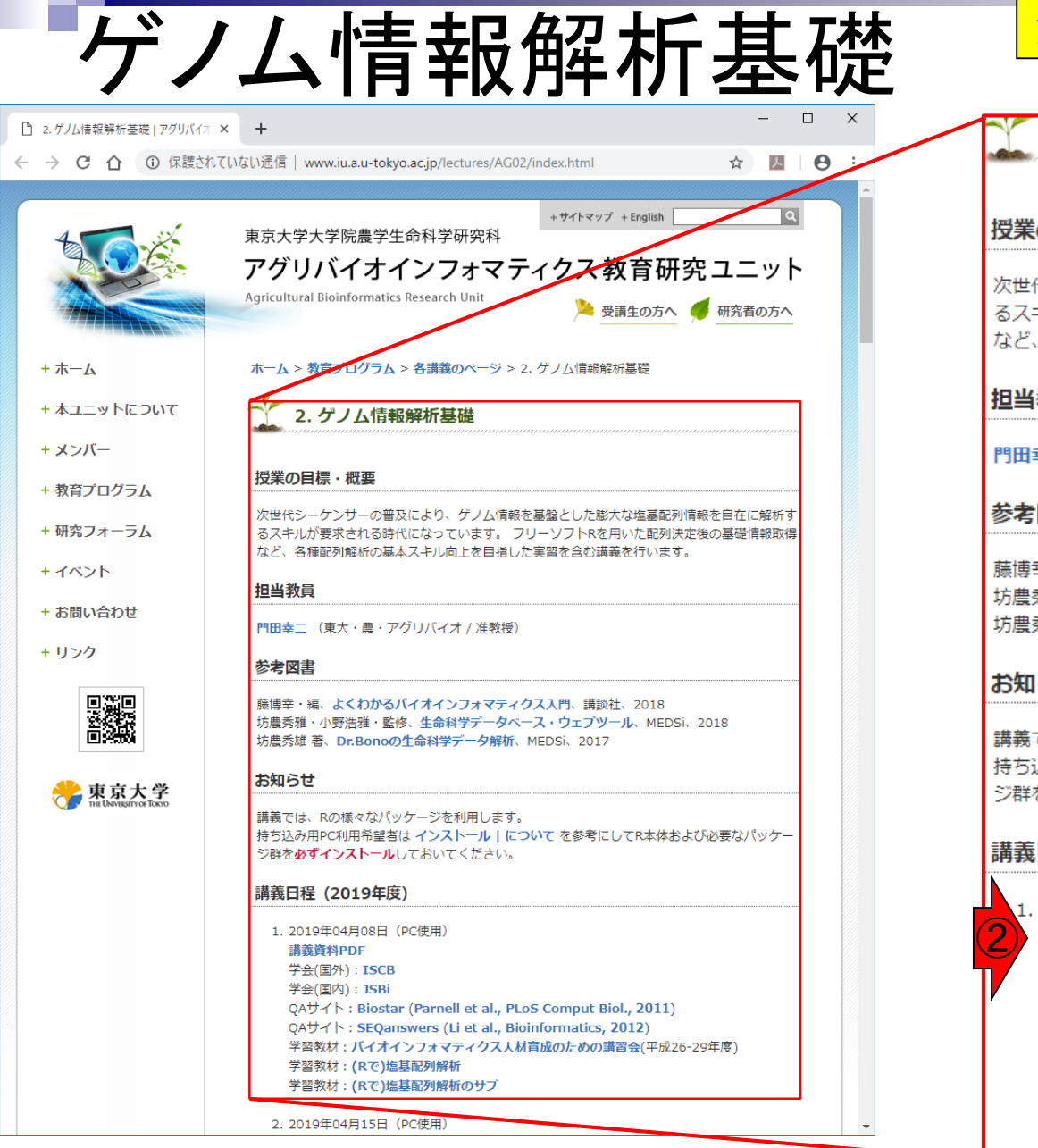

## ①「ゲノム情報解析基礎」のページ。②講義 資料PDF。③本日分の解説からスタート。

2. ゲノム情報解析基礎

### ①

#### 将業の目標・概要

次世代シーケンサーの普及により、ゲノム情報を基盤とした膨大な塩基配列情報を自在に解析す るスキルが要求される時代になっています。 フリーソフトRを用いた配列決定後の基礎情報取得 など、各種配列解析の基本スキル向上を目指した実習を含む講義を行います。

#### **相当教員**

門田幸二 (東大・農・アグリバイオ / 准教授)

#### 参老図書

藤博幸・編、よくわかるバイオインフォマティクス入門、講談社、2018 坊農秀雅・小野浩雅・監修、生命科学データベース・ウェブツール、MEDSi、2018 坊農秀雄著、Dr.Bonoの生命科学データ解析、MEDSi、2017

#### お知らせ

講義では、Rの様々なパッケージを利用します。 持ち込み用PC利用希望者は インストール | について を参考にしてR本体および必要なパッケー ジ群を必ずインストールしておいてください。

#### 講義日程 (2019年度)

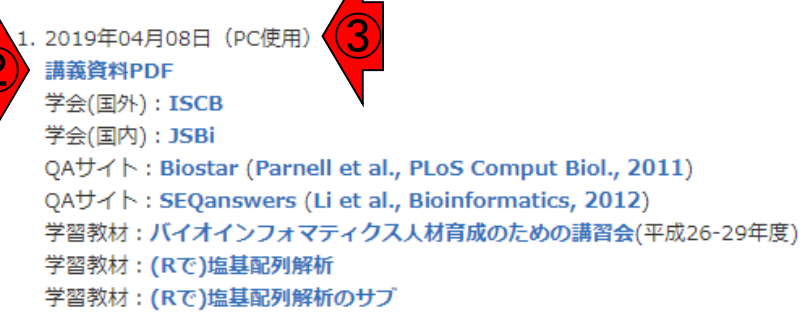

# **Contents**

## **Introduction**

- □ 学会(国外と国内)、QAサイト
- □ 学習教材:バイオインフォマティクス人材育成のための講習会
- □ 学習教材: (Rで)塩基配列解析のメインページとサブページ
- Rの基本的な利用法
	- □ Rの起動と終了
	- □ 数値計算、(Rで)塩基配列解析のノリに慣れる
- 翻訳配列取得
	- □準備:フォルダの作成から入力ファイルの保存まで
	- □ 作業ディレクトリの変更と確認: getwd()とlist.files()
	- コピペ実行と結果の確認
- RStudio

インストール、起動してディレクトリの変更、getwd()

## Introduction ①

1. 2019年04月08日 (PC使用)

### 講義資料PDF

学会(国外): ISCB

学会(国内): JSBi

QAサイト: Biostar (Parnell et al., PLoS Comput Biol., 2011)

QAサイト: SEQanswers (Li et al., Bioinformatics, 2012)

学習教材:バイオインフォマティクス人材育成のための講習会(平成26-29年度)

学習教材 : (Rで)塩基配列解析

学習教材 : (Rで)塩基配列解析のサブ

**RStudio** 

「ゲノム情報解析基礎」の、①本日分のところを拡大表示。最 初のうちはリラックスして、スライドを眺めているだけでよい。 最初の数十分程度は、無線LAN不調の貸与PCや持込PCへ の対応、および遅れてきたヒトへの対応などでバタバタします。 そのため、よく聞いていないと後々困る情報にはしていません。

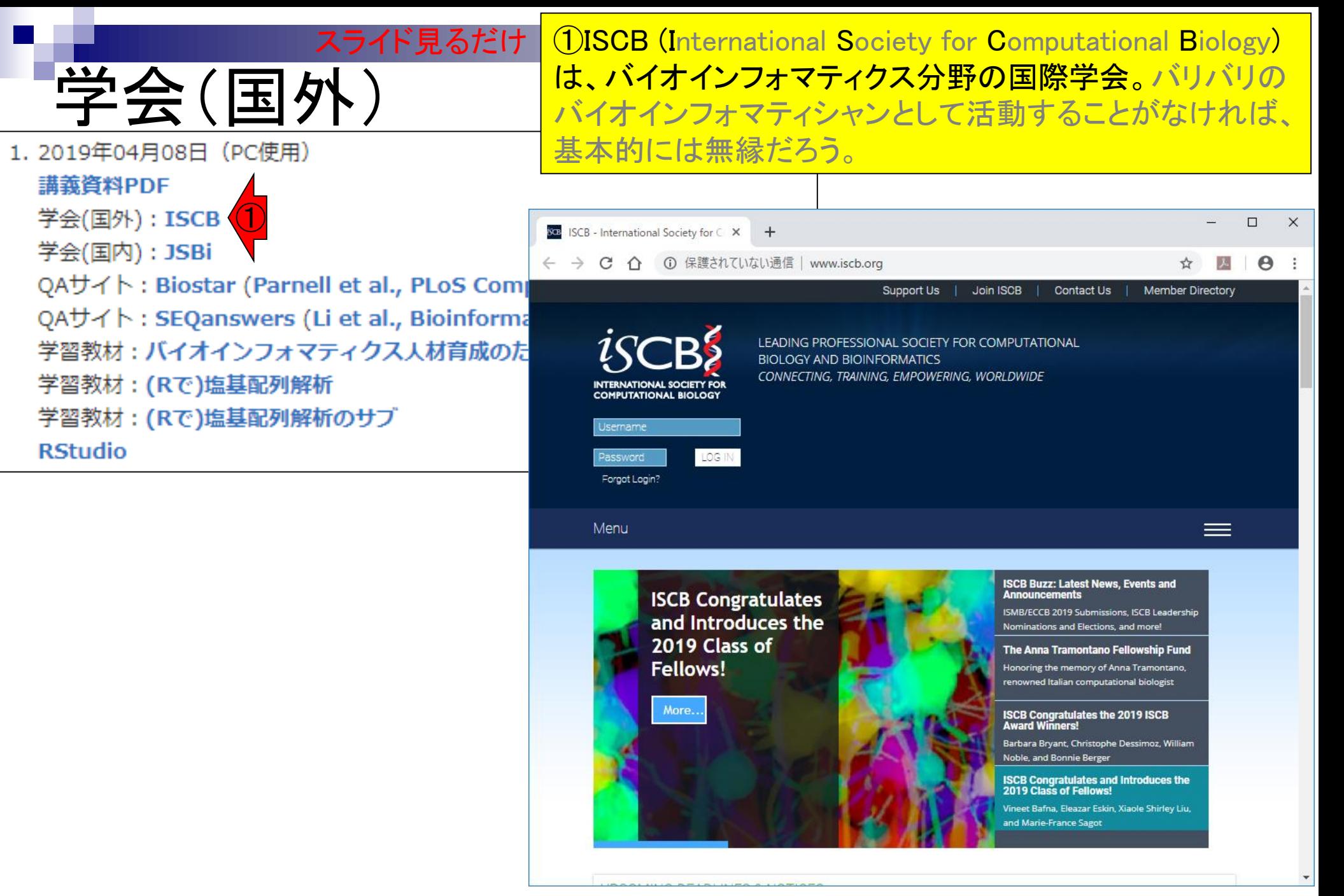

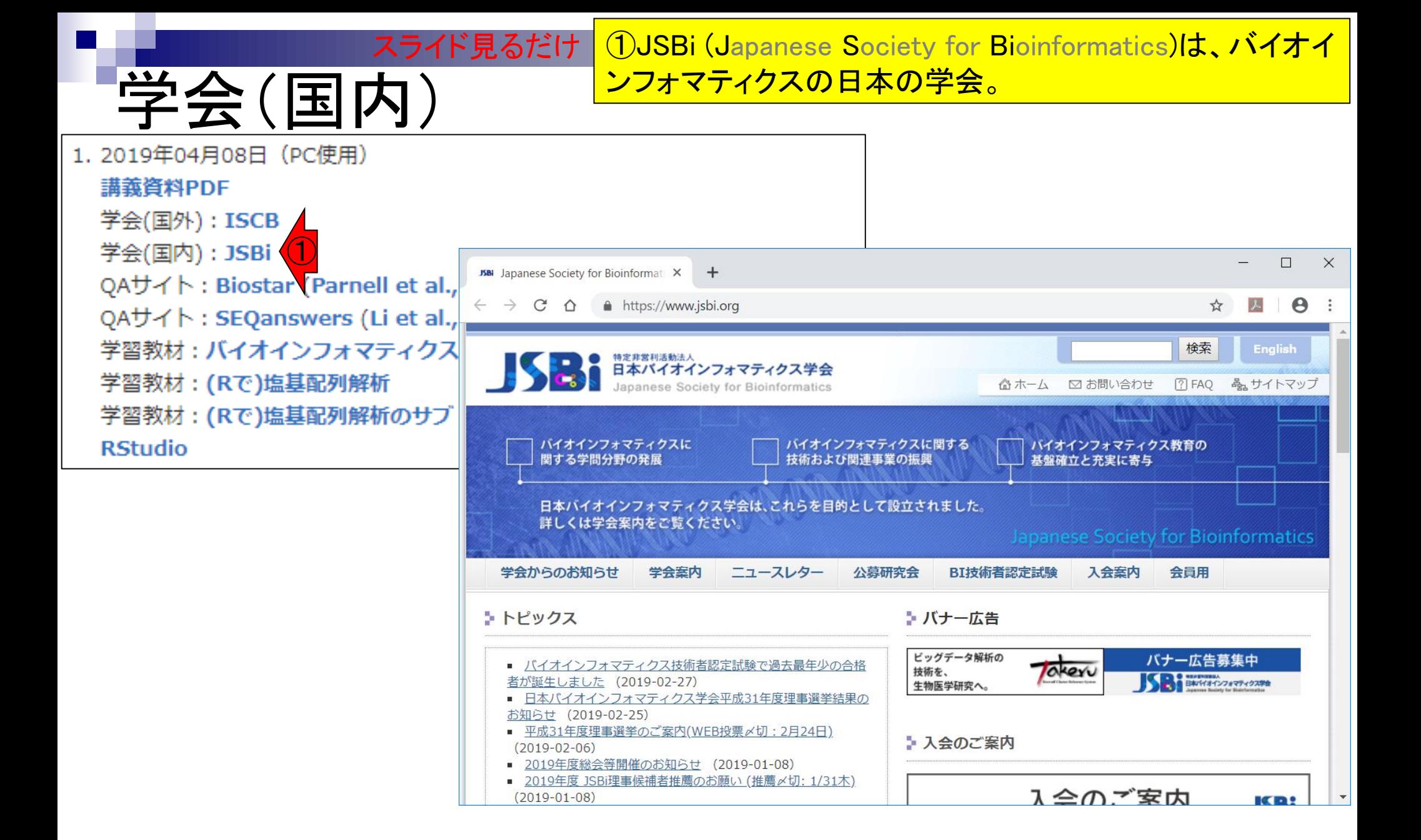

# $\bigcirc$ A $\bigoplus$

### ①英語でググると、BiostarsかSEQanswersのどちらかのサ イトによくヒットします。 スライド見るだけ

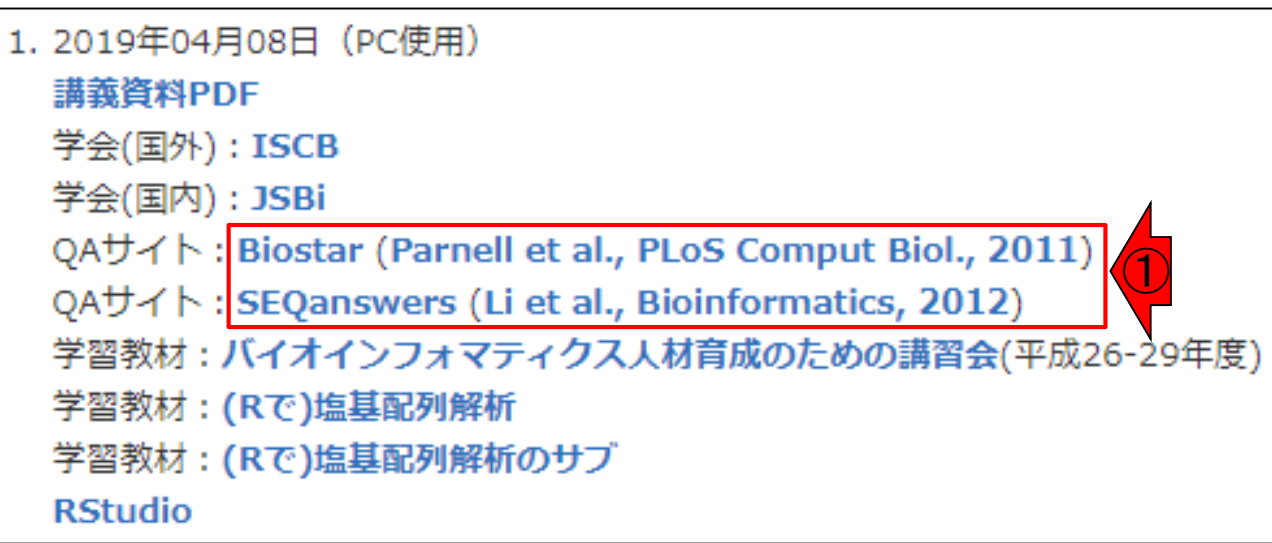

#### ①Biostarsは、バイオインフォ全般のQAサイト。 スライド見るだけ

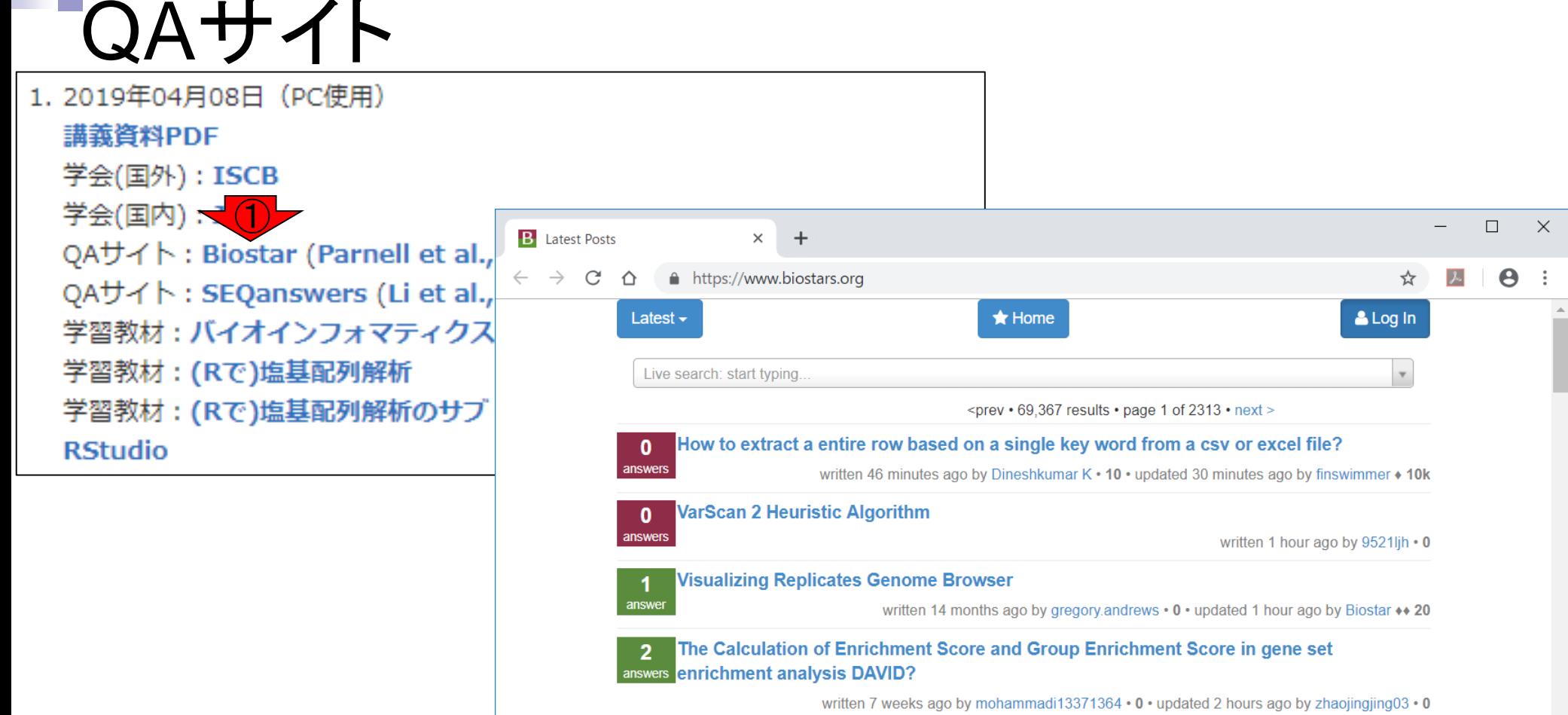

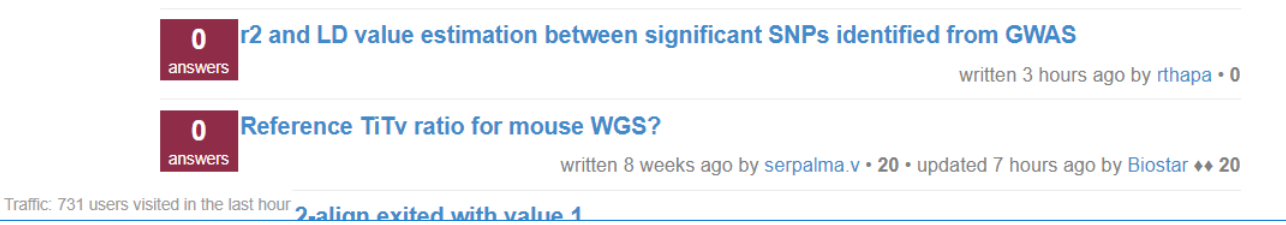

#### ①SEQanswersは、NGSに特化したQAサイト。 スライド見るだけ |

#### $\Delta$ 1. 2019年04月08日 (PC使用) 講義資料PDF 学会(国外): ISCB 学会(国内): JSBi  $\Box$  $\times$ **ILM** SEQanswers  $\times$  $+$ QAサイト: Biostar (Parnell et al., **① 保護されていない通信 | seganswers.com/forums/index.php** C ☆  $\boldsymbol{\Theta}$ QAサイト: SEQanswers (Li et al., 学習教材 : バイ<mark>イ)</mark>フォマティクス<br>学習教材 : (Rで)塩基配列解析 answers Roche the next generation sequencing community 学習教材: (Rで)塩基配列解析のサブ User Name User Name Remember Me? **RStudio** SEQanswers Password Log in Register Calendar **FAQ** Community  $\blacktriangledown$ **Today's Posts Search** You are currently viewing the SEQanswers forums as a quest, which limits your access. Click here to register now, and join the discussion genohub Find and Order NGS Services **Threads Forum Last Post Posts**

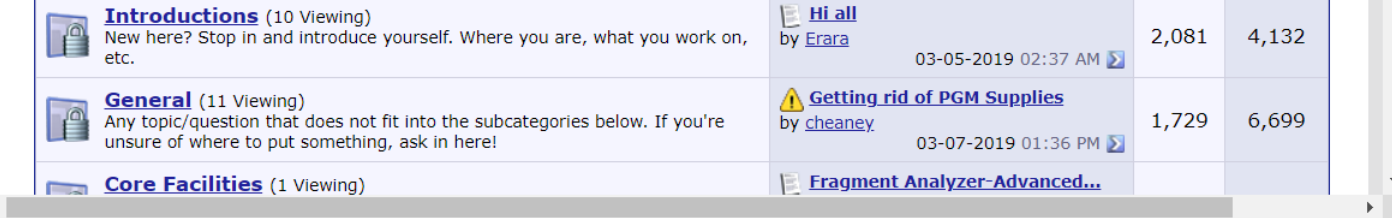

# **Contents**

## ■ Introduction

- □ 学会(国外と国内)、QAサイト
- □ 学習教材:バイオインフォマティクス人材育成のための講習会
- □ 学習教材: (Rで)塩基配列解析のメインページとサブページ
- Rの基本的な利用法
	- □ Rの起動と終了
	- □ 数値計算、(Rで)塩基配列解析のノリに慣れる
- 翻訳配列取得
	- □ 準備:フォルダの作成から入力ファイルの保存まで
	- □ 作業ディレクトリの変更と確認: getwd()とlist.files()
	- コピペ実行と結果の確認
- RStudio

インストール、起動してディレクトリの変更、getwd()

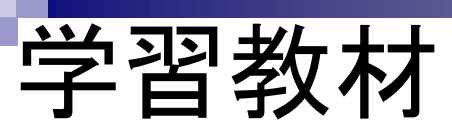

①NGSに特化したバイオインフォ人材育成のための講習 会。主にNBDCと東大アグリバイオで4年間実施。

リンク先をクリック

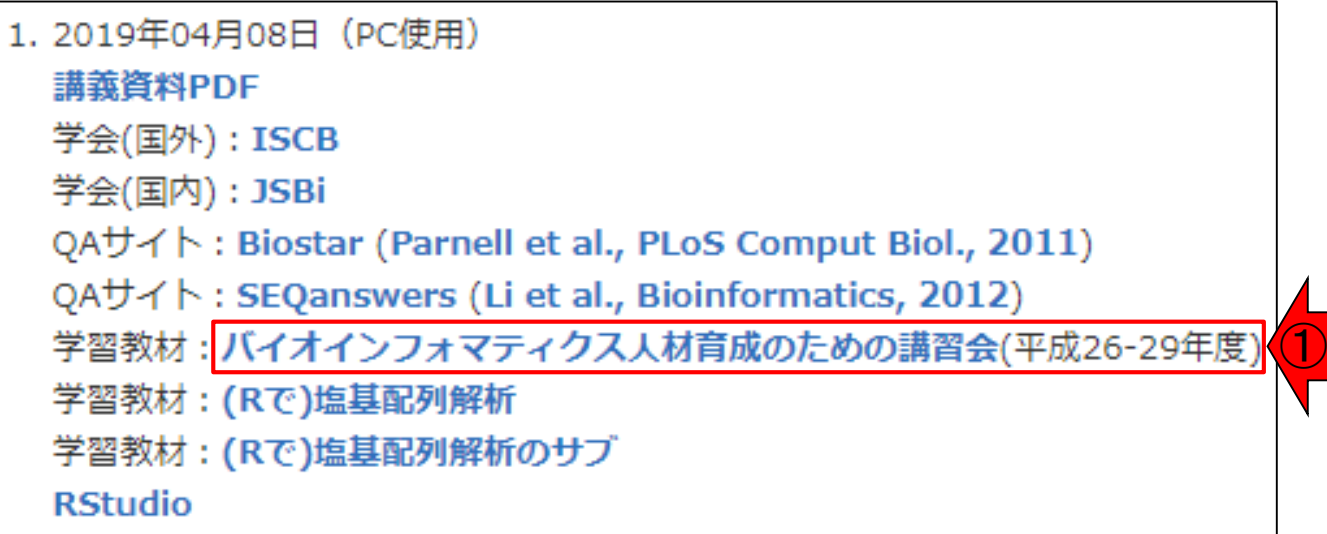

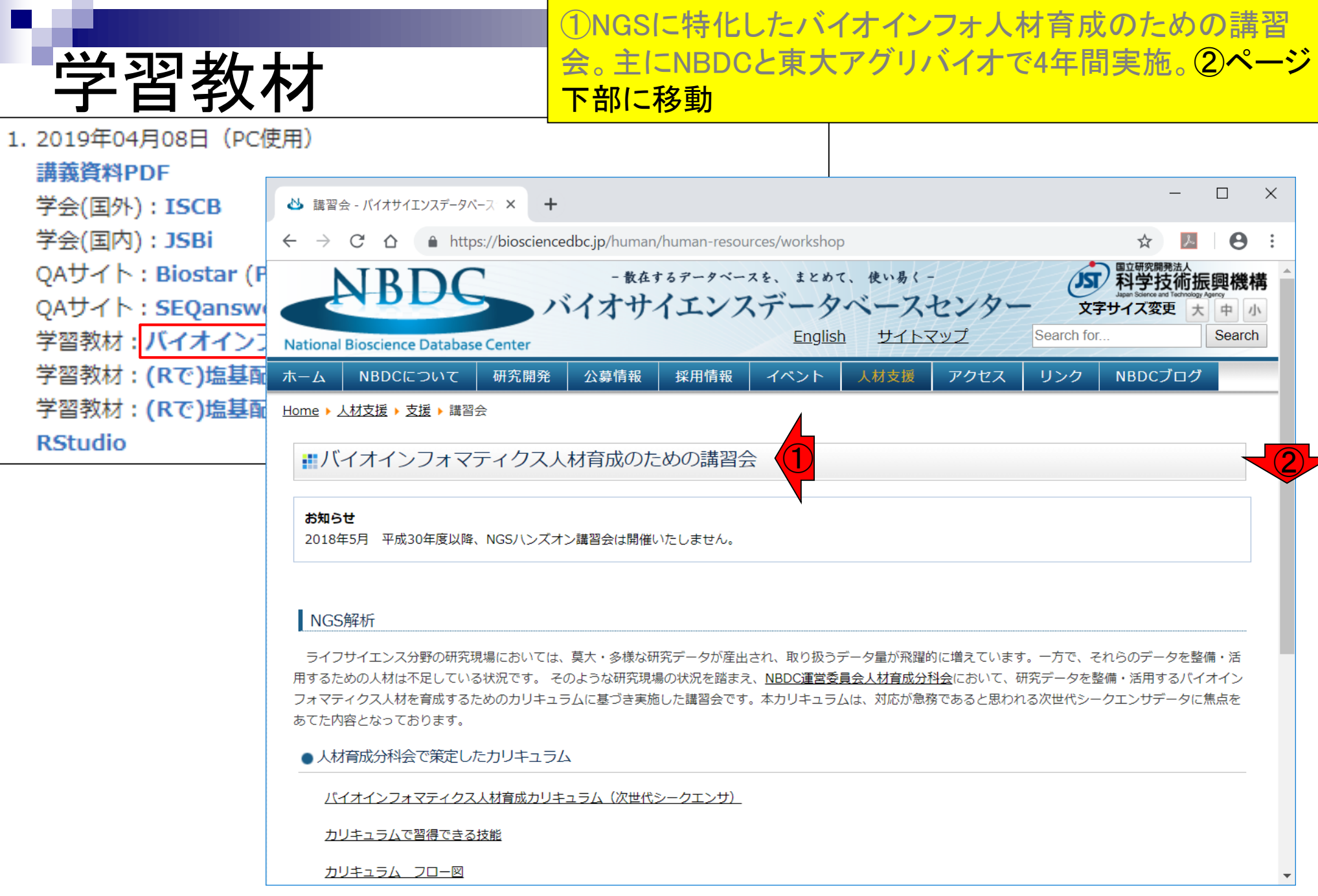

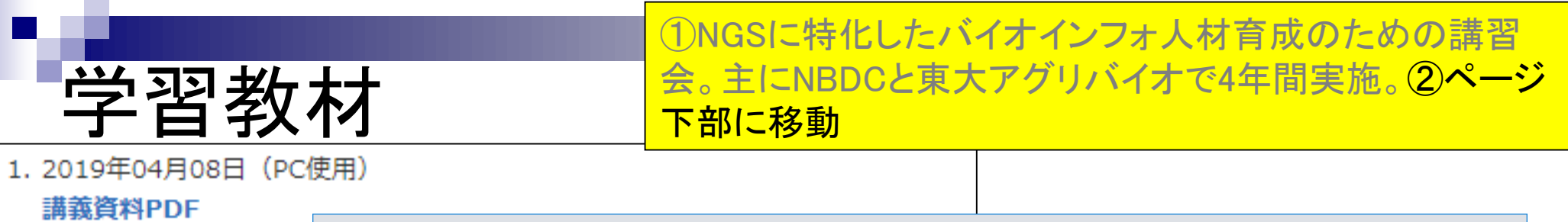

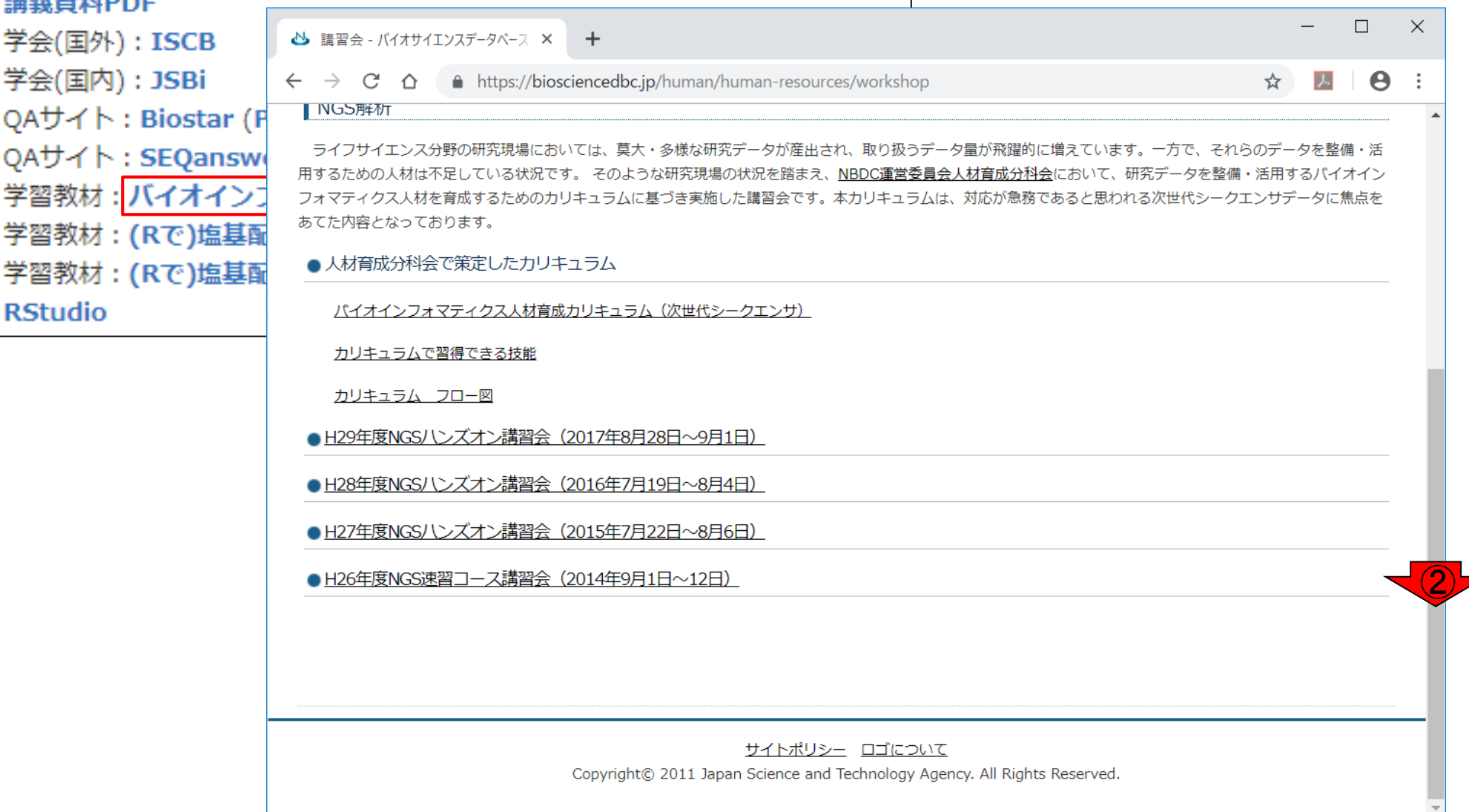

![](_page_16_Picture_48.jpeg)

①NGSに特化したバイオインフォ人材育成のための講習 会。主にNBDCと東大アグリバイオで4年間実施。②ページ 下部に移動。③このあたりに4年分の膨大な講義資料・映 像がある。講義内容が被っているものもあり、中身も古く なってきているが、特にNGS解析の実務と絡めたLinuxの 基本的な事柄が有用だと思います。例えば、④H27年度講 A https://bioscier **習会のページをクリック。** 

ライフサイエンス分野の研究現場においては、莫大・多様な研究データが産出され、取り扱うデータ量が飛躍的に増えています。一方で、それらのデータを整備・活 用するための人材は不足している状況です。 そのような研究現場の状況を踏まえ、NBDC運営委員会人材育成分科会において、研究データを整備・活用するパイオイン フォマティクス人材を育成するためのカリキュラムに基づき実施した講習会です。本カリキュラムは、対応が急務であると思われる次世代シークエンサデータに焦点を あてた内容となっております。

#### ● 人材育成分科会で策定したカリキュラム

バイオインフォマティクス人材育成カリキュラム (次世代シークエンサ)

カリキュラムで習得できる技能

**心** 講習会 - バイオサイエンスデータベース ×

 $\leftarrow$   $\rightarrow$  C  $\Omega$ 

**■ NGS解析** 

カリキュラム フロー図

H27年度講習会

1. 2019年04月08日 (PC使用)

講義資料PDF

学会(国外): ISCB

学会(国内): JSBi

QAサイト: Biostar (F

QAサイト: SEQanswo

学習教材: バイオイン]

学習教材: (Rで)塩基配

学習教材: (Rで)塩基配

**RStudio** 

● H29年度NGSハンズオン講習会 (2017年8月28日~9月1日)

● H28年度NGSハンズオン講習会 (2016年7月19日~8月4日) ④H27年度NGSハンズオン講習会 (2015年7月22日〜8月6日)

■ H26年度NGS速習コース講習会(2014年9月1日〜12日)

サイトポリシー ロゴについて Copyright© 2011 Japan Science and Technology Agency. All Rights Reserved.

③

②

### ①H27年度NGSハンズオン講習会のページ。②のあたりに 少し見えているが、この年は11日間実施。③講義資料や 動画はココ。

![](_page_18_Figure_1.jpeg)

H27年度講習会

### ①H27年度NGSハンズオン講習会のページ。②のあたりに 少し見えているが、この年は11日間実施。③講義資料や 動画はココ。④実施報告書には、受講生の感想などを全 て掲載。多様な感想があることが分かります。

![](_page_19_Figure_1.jpeg)

H27年度講習会

# **Contents**

- Introduction
	- 学会(国外と国内)、QAサイト
	- □ 学習教材:バイオインフォマティクス人材育成のための講習会
	- □ 学習教材: (Rで)塩基配列解析のメインページとサブページ
- Rの基本的な利用法
	- □ Rの起動と終了
	- □ 数値計算、(Rで)塩基配列解析のノリに慣れる
- 翻訳配列取得
	- □ 準備:フォルダの作成から入力ファイルの保存まで
	- □ 作業ディレクトリの変更と確認: getwd()とlist.files()
	- コピペ実行と結果の確認
- RStudio

インストール、起動してディレクトリの変更、getwd()

![](_page_21_Picture_58.jpeg)

私のスタンスは、10年以上におよぶハンズオン講義経験を 踏まえ、特に多数派の意見や正論を反映させてきたもの <mark>です。アグリバイオ大学院講義の枠組み(特に4−5月の基</mark> 礎科目の実施時期)では、受講生の多数派を占める修士1 年の状況(バイオインフォ初学者、他の講義科目との兼ね 合い、大学院からのヒトが多く研究室での生活にも慣れな ければいけない)を考慮し、講義時間内のみで無理なく理 解できるようにゆっくり丁寧に教えます。また、講義に来ら れない方にも配慮して、講義に出なくてもよいレベルの分 かりやすさを追求しています。意欲のある一部のヒトにとっ ては残念な講義ですので、予めご承知おきください。

![](_page_21_Picture_2.jpeg)

![](_page_22_Figure_0.jpeg)

①(Rで)塩基配列解析は、スライド4で述べたアグリバイオ の全体方針に従って、主にRでゲノム・トランスクリプトーム 解析を行うために作り込んできたウェブサイト。

1. 2019年04月08日 (PC使用) 講義資料PDF 学会(国外): ISCB 学会(国内): JSBi QAサイト: Biostar (Parnell et al., PLoS Comput Biol., 2011) QAサイト: SEQanswers (Li et al., Bioinformatics, 2012) 学習教材:バイオインフォマティクス人材育成のための講習会(平成26-29年度) ①学習教材: (Rで)塩基配列解析 学習教材: (Rで)塩基配列解析のサブ **RStudio** 

![](_page_23_Figure_0.jpeg)

![](_page_24_Picture_50.jpeg)

## 2018年7月に①の内容の一部を、②サブページに移行して <u>います。それが…</u>

![](_page_25_Figure_1.jpeg)

### 1. 2019年04月08日 (PC使用) 講義資料PDF

学会(国外): ISCB

学会(国内): JSBi

**RStudio** 

QAサイト: Biostar (Parnell

QAサイト : SEQanswers (<mark>1</mark><br>学習教材 : **バイオイ**ンフォマフ

学習教材 : (Rで)塩基配列解析

学習教材 : (Rで)塩基配列解析

![](_page_25_Picture_109.jpeg)

## (Rで)塩基配列解析

(last modified 2019/03/11, since 2010)

このウェブページのR関連部分は、インストール | についての推奨手順 (Windows2018.11.15版とMacintosh2018.11.27 版)に従って フリーソフトRと必要なパッケージをインストール済みであるという前提で記述しています。初心者の方は基 本的な利用法(Windows2018.12.23版と Macintosh2019.01.15版)で自習してください。 2018年7月に(Rで)塩基配列解 析の一部(講習会·書籍·学会誌など)を切り分けてサブページに移行しました。(2018/07/18)

What's new? (過去のお知らせはこちら)

• 2019年度もアグリバイオインフォマティクス教育研究プログラムを実施します。 例年東大以外の企業の方、研究員、 大学院生が2割程度受講しております。受講ガイダンスは、2019年4月5日(Fri.)17:15より東大農学部2号館2階化学第 一講義室で開催します。(2019/03/11) NEW

 $\left( 2\right)$ 

- 細かいところの修正はここに明記していなくても随時行っています。(2019/03/11) NEW
- 「インストール | Rパッケージ | 必要最小限プラスアルファ」を更新しました。(2019/03/08) NEW
- 「生命科学データ解析を支える情報技術(監修:坊農秀雅)」が出版されています。 最先端のネタを含むかなり広範な 内容を含んでいますので、一通り目次を眺めてみるとよいと思います。 Bioconda, Homebrew, Docker, GitHub, EC2, AWSなど聞いたことがある有用そうなものの全体像がわかるというメリットがあると思います。(2019/02/06)
- はじめに (last modified 2018/08/04)
- 過去のお知らせ (last modified 2019/03/02) NEW

<u>トップページへ</u>

![](_page_26_Figure_0.jpeg)

2018年7月に①の内容の一部を、②サブページに移行して います。それが③のこと。②または③をクリック。

![](_page_26_Figure_2.jpeg)

# **Contents**

- Introduction
	- 学会(国外と国内)、QAサイト
	- □ 学習教材:バイオインフォマティクス人材育成のための講習会
	- □ 学習教材: (Rで)塩基配列解析のメインページとサブページ
- Rの基本的な利用法
	- □ Rの起動と終了
	- □ 数値計算、(Rで)塩基配列解析のノリに慣れる
- 翻訳配列取得
	- □ 準備:フォルダの作成から入力ファイルの保存まで
	- □ 作業ディレクトリの変更と確認: getwd()とlist.files()
	- コピペ実行と結果の確認
- RStudio

インストール、起動してディレクトリの変更、getwd()

## ①サブページも、②メインと同じような見栄えです。

![](_page_28_Picture_118.jpeg)

### 講義資料PDF

学会(国外): ISCB

学会(国内): JSBi

QAサイト: Biostar (Parnell

サブページ

QAサイト: SEQanswers (Li

学習教材:バイオインフォマテ 学習教材 : (Rで)塩基配列解析

学習教材 : (Rで)塩基配列解析

**RStudio** 

← → C △ © 保護されていない通信 | www.iu.a.u-tokyo.ac.jp/~kadota/r seq2.html (Rで)塩基配列解析のサ] ①

 $\times$ 

 $+$ 

(last modified 2019/03/11, since 2010)

ここは、(Rで)塩基配列解析のサブページです。 メインはこちらです。(2018/07/18)

#### What's new?

□ (Rで)塩基配列解析のサブ

• 2019年度もアグリバイオインフォマティクス教育研究プログラムを実施します。 例年東大以外の企業の方、研究員、 大学院生が2割程度受講しております。受講ガイダンスは、2019年4月5日(Fri.)17:15より東大農学部2号館2階化学 第一講義室で開催します。(2019/03/11) NEW

 $\left( 2\right)$ 

- TCC-GUIのオンライン版の基本的な利用法は、2019年3月15日予定の講義資料(の後半部分)に記載しています。 こ のオンライン版はインストールが不要という長所がある一方で、すぐに接続が切れる短所があります。これを回避する ローカル版の起動方法 (RStudioのインストール含む) も講義資料 (の最後のほう) に記載しています。 (2019/03/03) NEW
- 「参考資料 | <u>講義、講演資料</u>」を更新しました。(2019/03/02) NEW
- 2018年11月に「<u>よくわかるバイオインフォマティクス入門</u>(藤博幸 編)」という本が出ました。(2018/11/21)
- TCCのオンラインGUI版 (TCC-GUI) を公開しました。 volcano plotなど図の作成までやってくれる上に、それがどの ようなスクリプトで書かれているかも理解できる仕様になっています。 バグレポートやリクエストなどをいただければ 幸いですm(\_ \_)m(2018/10/15)

<u>トップページへ</u>

 $\Box$ 

 $\lambda$ 

 $\boldsymbol{\Theta}$ 

 $\times$ 

![](_page_29_Picture_0.jpeg)

![](_page_30_Figure_0.jpeg)

![](_page_31_Figure_0.jpeg)

①少しずつページ下部に移動して全体像を眺める。②は サブページ 私の解説記事や、講習会の講義資料PDF、講義や講演資 料PDFをカテゴリー別に時系列(新→古)で並べたリスト。 例えば③「書籍、学会誌」をクリックすると、こんな感じにな □ (Rで)塩基配列解析のサブ  $\times$ ります。時系列なので、①2019年、②2018年、③2017年の C △ 3 保護されていない通信 | www.iu.a.u-tokyo.ac.jp/~kao ような感じになっています。 参考資料 | 書籍、学会誌 NEW 基本的に私門田の個人ページに記載してあるものです。 かなり古い講演資料などの情報をもとに勉強されている方もいらっしゃるよう ですので、 ここでは2013年秋以降の情報のみです。大まかな内容についても述べています。 寺田朋子,清水謙多郎,門田幸二,「次世代シーケンサーデータの解析手法:第13回RNA-seg解析(その1)」,日本乳酸菌学会誌,  $30(1)$ :38-45, 2019. 内容:日本乳酸菌学会誌のNGS関連連載の第13回分です。 L. rhamnosus GGのRNA-segデータ取得まで。この菌株の2種類のゲノム ① 配列(FM179322 とAP011548)を、Gepardというドットプロット用プログラムを用いて描画し、論文中に記載されている一部の反

転領域を確認。反転領域の意味を完全に理解すべく、Rのseginrパッケージを用いて仮想塩基配列で確認。 L. rhamnosus GG の RNA-seq データ (SRP125628 or GSE107337) の取得と、実験デザインの理解まで。 書籍中のリンク先やウェブ資料などは「書籍 日本乳酸菌学会誌 | <u>第13回RNA-seq解析(その1)</u>」の項目をご覧ください。

藤博幸 編,よくわかるバイオインフォマティクス入門, 講談社, 2018. ISBN: 978-4-06-513821-2. 内容:藤博幸先生によってまとめられたバイオインフォの入門書です。私は第5章NGSデータ概論と第7章トランスクリプトーム解析 を担当しました。

寺田朋子,大田達郎,清水謙多郎,門田幸二,「<u>次世代シーケンサーデータの解析手法:第12回Galaxy:ヒストリーとワークフロー</u>」, 日本乳酸菌学会誌, 29(2):79-88, 2018.

内容:日本乳酸菌学会誌のNGS関連連載の第12回分です。統合データ解析環境Galaxyの続きの内容です。ヒストリーの共有、ヒスト リーの操作。ワークフローの作成、ワークフローの実行、ワークフローの編集と共有などの内容を含みます。 書籍中のリンク先やウ 

大田達郎,寺田朋子,清水謙多郎,門田幸二,「次世代シーケンサーデータの解析手法:第11回統合データ解析環境Galaxy」,日本乳酸 <u>菌学会誌, 28(3)</u>:167-175, 2017.

内容:日本乳酸菌学会誌のNGS関連連載の第11回分です。 Galaxy プロジェクト、解析ソフトとしての特徴、Galaxy の<u>バップペー</u><br>Public Galaxy Server の基本的な利用法、クオリティチェック(FastQC)、ファイルの型(Trimmomaticを例に)、フランプ<br>リミング(Trimmomatic)などGalaxyのイントロ的な内容です。 書籍中のリンク先やウェブ資料などは「書籍」日本乳酸菌学会

②

③

例えば、①2019年の最新のものは、私が2014年から②日 本乳酸菌学会誌上で連載しているNGSデータ解析手法の、 ③第13回の内容。④大まかな内容も記載している。

![](_page_33_Figure_1.jpeg)

![](_page_34_Picture_97.jpeg)

|基本的に<u>私門出</u>の個人ページに記載してあるものです。 かなり古い講演賞料などの情報をもとに勉強されている方もいらっしゃるよう ですので、 ここでは2013年秋以降の情報のみです。大まかな内容についても述べています。

• 寺田朋子, 清水謙多郎, 門田幸二, 「<u>次世代シーケンサーデータの解析手法: 第13回RNA-seg解析(その1)</u>」, <u>日本乳酸菌学会誌</u>,  $30(1)$ :38-45, 2019.

内容:日本乳酸菌学会誌のNGS関連連載の第13回分です。 L. rhamnosus GGのRNA-seqデータ取得まで。この菌株の2種類のゲノム 配列(FM179322 とAP011548)を、Gepardというドットプロット用プログラムを用いて描画し、 論文中に記載されている一部の反 転領域を確認。反転領域の意味を完全に理解すべく、Rのseqinrパッケージを用いて仮想塩基配列で確認。 L. rhamnosus GG の RNA-seq データ (SRP125628 or GSE107337) の取得と、実験デザインの理解まで。 書籍中のリンク先やウェブ資料などは「書籍 |日本乳酸菌学会誌 | <u>第13回RNA-seq解析(その1)</u>」の項目をご覧ください。

藤博幸 編,よくわかるバイオインフォマティクス入門, 講談社, 2018. ISBN: 978-4-06-513821-2. 内容:藤博幸先生によってまとめられたバイオインフォの入門書です。私は第5章NGSデータ概論と第7章トランスクリプトーム解析 を担当しました。

• 寺田朋子, 大田達郎, 清水謙多郎, 門田幸二, 「次世代シーケンサーデータの解析手法 : 第12回Galaxy : ヒストリーとワークフロー」 <u>日本乳酸菌学会誌, 29(2)</u>:79-88, 2018.

内容:日本乳酸菌学会誌のNGS関連連載の第12回分です。 統合データ解析環境Galaxyの続きの内容です。ヒストリーの共有、ヒスト リーの操作。ワークフローの作成、ワークフローの実行、ワークフローの編集と共有などの内容を含みます。 書籍中のリンク先やウ ェブ資料などは「書籍 | 日本乳酸菌学会誌 | 第12回統合データ解析環境Galaxy」の項目をご覧ください。

● 大田達郎, 寺田朋子, 清水謙多郎, 門田幸二, 「次世代シーケンサーデータの解析手法 : 第11回統合データ解析環境Galaxy」 , <u>日本乳酸</u> ⑥<u>菌学会誌, 28(3)</u>:167-175, 2017.

Public Galaxy Server の基本的な利用法、クオリティチェック(FastQC)、ファイルの型(Trimmomaticを例に)、ナチケナ リミング (Trimmomatic) などGalaxyのイントロ的な内容です。 書籍中のリンク先やウェブ資料などは「書籍 | 日本乳酸菌学会誌

⑤

![](_page_35_Figure_0.jpeg)
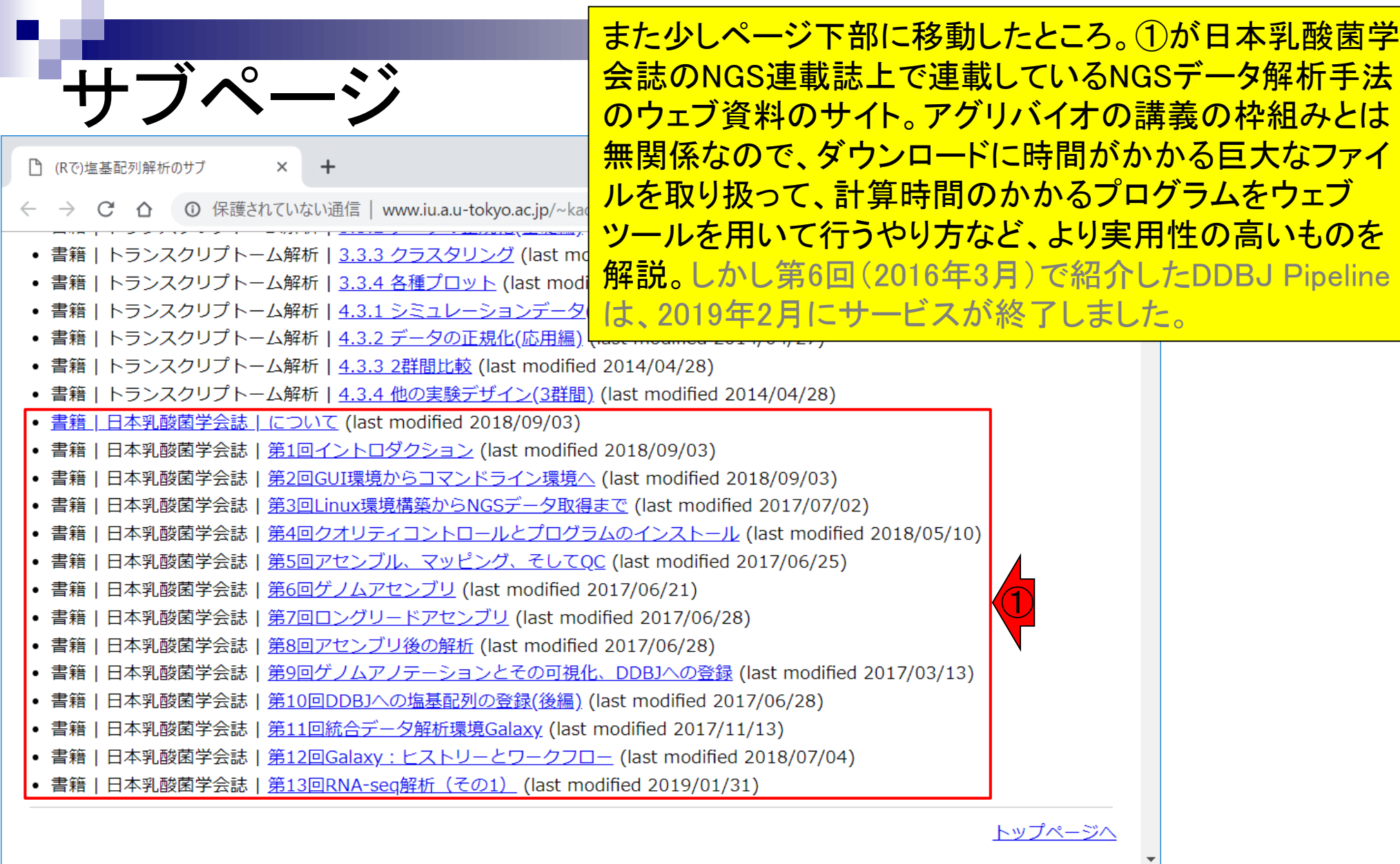

#### ちなみに1週間程度かかる①日本乳酸菌学会誌のNGS連 載第1-4回分の内容を理解するのが…

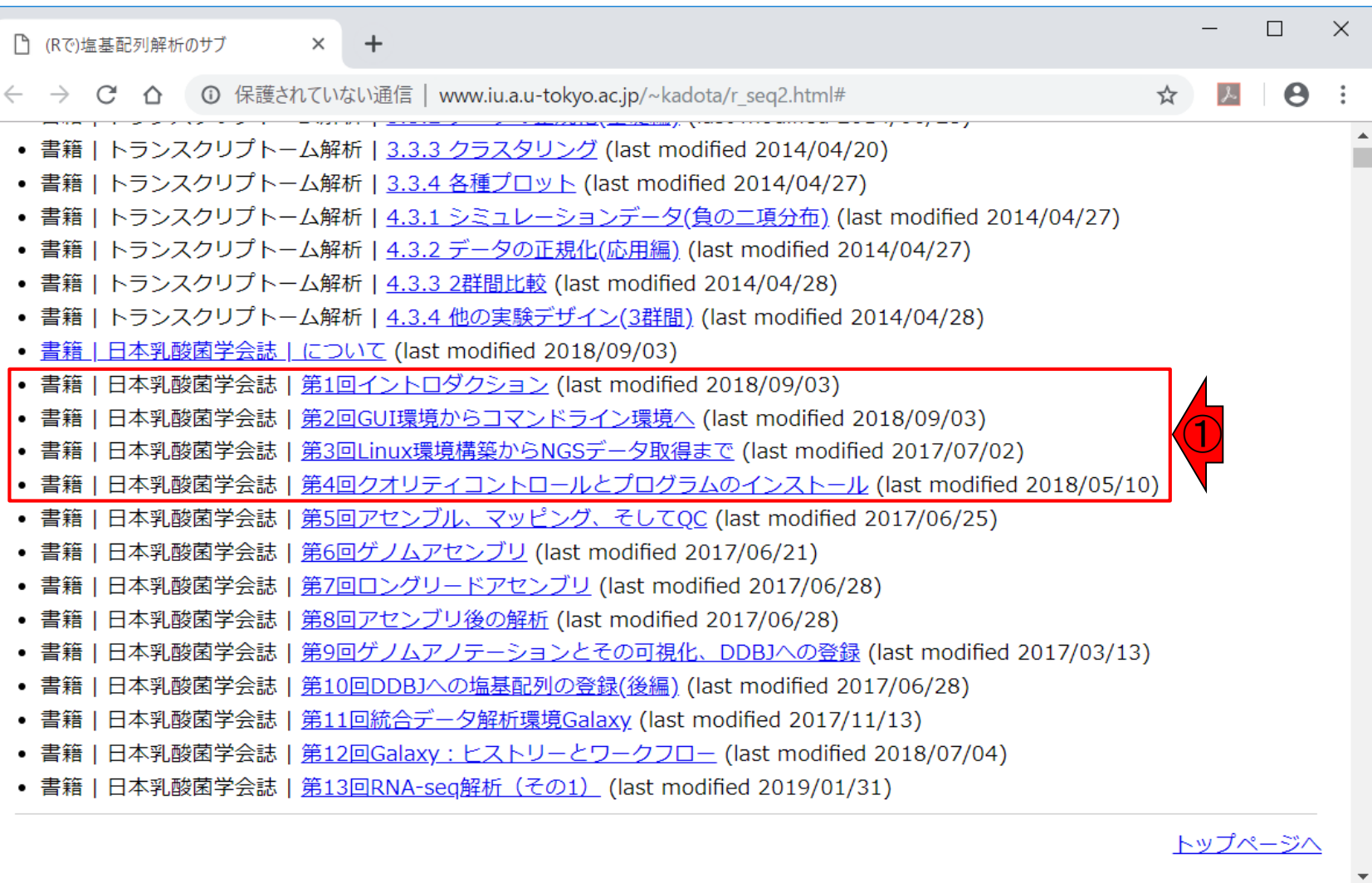

サブページ

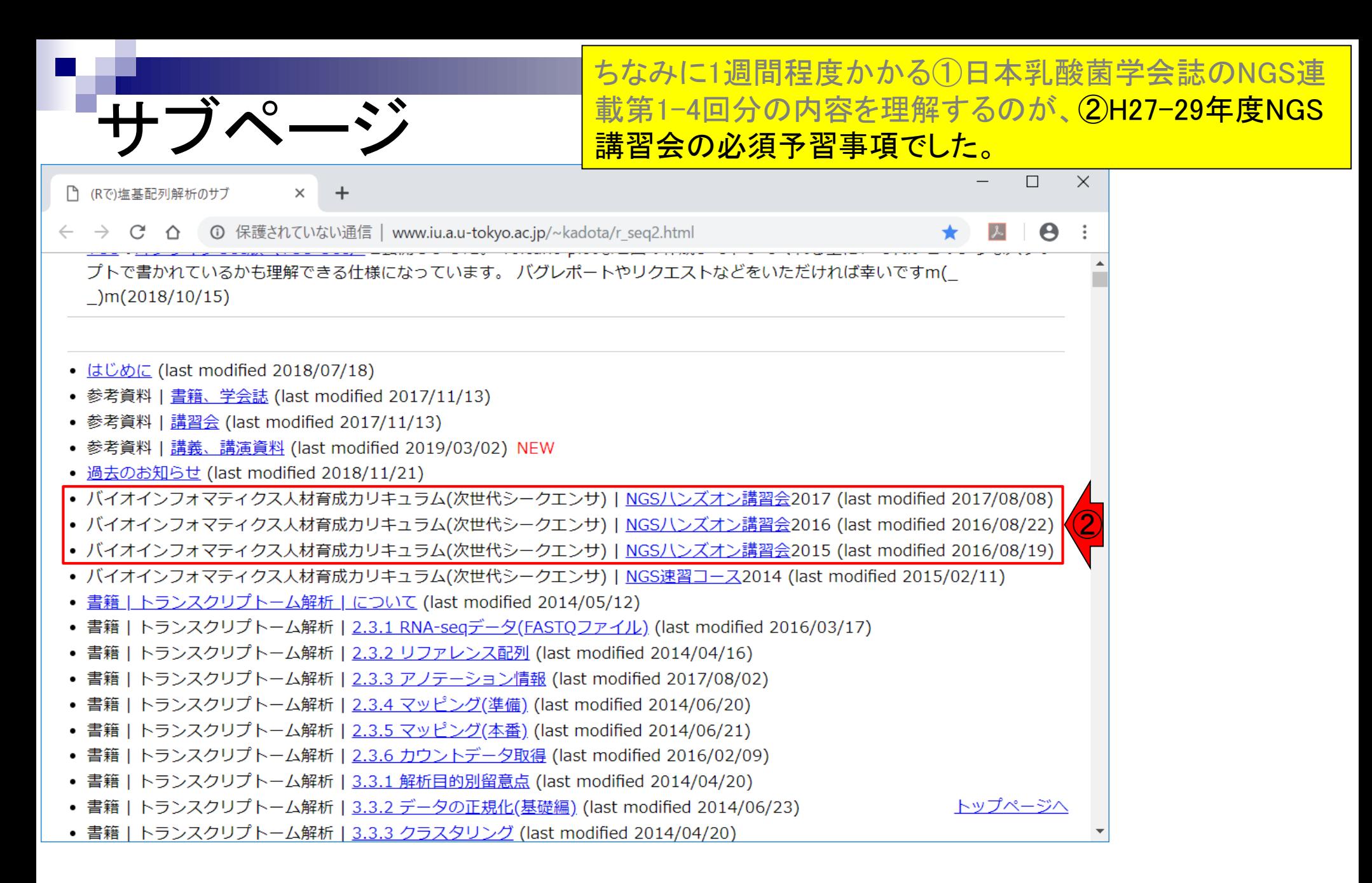

### **Contents**

#### ■ Introduction

- 学会(国外と国内)、QAサイト
- □ 学習教材:バイオインフォマティクス人材育成のための講習会
- □ 学習教材: (Rで)塩基配列解析のメインページとサブページ

### ■ Rの基本的な利用法

- □ Rの起動と終了
- □ 数値計算、(Rで)塩基配列解析のノリに慣れる

#### ■ 翻訳配列取得

- □ 準備:フォルダの作成から入力ファイルの保存まで
- □ 作業ディレクトリの変更と確認: getwd()とlist.files()
- コピペ実行と結果の確認
- RStudio

インストール、起動してディレクトリの変更、getwd()

# 基本的な利用法

#### <u>おさらい。①(Rで)塩基配列解析は、スライド4で述べたア</u> グリバイオの全体方針に従って、主にRでゲノム・トランス クリプトーム解析を行うために作り込んできたウェブサイト。

1. 2019年04月08日 (PC使用) 講義資料PDF 学会(国外): ISCB 学会(国内): JSBi QAサイト: Biostar (Parnell et al., PLoS Comput Biol., 2011) QAサイト: SEQanswers (Li et al., Bioinformatics, 2012) 学習教材:バイオインフォマティクス人材育成のための講習会(平成26-29年度) ①学習教材: (Rで)塩基配列解析 学習教材: (Rで)塩基配列解析のサブ **RStudio** 

# 基本的な利用法

②

1. 2019年04月08日 (PC使用)

#### 講義資料PDF

学会(国外): ISCB

- 学会(国内): JSBi
- QAサイト: Biostar (Parnell

①

学習教材 : (Rで)塩基配列解析 学習教材 : (Rで)塩基配列解析

**RStudio** 

□ (Rで)塩基配列解析

1 保護されていない通信 | www.iu.a.u-tokyo.ac.jp/~kadota/r seq.html  $\leftarrow$   $\rightarrow$  C  $\Omega$ 

#### (Rで)塩基配列解析

(last modified 2019/03/11, since 2010)

このウェブページのR関連部分は、インストール | についての推奨手順 (Windows2018.11.15版とMacintosh2018.11.27 版)に従って フリーソフトRと必要なパッケージをインストール済みであるという前提で記述しています。 初心者の方は基 本的な利用法(Windows2018.12.23版と Macintosh2019.01.15版)で自習してください。 2018年7月に(Rで)塩基配列解 析の一部 (講習会・書<sup>鈔/</sup>つ)<sup>を</sup>誌など) を切り分けて / <mark>ページ</mark>に移行しました。(2018/07/18)

おさらい。①(Rで)塩基配列解析は、スライド4で述べたア

グリバイオの全体方針に従って、主にRでゲノム・トランス

後半はRの②基本的な利用法を学びます。③Windows版

の内容を中心に話しますが、④Macintosh版についても

Windows版と異なる部分を左側のスクリーンで示します。

クリプトーム解析を行うために作り込んできたウェブサイト。

What's new? (過去のお知らせはこちら)

- 2019年度もアグリバイオインフォマティクス教育研究プログラムを実施します。 例年東大以外の企業の方、研究員、 大学院生が2割程度受講しております。受講ガイダンスは、2019年4月5日(Fri.)17:15より東大農学部2号館2階化学第 一講義室で開催します。(2019/03/11) NEW
- 細かいところの修正はここに明記していなくても随時行っています。(2019/03/11) NEW
- 「インストール | Rパッケージ | 必<u>要最小限プラスアルファ</u>」を更新しました。(2019/03/08) NEW
- 「生命科学データ解析を支える情報技術(監修:坊農秀雅)」が出版されています。 最先端のネタを含むかなり広範な 内容を含んでいますので、一通り目次を眺めてみるとよいと思います。 Bioconda, Homebrew, Docker, GitHub, EC2, AWSなど聞いたことがある有用そうなものの全体像がわかるというメリットがあると思います。(2019/02/06)
- はじめに (last modified 2018/08/04)
- 過去のお知らせ (last modified 2019/03/02) NEW

<u>トップページへ</u>

### **Contents**

#### ■ Introduction

- 学会(国外と国内)、QAサイト
- □ 学習教材:バイオインフォマティクス人材育成のための講習会
- □ 学習教材: (Rで)塩基配列解析のメインページとサブページ

■ Rの基本的な利用法

□ Rの起動と終了

□ 数値計算、(Rで)塩基配列解析のノリに慣れる

■ 翻訳配列取得

- □準備:フォルダの作成から入力ファイルの保存まで
- □ 作業ディレクトリの変更と確認: getwd()とlist.files()

コピペ実行と結果の確認

■ RStudio

インストール、起動してディレクトリの変更、getwd()

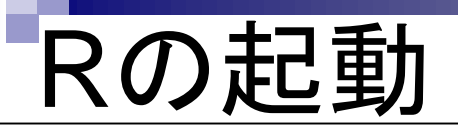

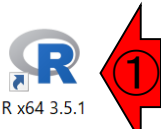

ごみ箱

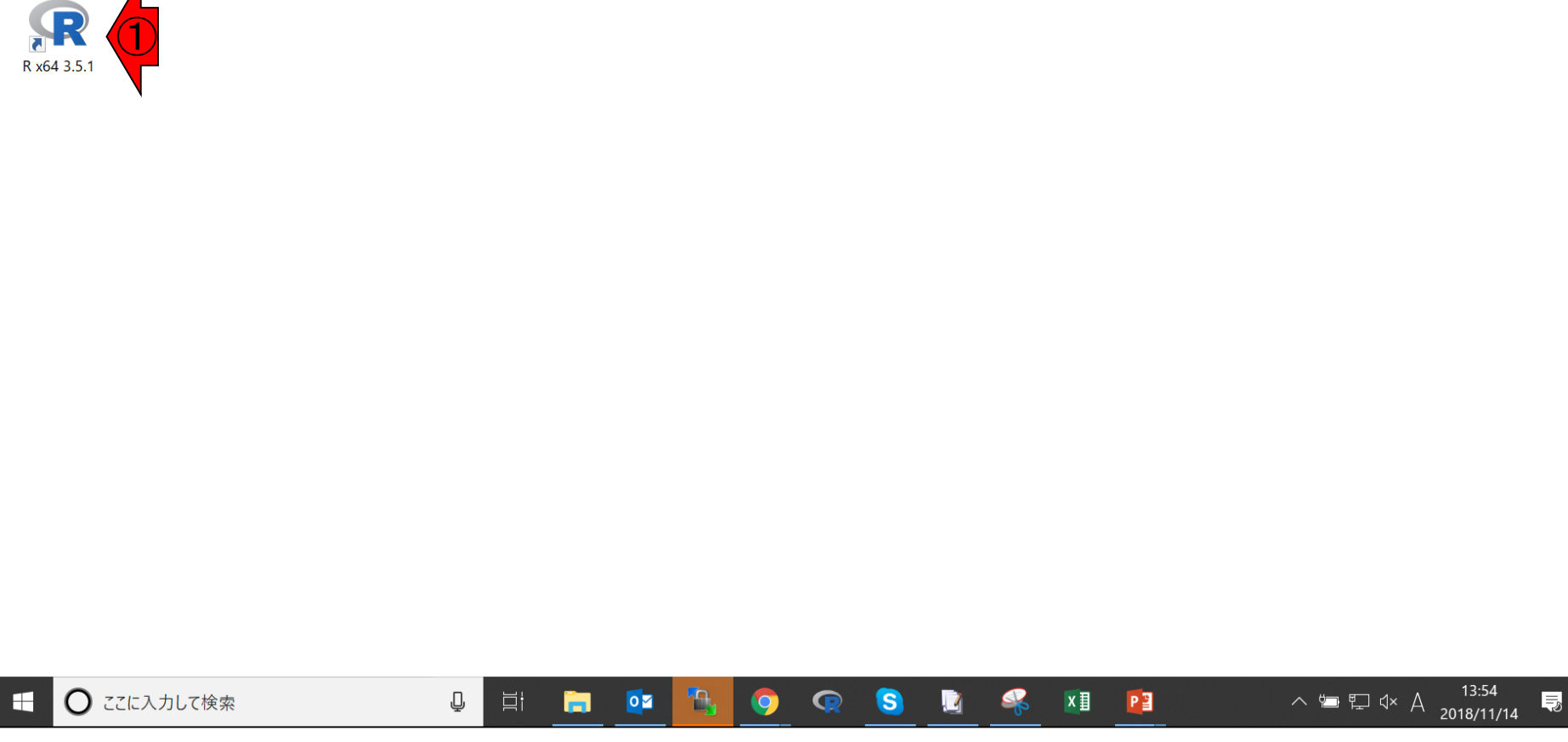

#### 起動直後は画面いっぱいに開くので、①最大化を解除

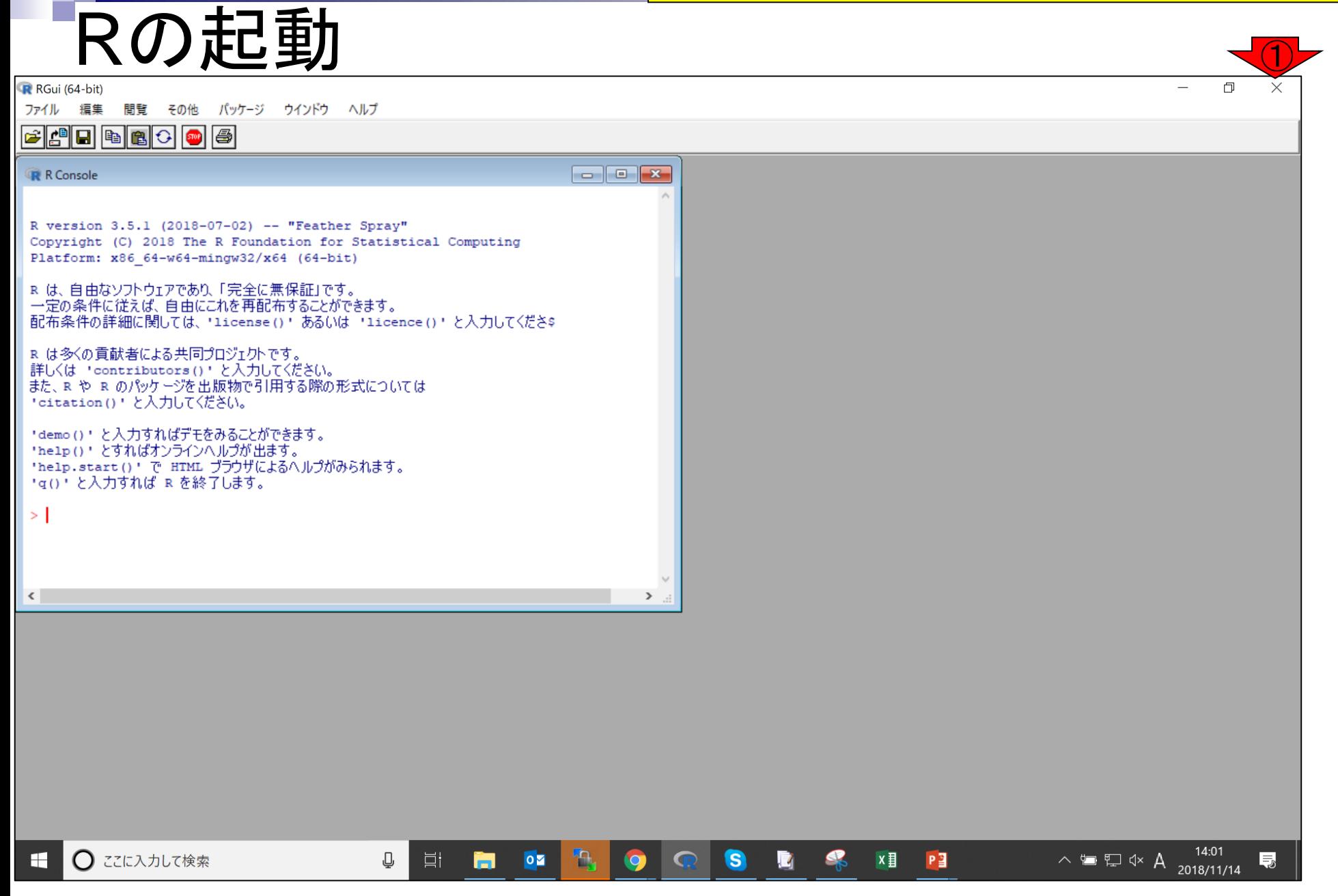

私は、通常こんな感じで利用します

# Rの起動

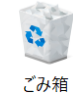

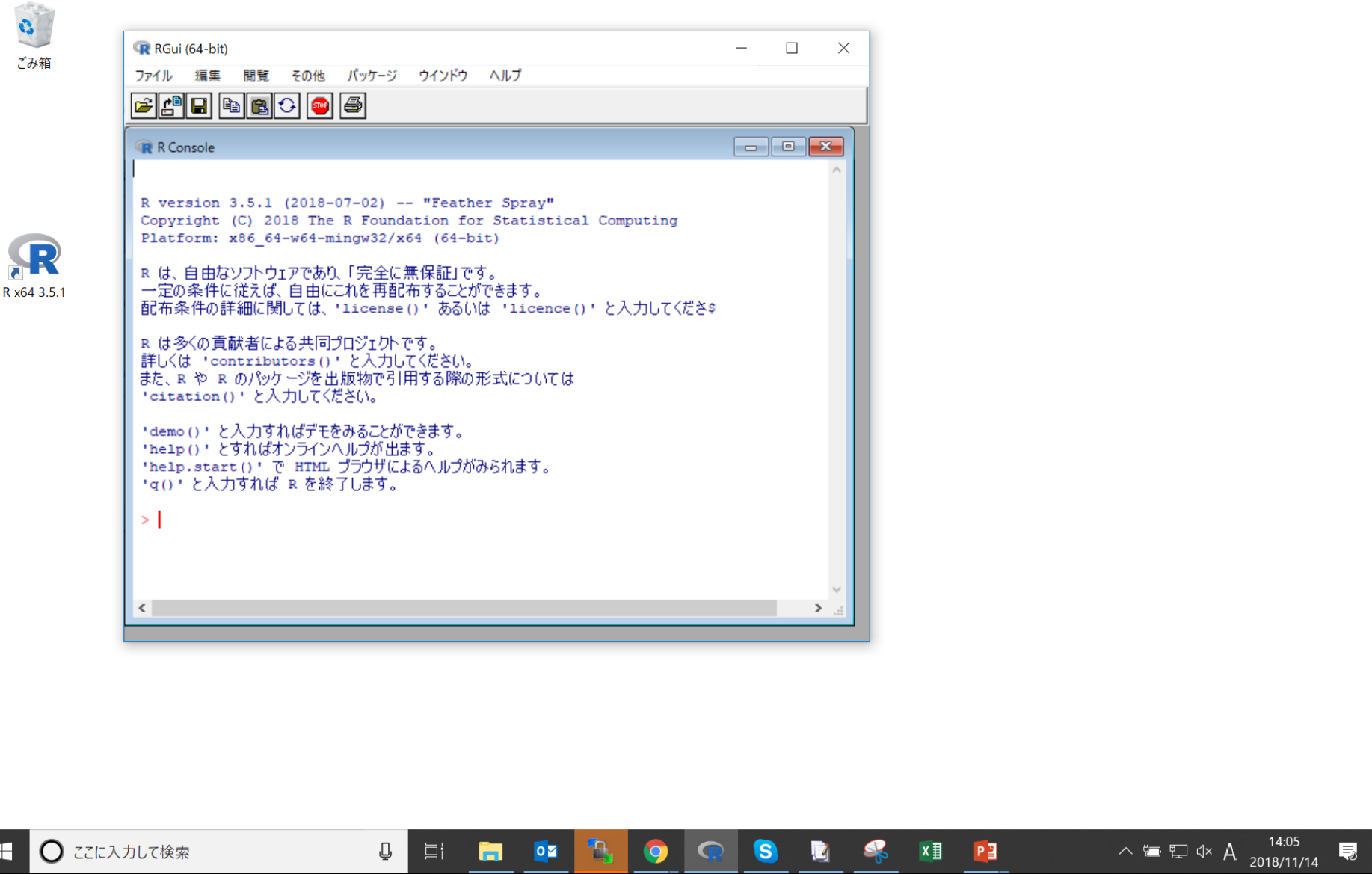

H

①赤枠で囲まれた部分が、②「Rコンソール画面」

### Rの起動

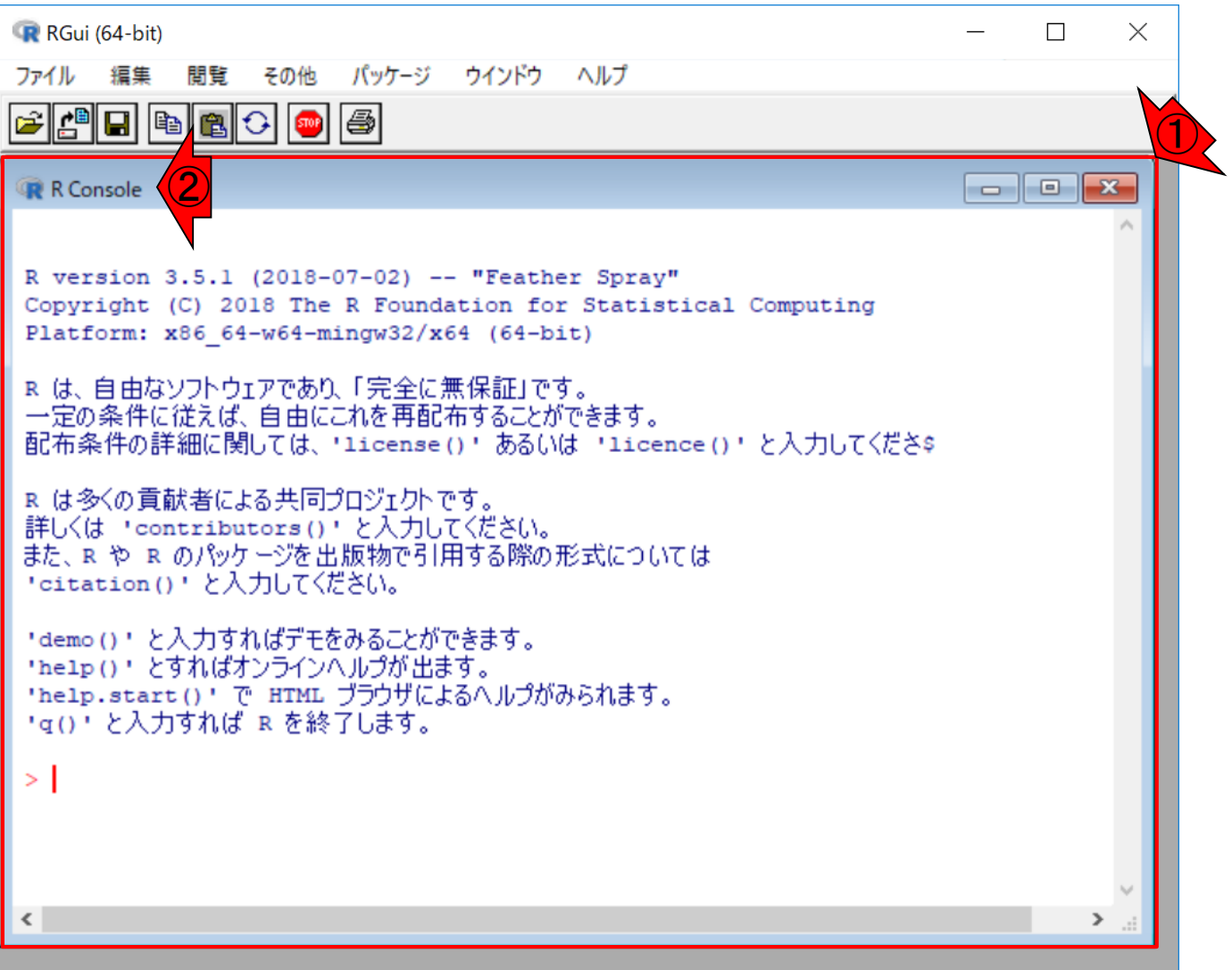

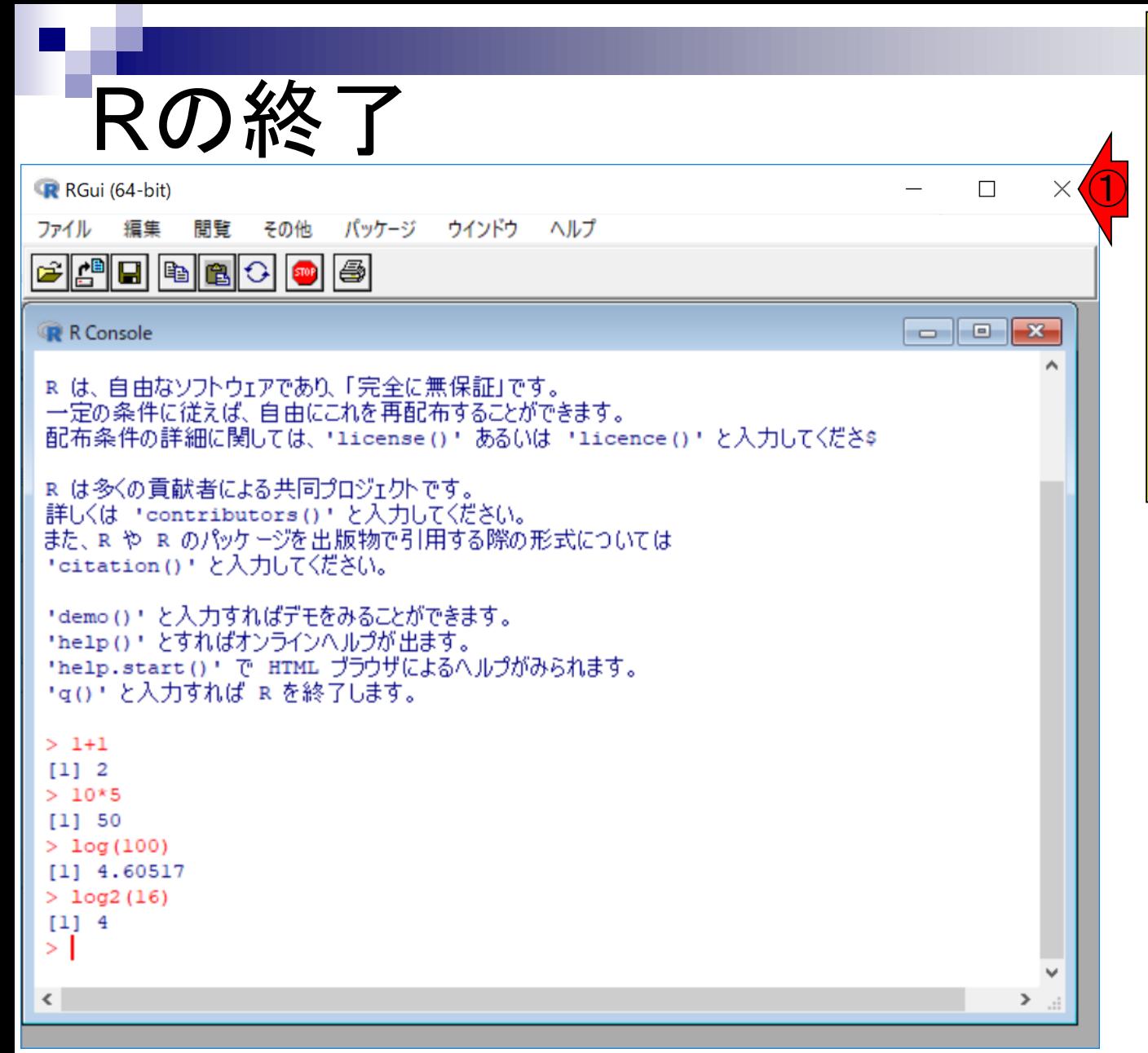

通常のソフトウェアと同様、1石 <u>上の×ボタンを押せばよい。②</u> 「作業スペースを保存します か?」というダイアログが出る。こ の意味が不明な最初のうちは ③いいえでよい。間違って「は い」を押してしまっても.Rdata と.Rhistoryという2つのファイル が作成されるだけなので特に問 題はない

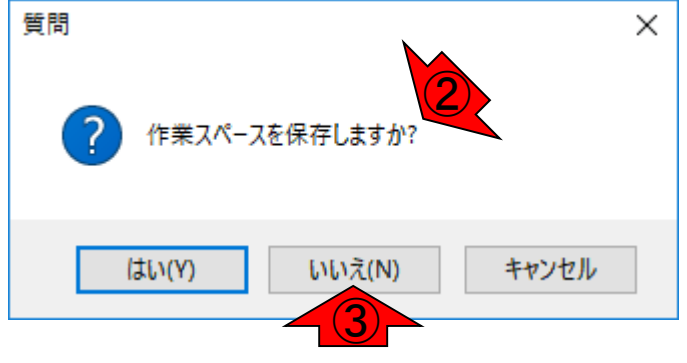

### **Contents**

- Introduction
	- 学会(国外と国内)、QAサイト
	- □ 学習教材:バイオインフォマティクス人材育成のための講習会
	- □ 学習教材: (Rで)塩基配列解析のメインページとサブページ
- Rの基本的な利用法
	- □ Rの起動と終了
	- □ 数値計算、(Rで)塩基配列解析のノリに慣れる
- 翻訳配列取得
	- □準備:フォルダの作成から入力ファイルの保存まで
	- □ 作業ディレクトリの変更と確認: getwd()とlist.files()
	- コピペ実行と結果の確認
- RStudio

インストール、起動してディレクトリの変更、getwd()

## 基本的な利用法

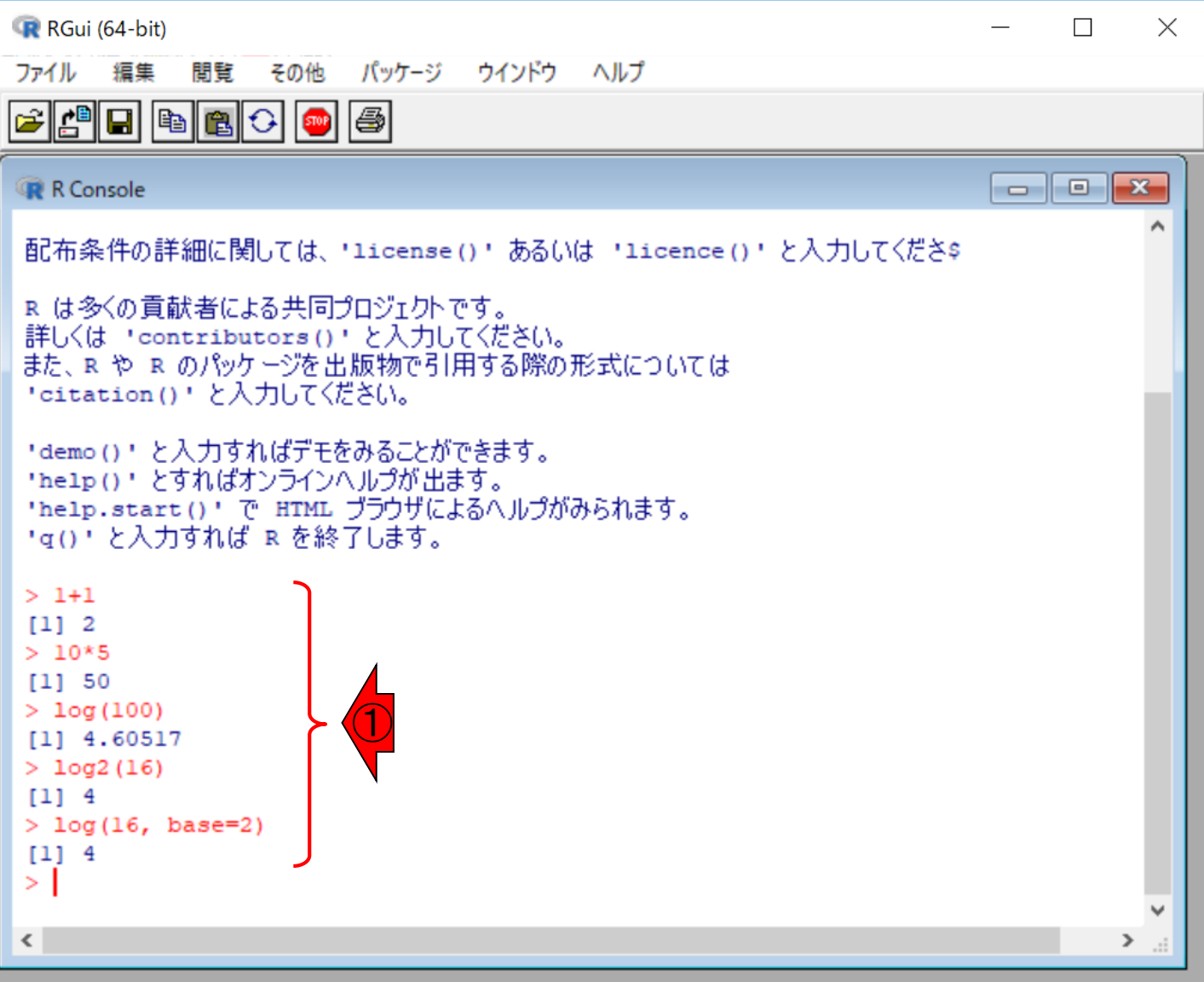

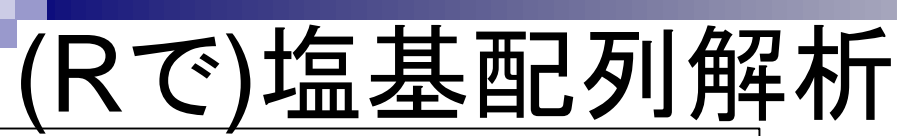

modified 2016/09/14)

| (last modified 201 • イントロ | 一般 | <u>相補鎖(complement)を取得</u> (last modifi

基本的な塩基配列解析から、NGSデータ取得、マッ ピング、統計解析、作図などができます。このウェブ ページは、サンプルデータと解析例を徹底的に充実 させています。項目数が非常に多いですが、慣れで す。項目だけのものや古いものも多数あります

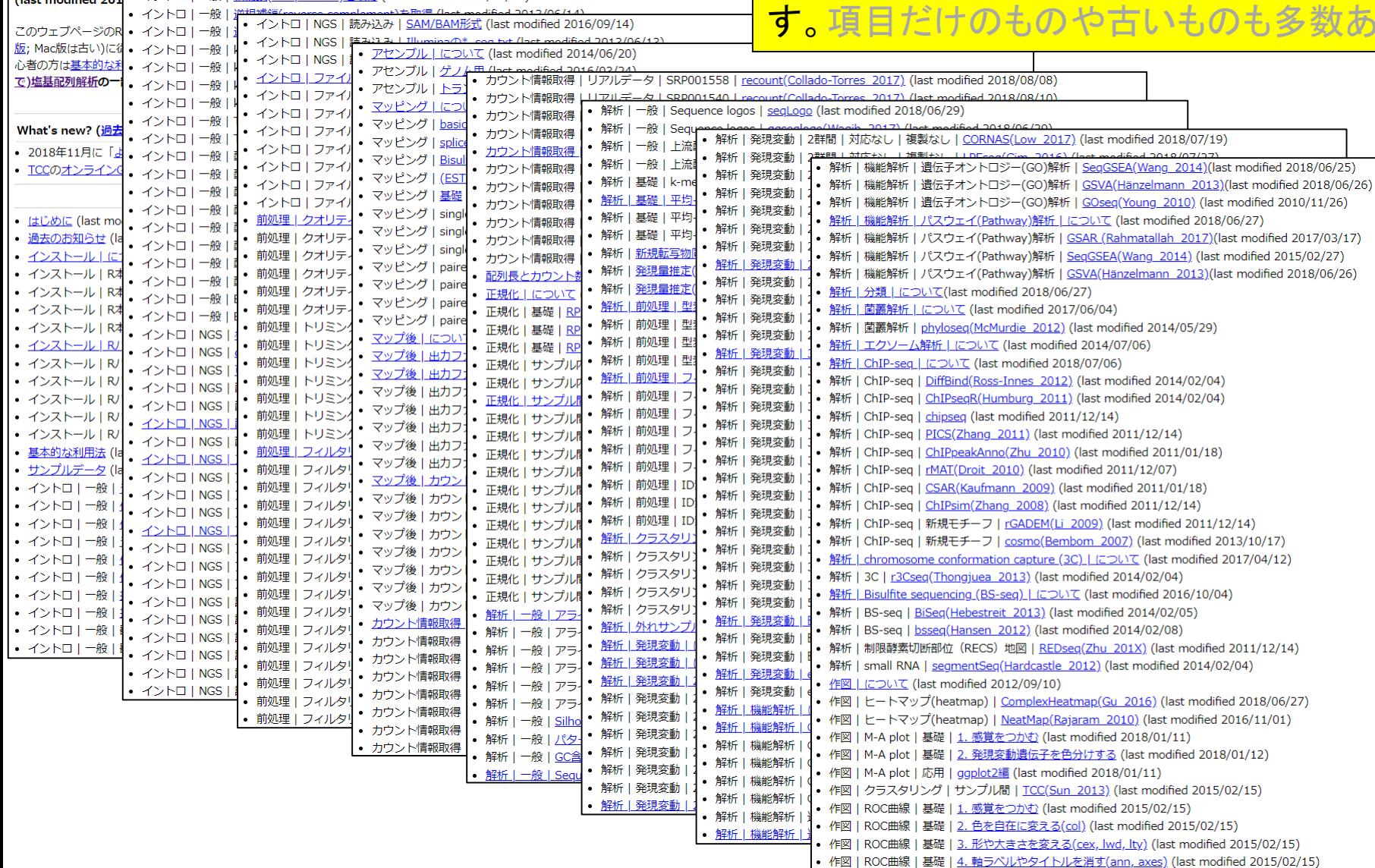

### **Contents**

#### ■ Introduction

- 学会(国外と国内)、QAサイト
- □ 学習教材:バイオインフォマティクス人材育成のための講習会
- □ 学習教材: (Rで)塩基配列解析のメインページとサブページ

### ■ Rの基本的な利用法

- □ Rの起動と終了
- □ 数値計算、(Rで)塩基配列解析のノリに慣れる

### ■ 翻訳配列取得

- □ 準備:フォルダの作成から入力ファイルの保存まで
- □ 作業ディレクトリの変更と確認: getwd()とlist.files() コピペ実行と結果の確認
- 
- RStudio

インストール、起動してディレクトリの変更、getwd()

## 翻訳配列取得

- 一般 | 任意の位置の塩基を置換 (last modified 2013/09/12)  $\cdot$  イントロー
- イントロ | 一般 | 指定した範囲の配列を取得 (last modified 2015/04/06)
- イントロ | 一般 | 指定したID(染色体やdescription)の配列を取得 (Ast modified 2014/03/10)
- イントロ | 一般 | 翻訳配列(translate)を取得(基礎) | Biostrings (1) modified 2015/09/12)
- イントロ | 一般 | 翻訳配列(translate)を取得(応用) | seginr(Chark 2005) (last modified 2015/03/09)
- イントロ | 一般 | 相補鎖(complement)を取得 (last modified 2013/06/14)
- イントロ | 一般 | 逆相補鎖(reverse complement)を取得 (last modified 2013/06/14)
- イントロ | 一般 | 逆鎖(reverse)を取得 (last modified 2013/06/14)
- |• イントロ | 一般 | k-mer解析 | k=1(塩基ごとの出現頻度解析) | <u>Biostrings</u> (last modified 2016/04/27)
- イントロ | 一般 | k-mer解析 | k=2(2連続塩基の出現頻度解析) | Biostrings (last modified 2016/01/28)
- イントロ | 一般 | k-mer解析 | k=3(3連続塩基の出現頻度解析) | Biostrings (last modified 2016/01/28)
- イントロ | 一般 | k-mer解析 | k=n(n連続塩基の出現頻度解析) | Biostrings (last modified 2016/05/01)
- イントロ | 一般 | Tips | 任意の拡張子でファイルを保存 (last modified 2013/09/26)
- イントロ | 一般 | Tips | 拡張子は同じで任意の文字を追加して保存 (last modified 2013/09/26)
- イントロ | 一般 | 配列取得 | ゲノム配列 | 公共DBから (last modified 2017/04/11)
- |• イントロ | 一般 | 配列取得 | ゲノム配列 | BSgenome (last modified 2015/04/22)
- イントロ | 一般 | 配列取得 | プロモーター配列 | 公共DBから (last modified 2017/04/11)
- イントロ | 一般 | 配列取得 | プロモーター配列 | BSgenomeとTxDbから (last modified 2015/02/20)

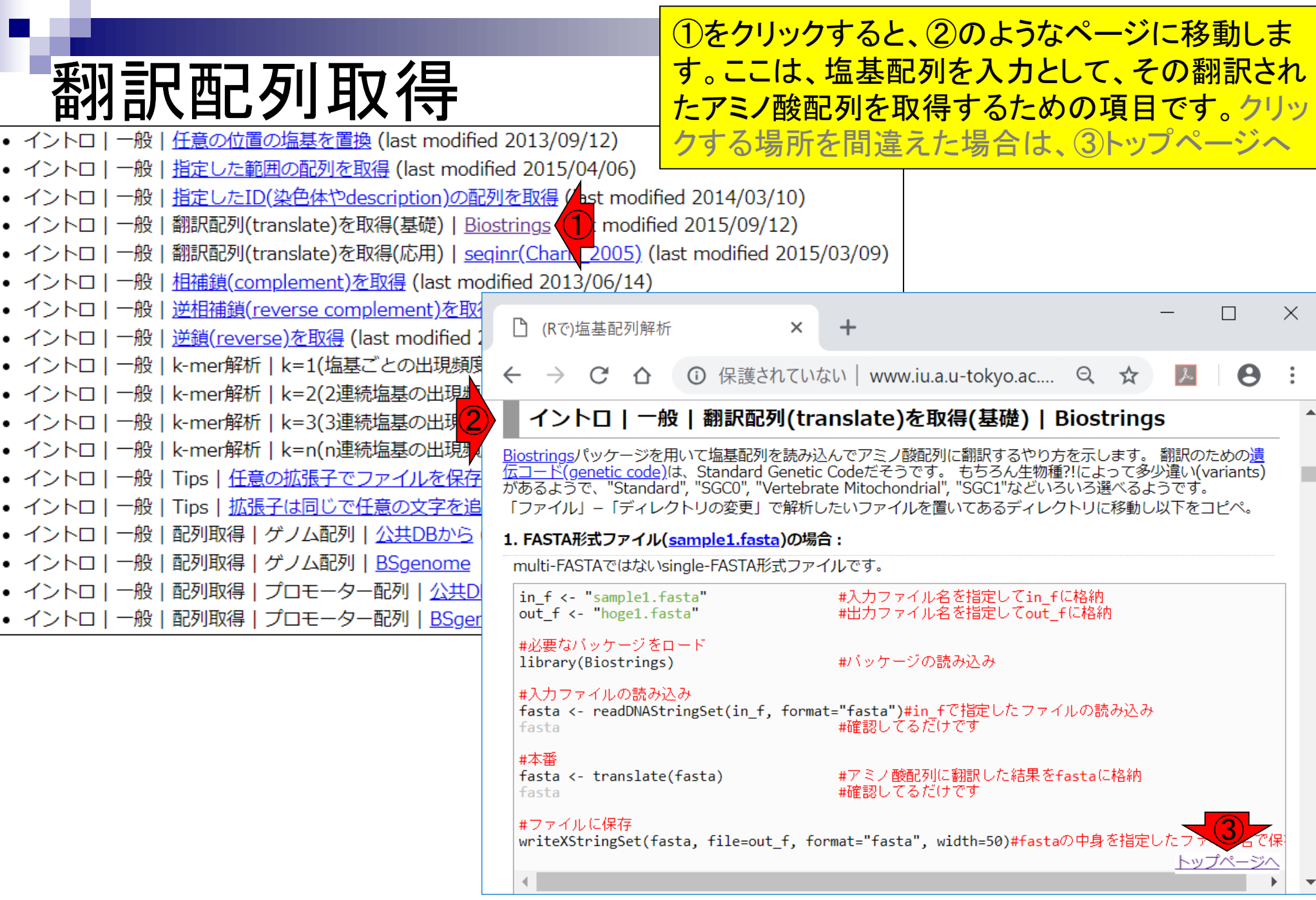

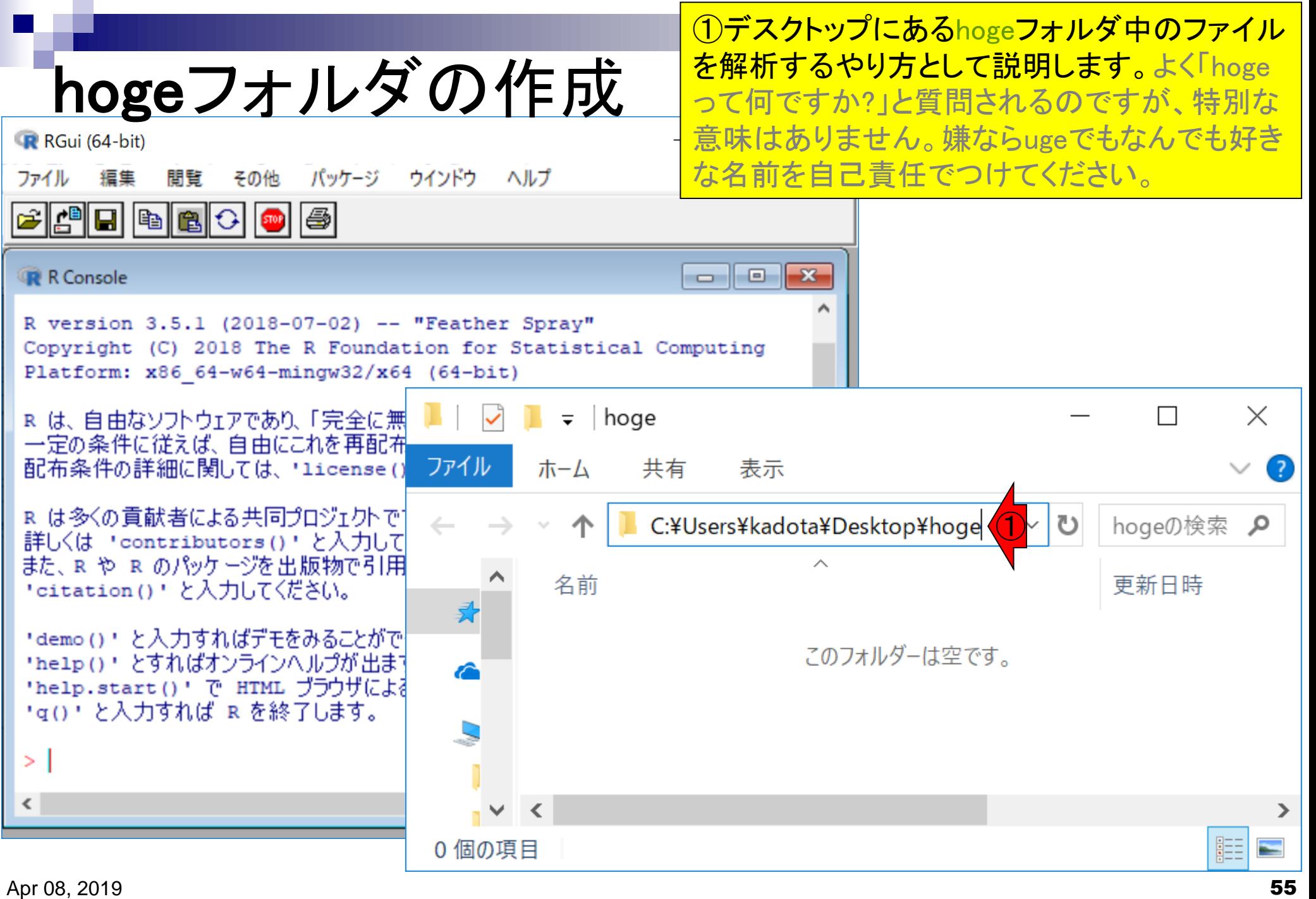

## 翻訳配列取得

#### ①項目名からもある程度わかるようになっていますが、 ②の部分にもう少し詳細な説明や解説があります。

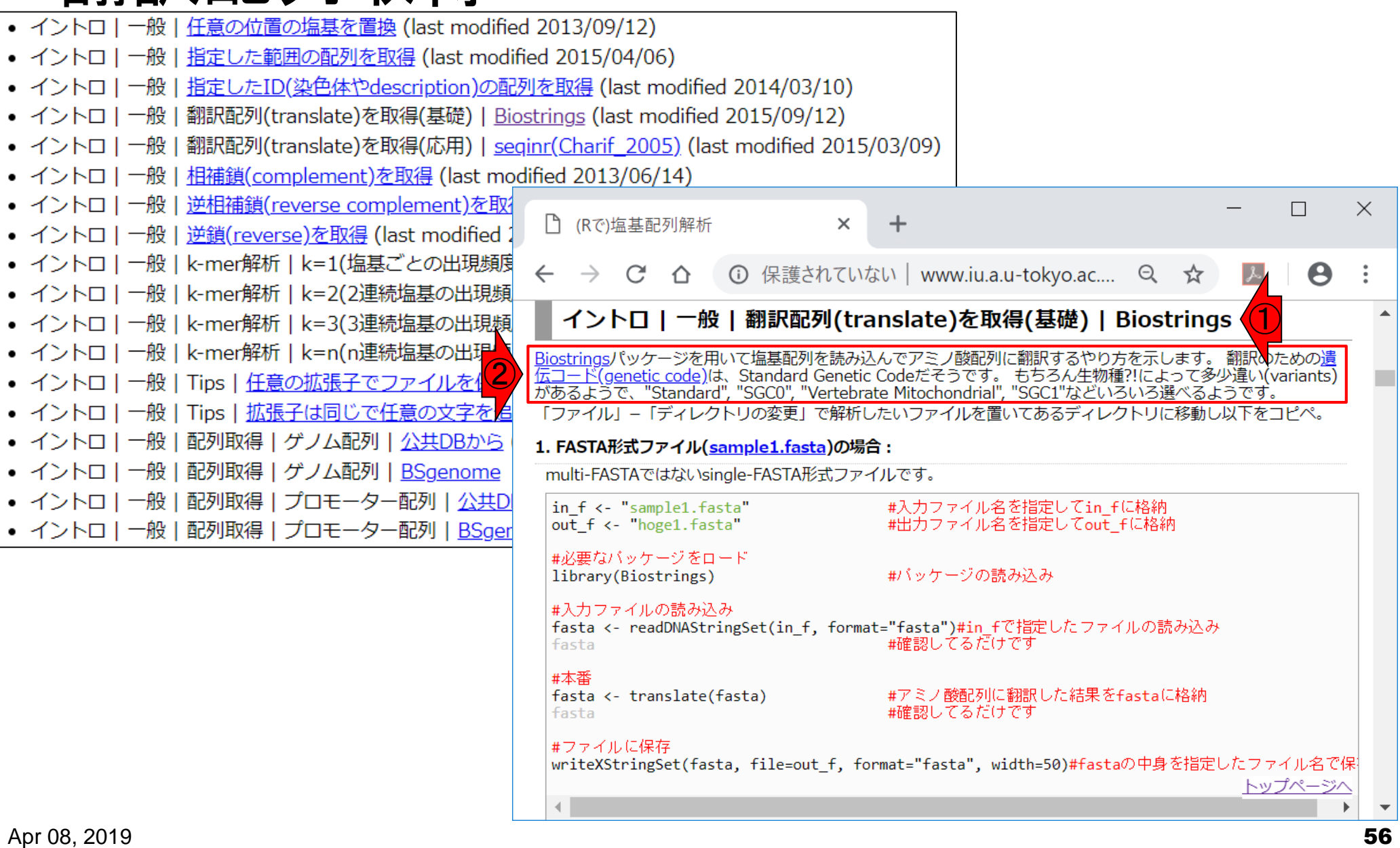

## 翻訳配列取得

#### ①1つの項目内には大抵複数の例題があります。 <u>ここでは、②例題1をやっていきます。</u>

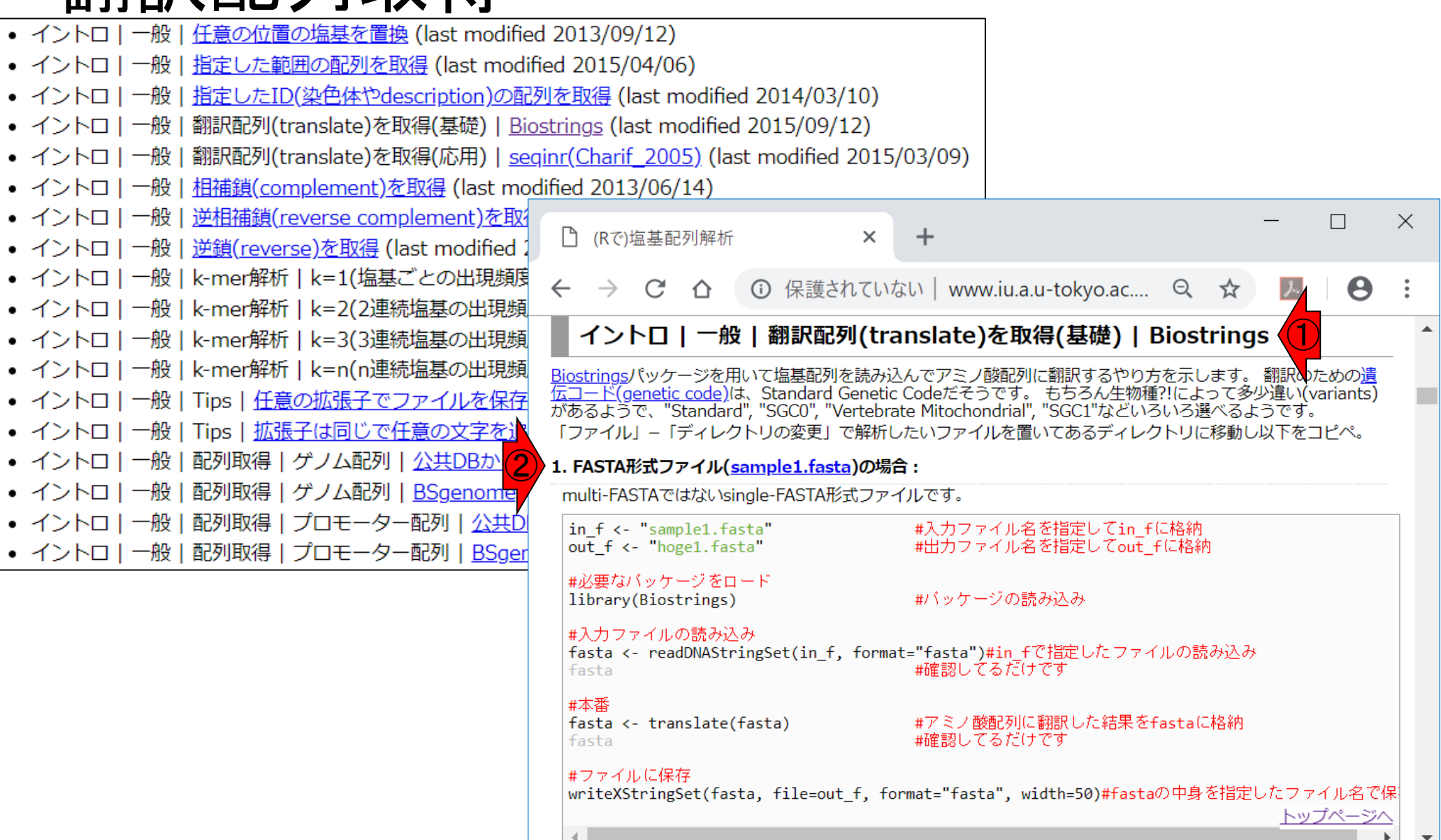

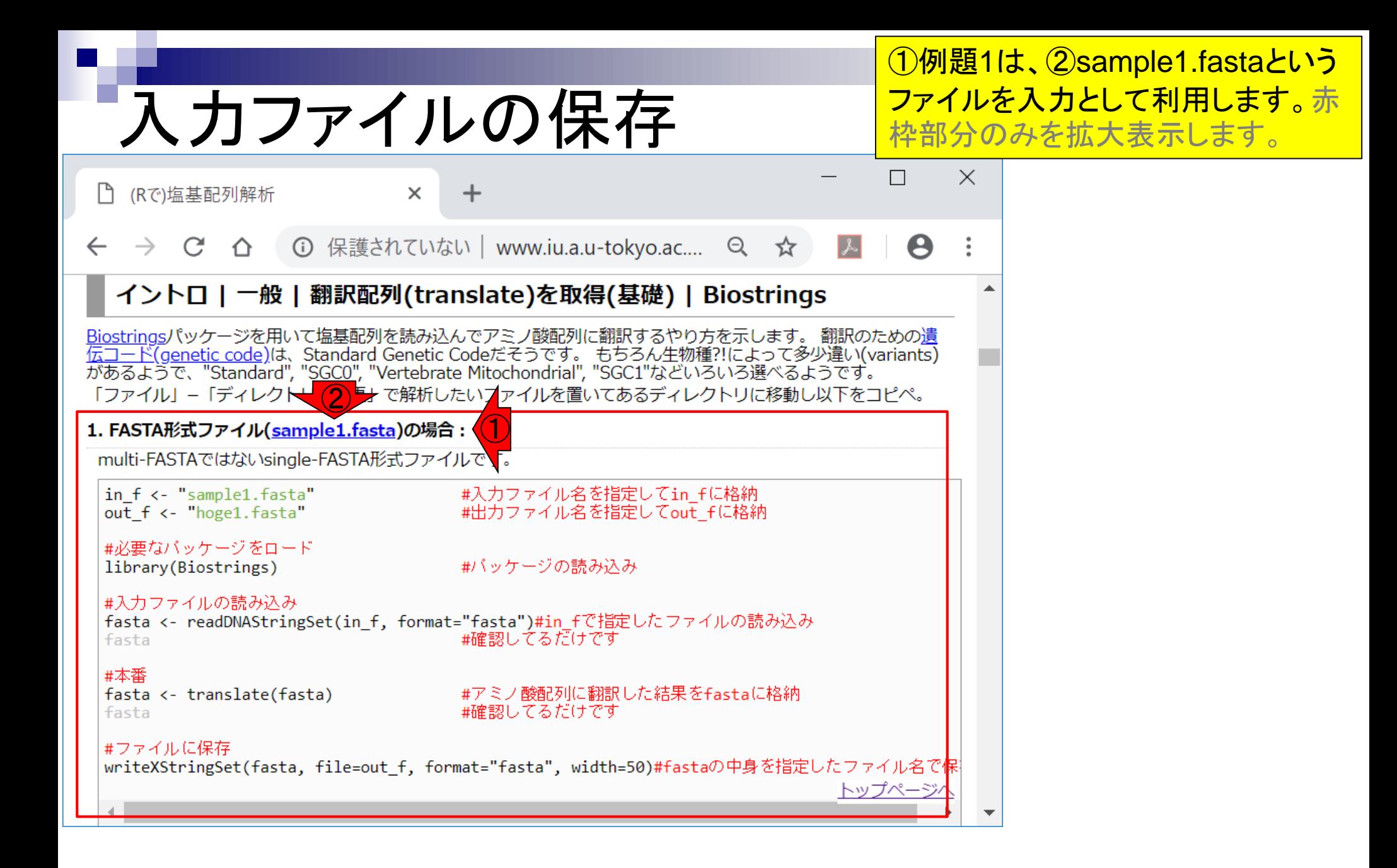

# 入力ファイルの保存

①sample1.fastaを、先ほどデスクトップ上に 作成した②hogeフォルダ内に保存します。

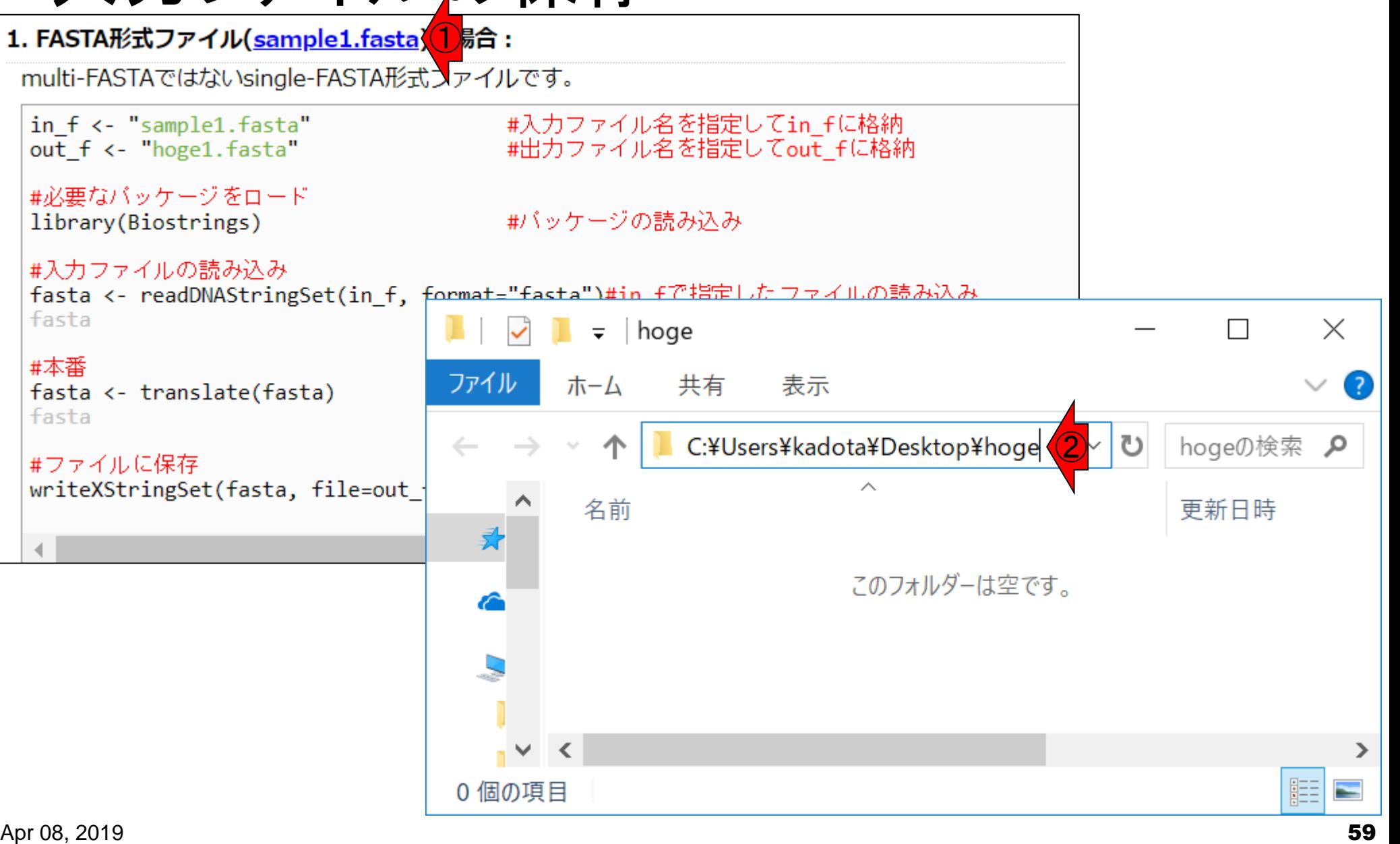

### 入力ファイルの保存  $\bigcirc$

①sample1.fasta上で、右クリックで②「… リンク先を保存」。保存先はもちろん③ここ

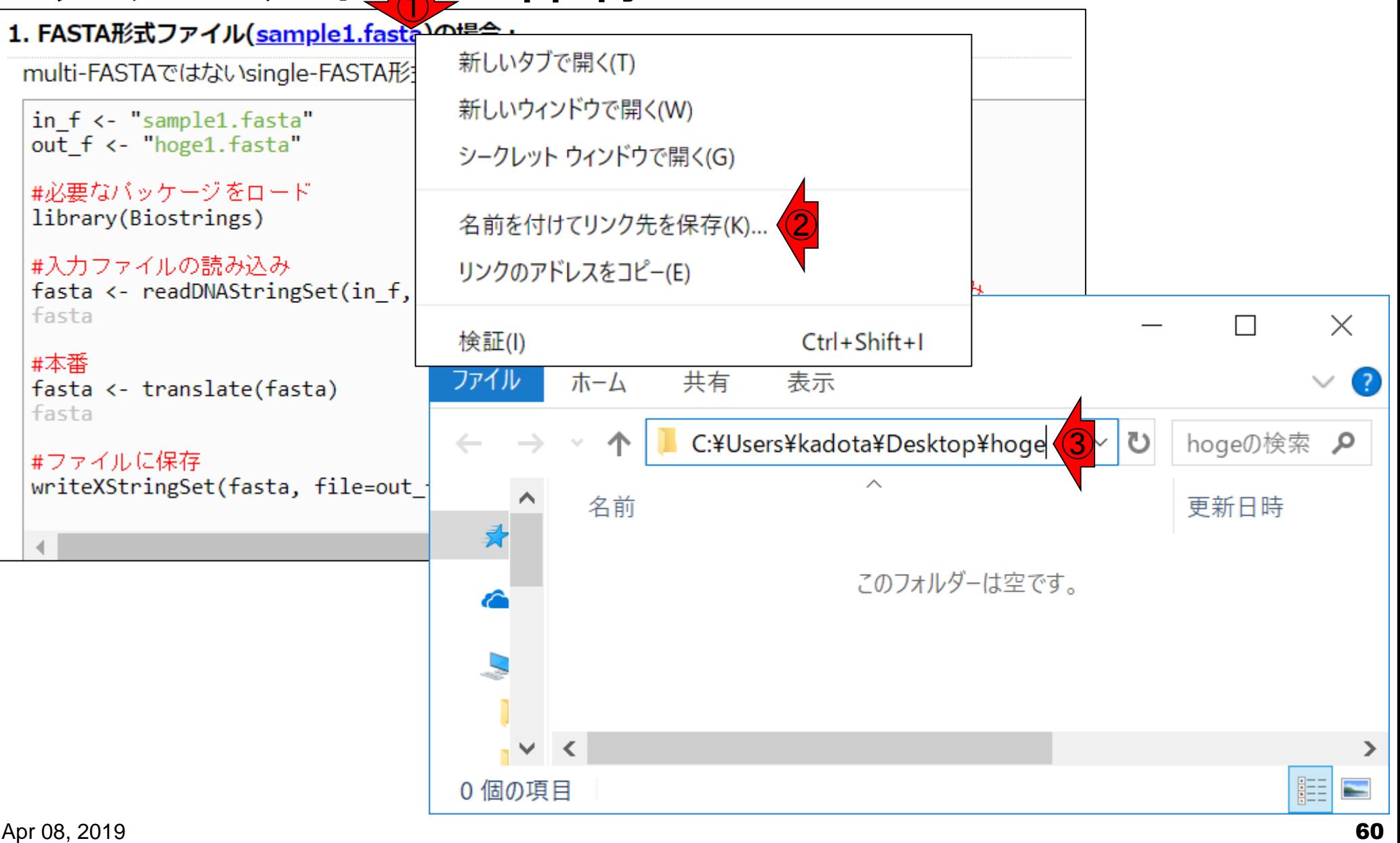

大抵の場合、デフォルトの保存先は①ダウ ンロードになっていますが、②デスクトップ 上にある…

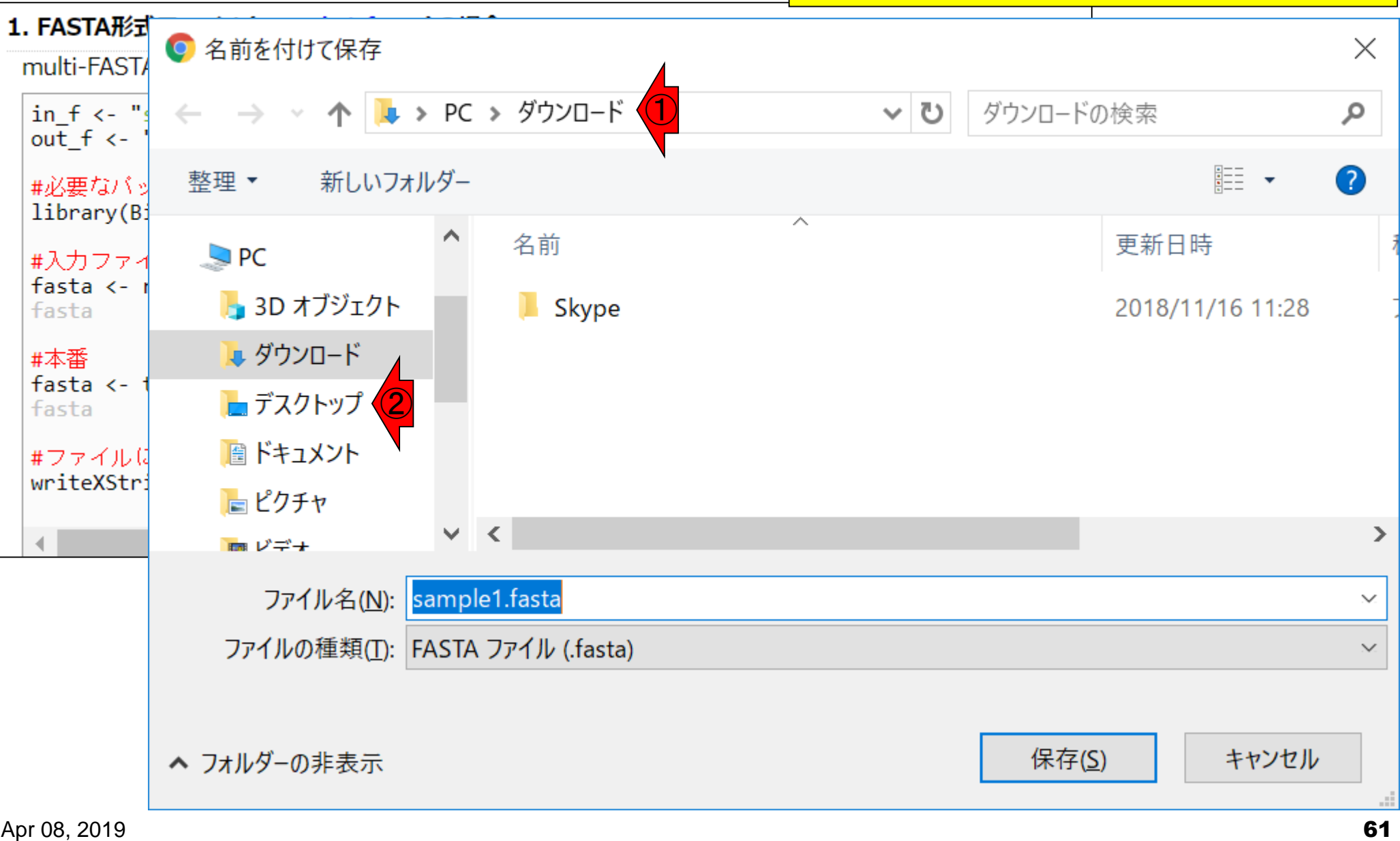

入力ファイルの保存

# 入力ファイルの保存

大抵の場合、デフォルトの保存先は①ダウ ンロードになっていますが、②デスクトップ 上にある、3hogeフォルダです!

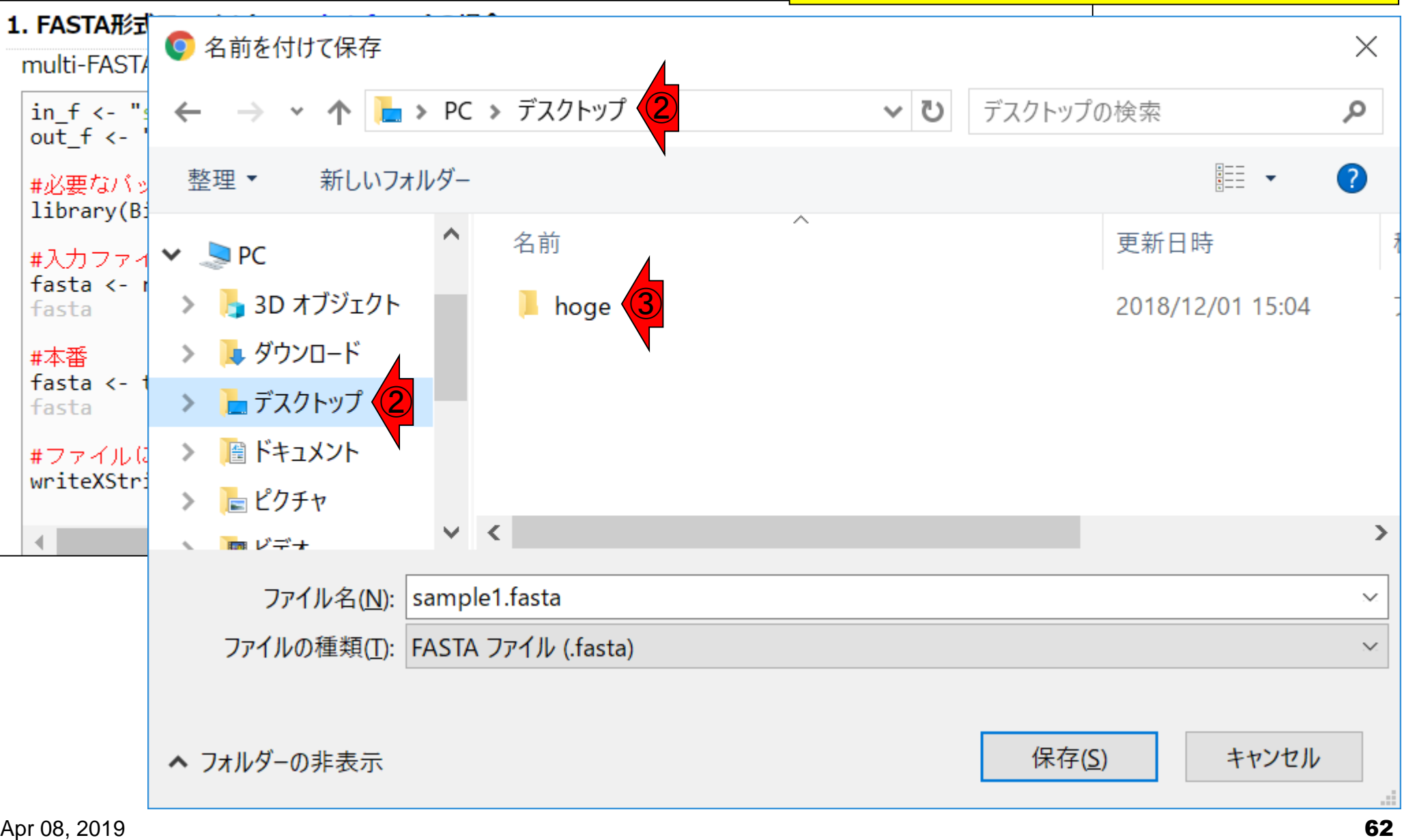

#### 1hogeフォルダに、2保存。

# 入力ファイルの保存

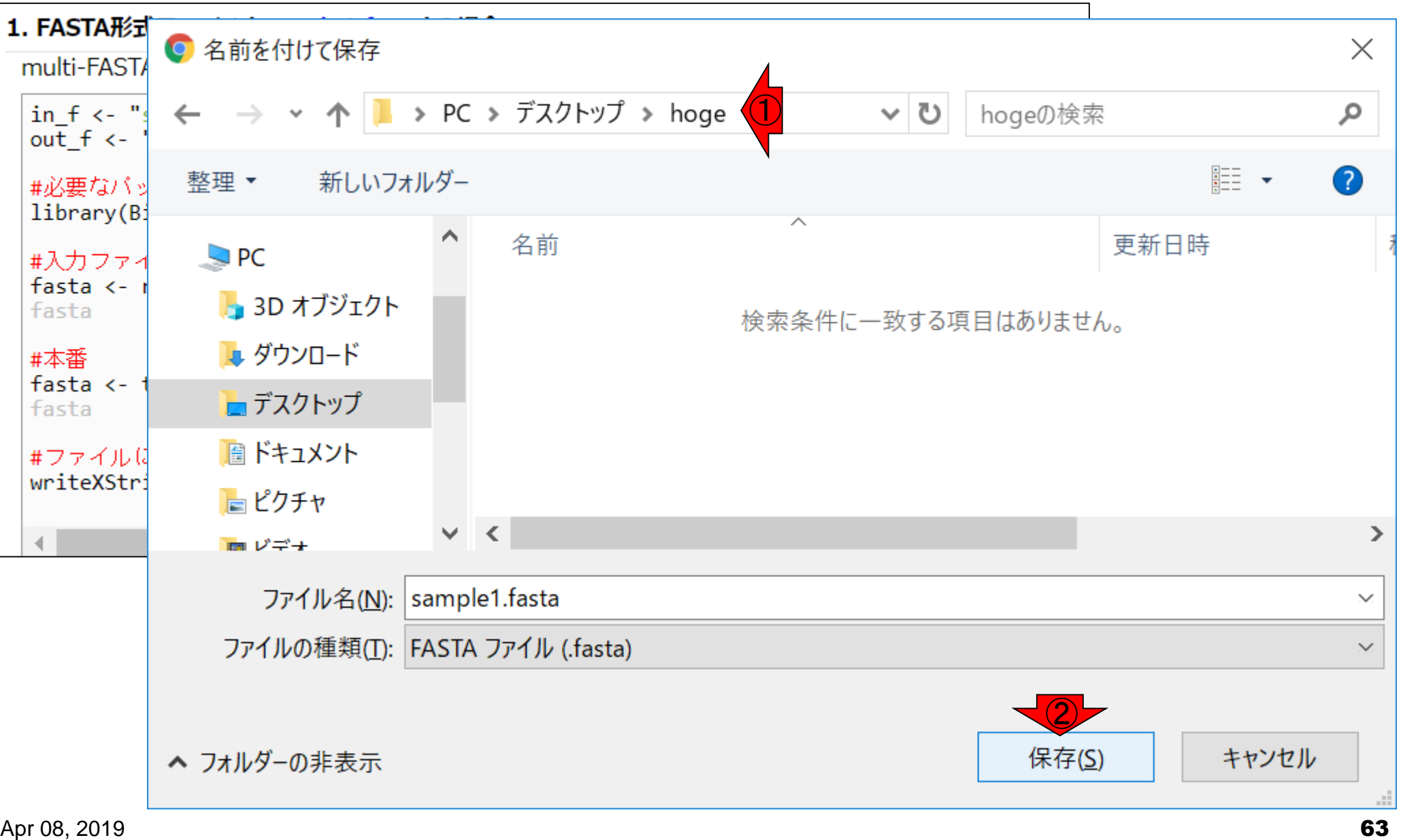

+ホーコト マイト マキ まり.txtが付加されて)しまうことがあります。sample1.fasta.txtに<br>オム 5長 子 (こ)土 忌 なるなどしたら、sample1.fastaに戻してから②保存してください。 ①ときどきファイルの種類欄がテキストファイルと自動判定され(つ <mark>なるなどしたら、sample1.fastaに戻してから②保存してください。</mark>

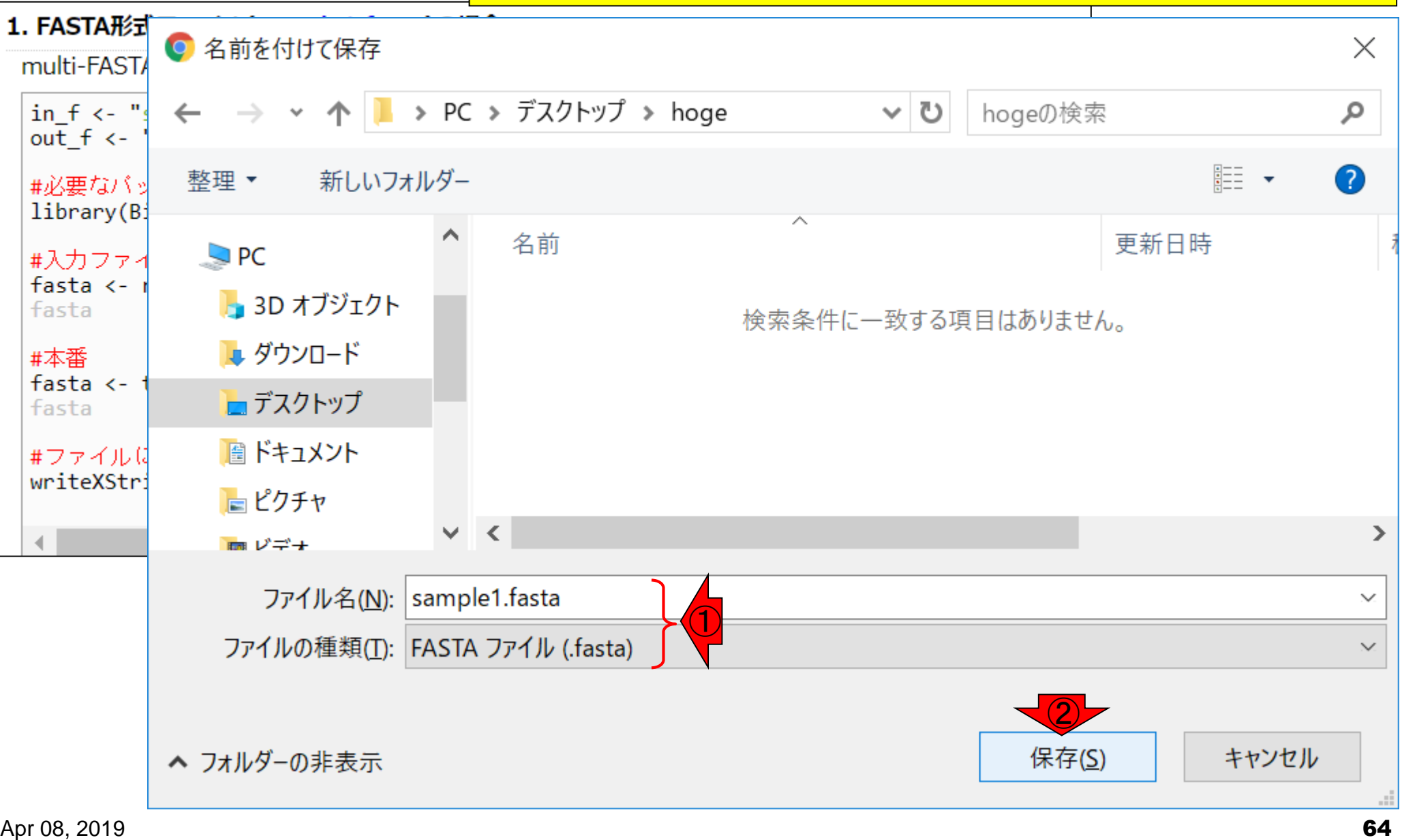

# 入力ファイルの保存

①こんな感じに見えていれば無事ダウ ンロードができているはずです。②×。

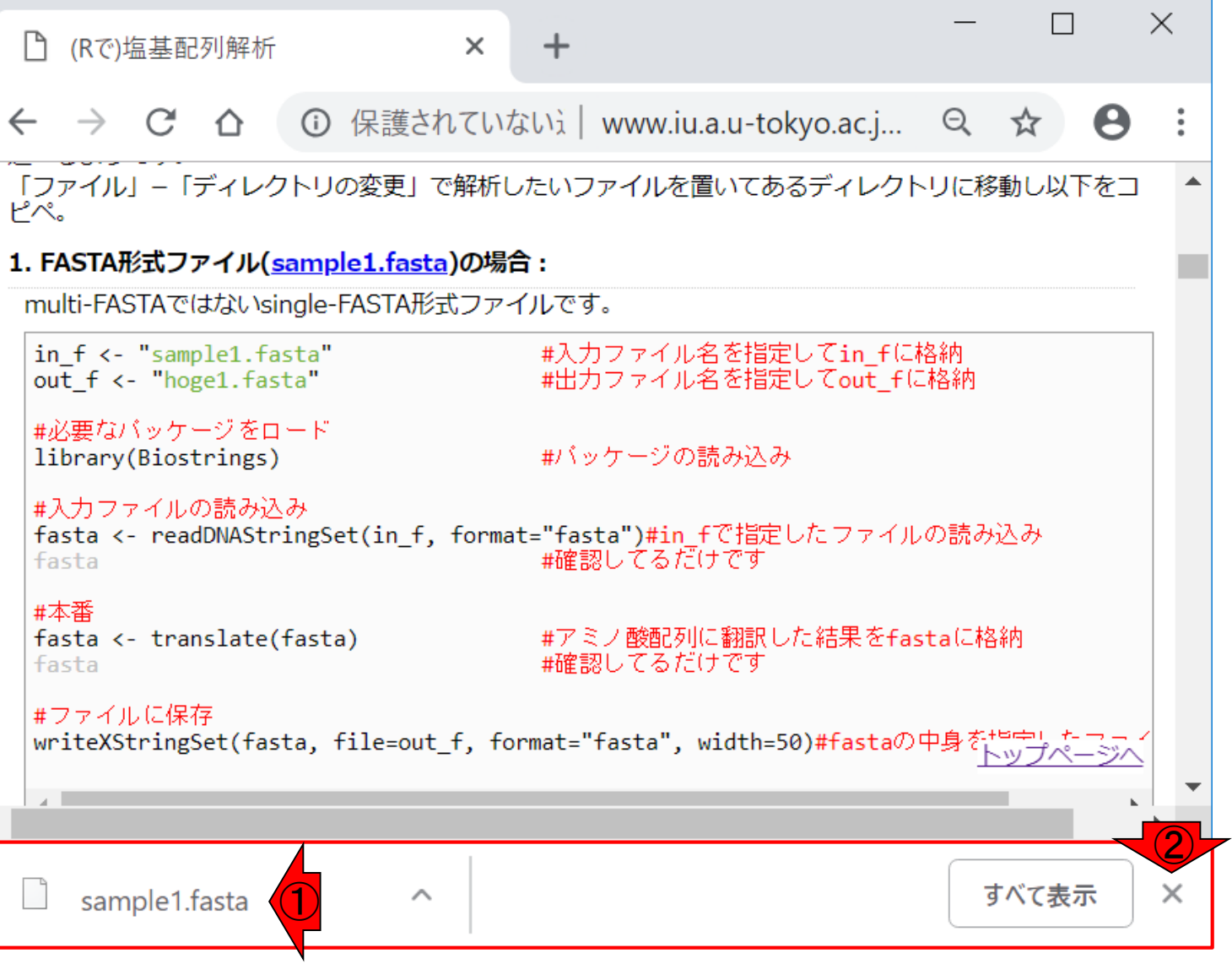

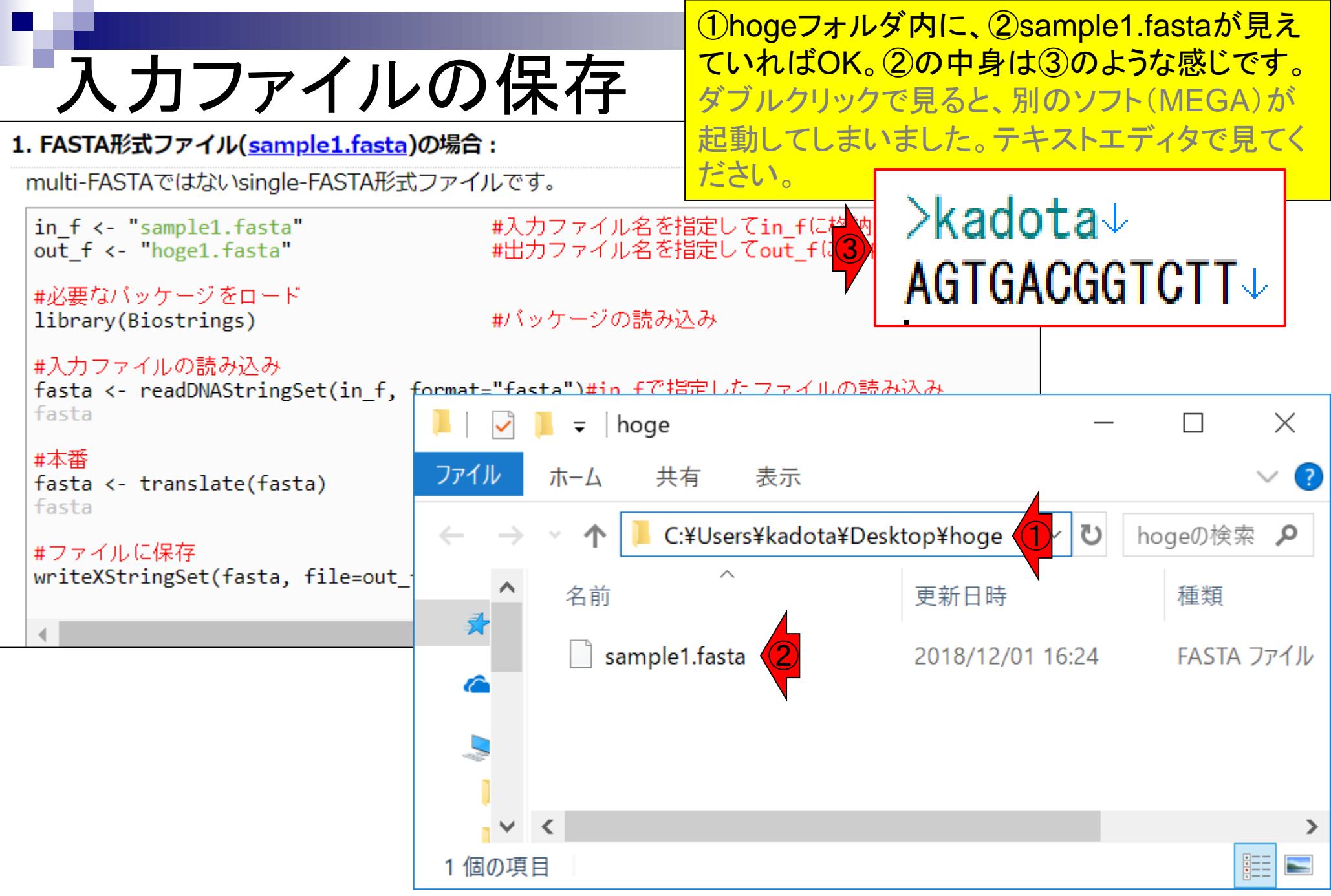

# 目的をおさらい

①hogeフォルダ内にある、②sample1.fasta中 の③塩基配列に対応する翻訳配列(アミノ酸配 列)を得るのが目的です。

#### 1. FASTA形式ファイル(sample1.fasta)の場合:

multi-FASTAではないsingle-FASTA形式ファイルです。

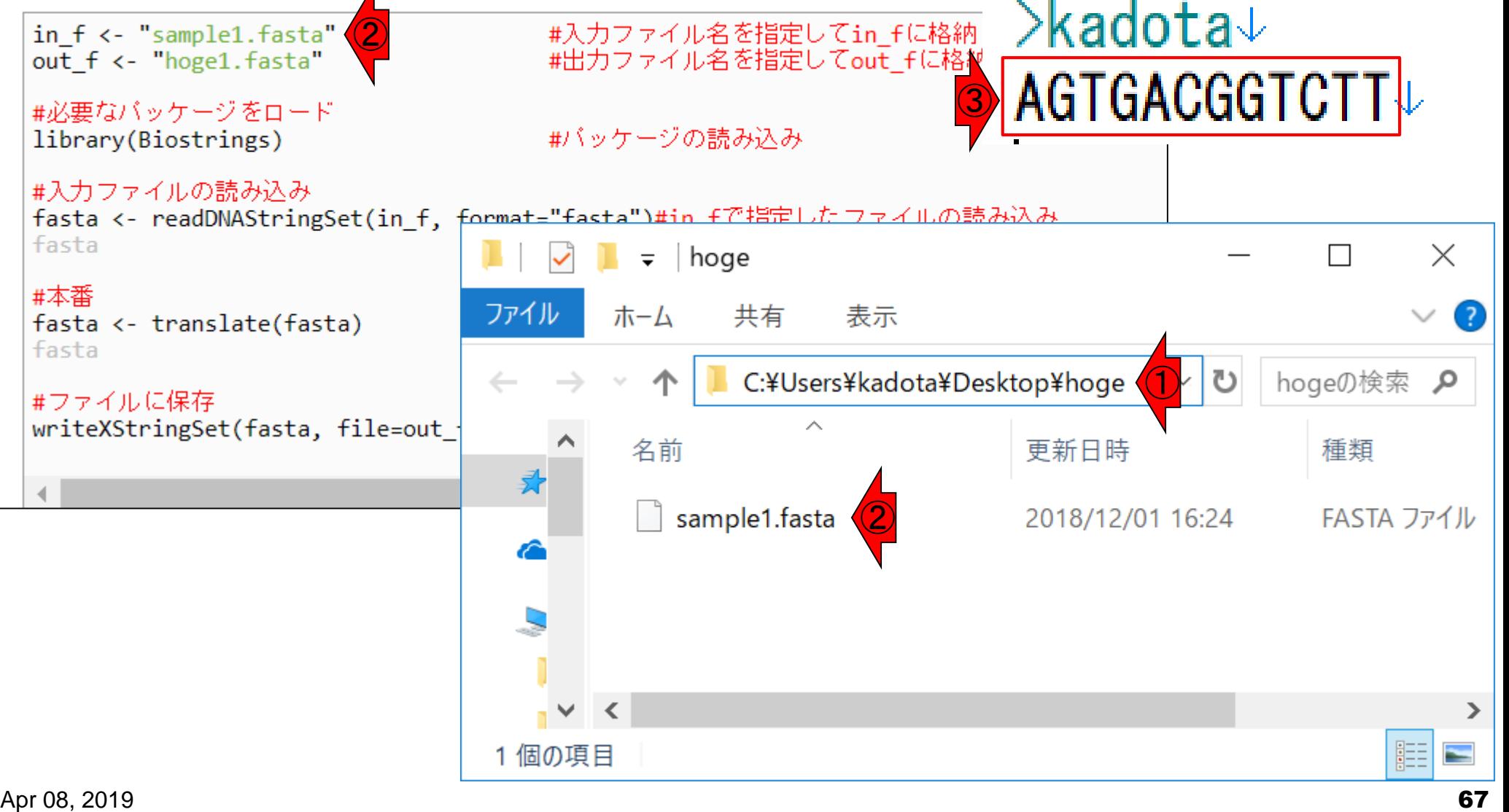

# 目的をおさらい

実際には、プログラム実行結果として、①で指 定した名前の、翻訳配列を含む出力ファイルが、 ②hogeフォルダ中に保存されます。

#### 1. FASTA形式ファイル(sample1.fasta)の場合:

multi-FASTAではないsingle-FASTA形式ファイルです。

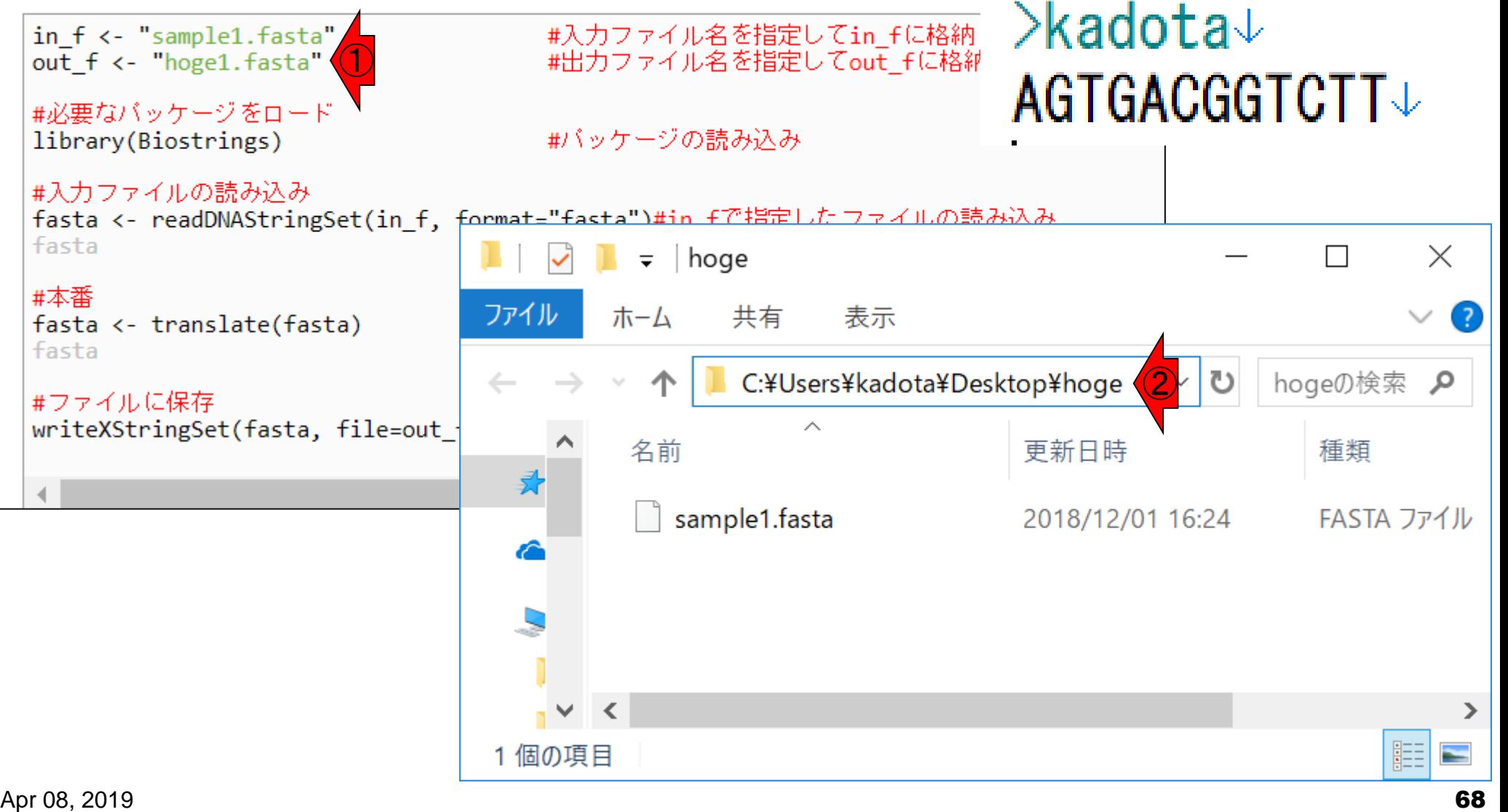

### **Contents**

- Introduction
	- 学会(国外と国内)、QAサイト
	- □ 学習教材:バイオインフォマティクス人材育成のための講習会
	- □ 学習教材: (Rで)塩基配列解析のメインページとサブページ
- Rの基本的な利用法
	- □ Rの起動と終了
	- □ 数値計算、(Rで)塩基配列解析のノリに慣れる
- 翻訳配列取得
	- □準備:フォルダの作成から入力ファイルの保存まで
	- □ 作業ディレクトリの変更と確認:getwd()とlist.files() コピペ実行と結果の確認
- RStudio

インストール、起動してディレクトリの変更、getwd()

#### ①getwd()と打ち込んで、リターンキーを押す。

# Rの起動

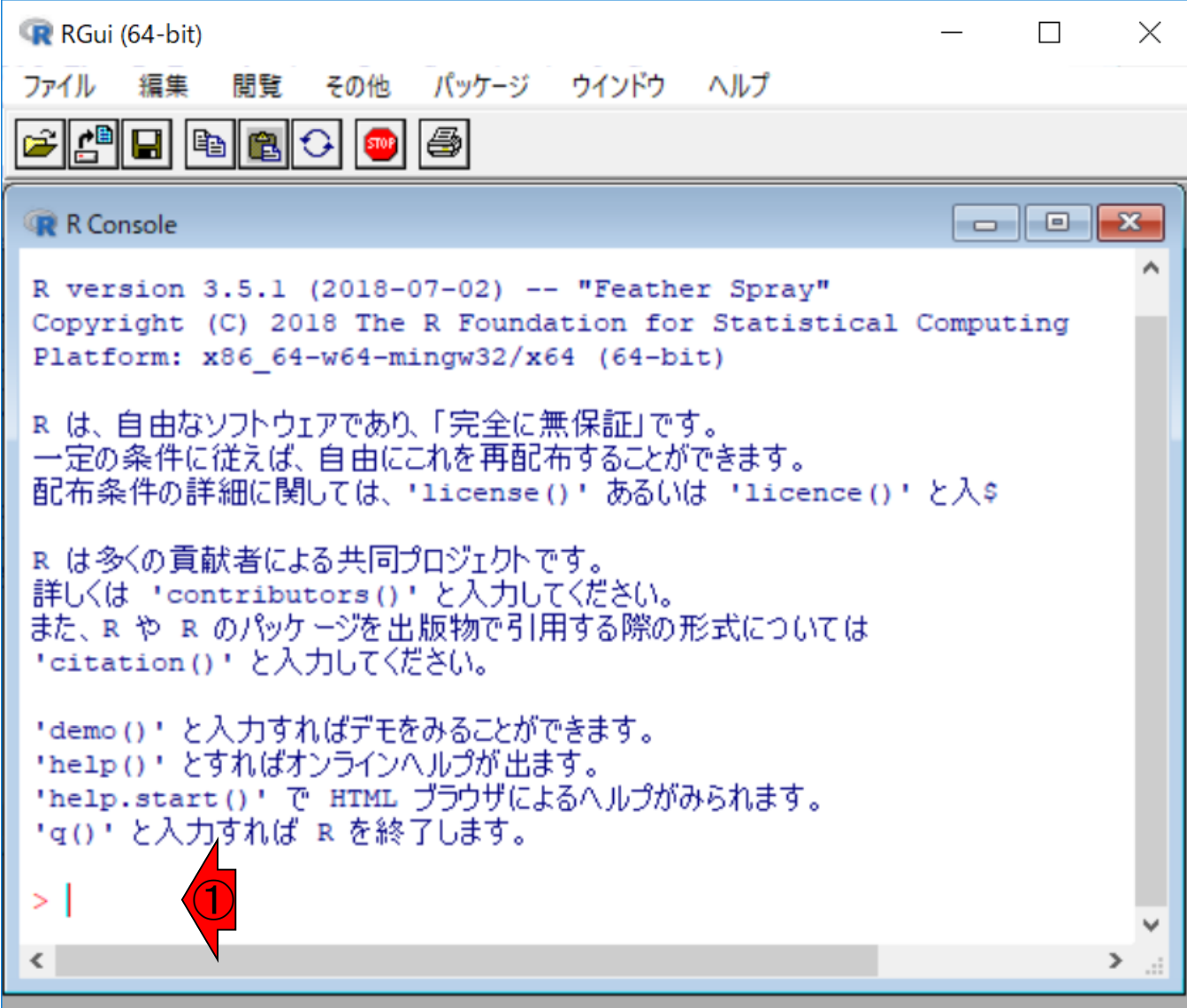

## Rの起動

①こういうことです。 R起動直後のデフォルトの 作業ディレクトリは、②ユーザ名kadotaの環境 では、「C:/Users/kadota/Documents」です。

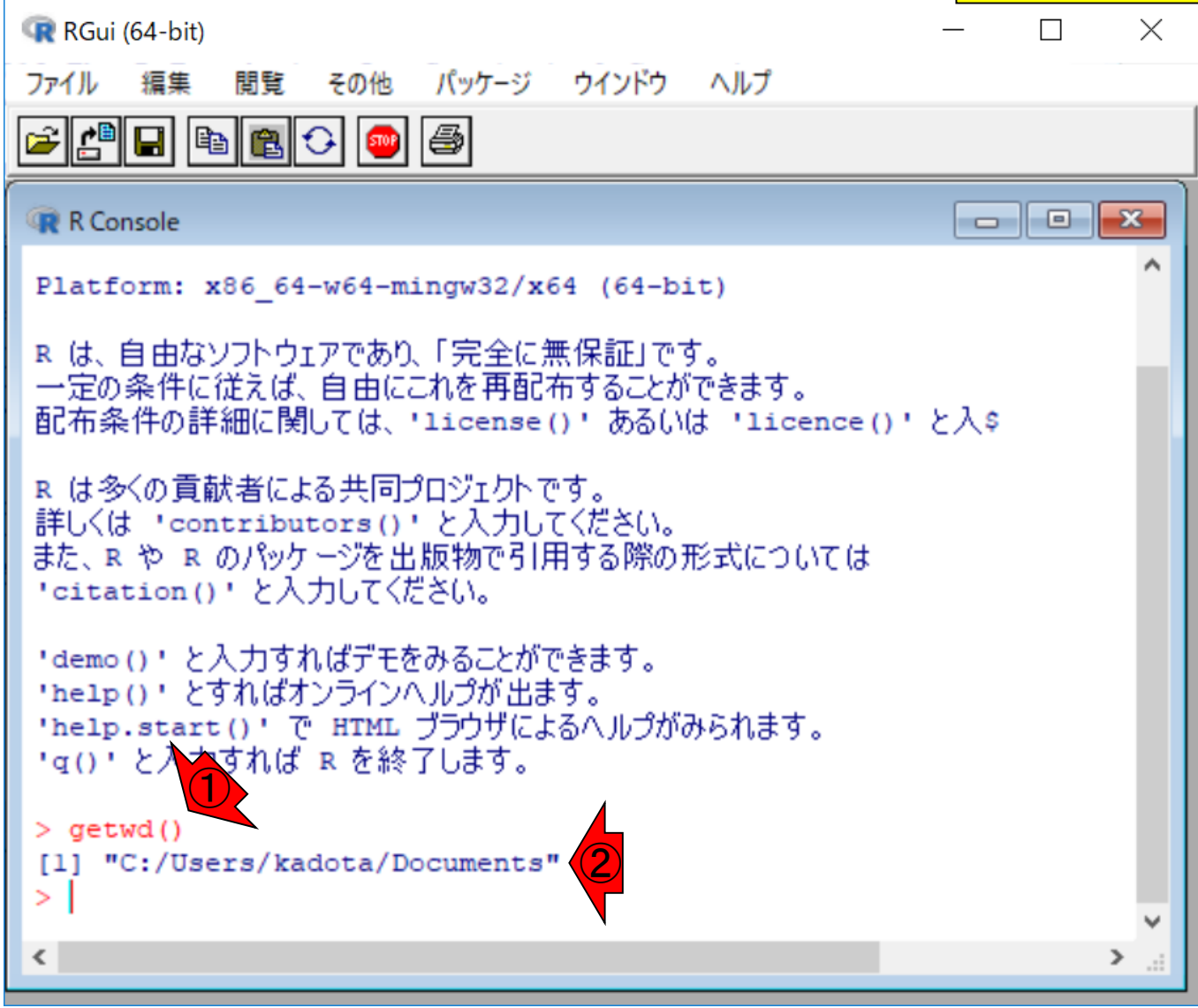

文字サイズを変更したい場合は、① 編集、②GUIプリファレンス Tips:文字サイズ変更 **R** RGul (1)  $\Box$  $\times$ ファイル 編集 閲覧 その他 パッケージ ウインドウ ヘルプ **BIB**I  $J^2 Ctrl + C$ ペースト  $Ctrl + V$  $\begin{array}{c|c|c|c|c|c} \hline \multicolumn{3}{c|}{\mathbf{C}} & \multicolumn{3}{c|}{\mathbf{S}} & \multicolumn{3}{c|}{\mathbf{S}} & \multicolumn{3}{c|}{\mathbf{S}} & \multicolumn{3}{c|}{\mathbf{S}} & \multicolumn{3}{c|}{\mathbf{S}} & \multicolumn{3}{c|}{\mathbf{S}} & \multicolumn{3}{c|}{\mathbf{S}} & \multicolumn{3}{c|}{\mathbf{S}} & \multicolumn{3}{c|}{\mathbf{S}} & \multicolumn{3}{c|}{\mathbf{S}} & \multicolumn{3}{c|}{\mathbf$ **R** R Cons コマンドのみペースト Platfo: コピー&ペースト  $Ctrl+X$ Rは、自 一定の豸 全て選択 配布条作 bence()'と入\$ コンソール画面を消去  $Ctrl + L$ R は多く 詳しくは データエディタ... また、R「 いては 'citat: GUI プリファレンス... ② 'demo() 'help()' とすればオンラインヘルプが出ます。 'help.start()'で HTML ブラウザによるヘルプがみられます。 'g()' と入力すれば R を終了します。  $>$  qetwd() [1] "C:/Users/kadota/Documents"  $\geq$ ∢  $\rightarrow$
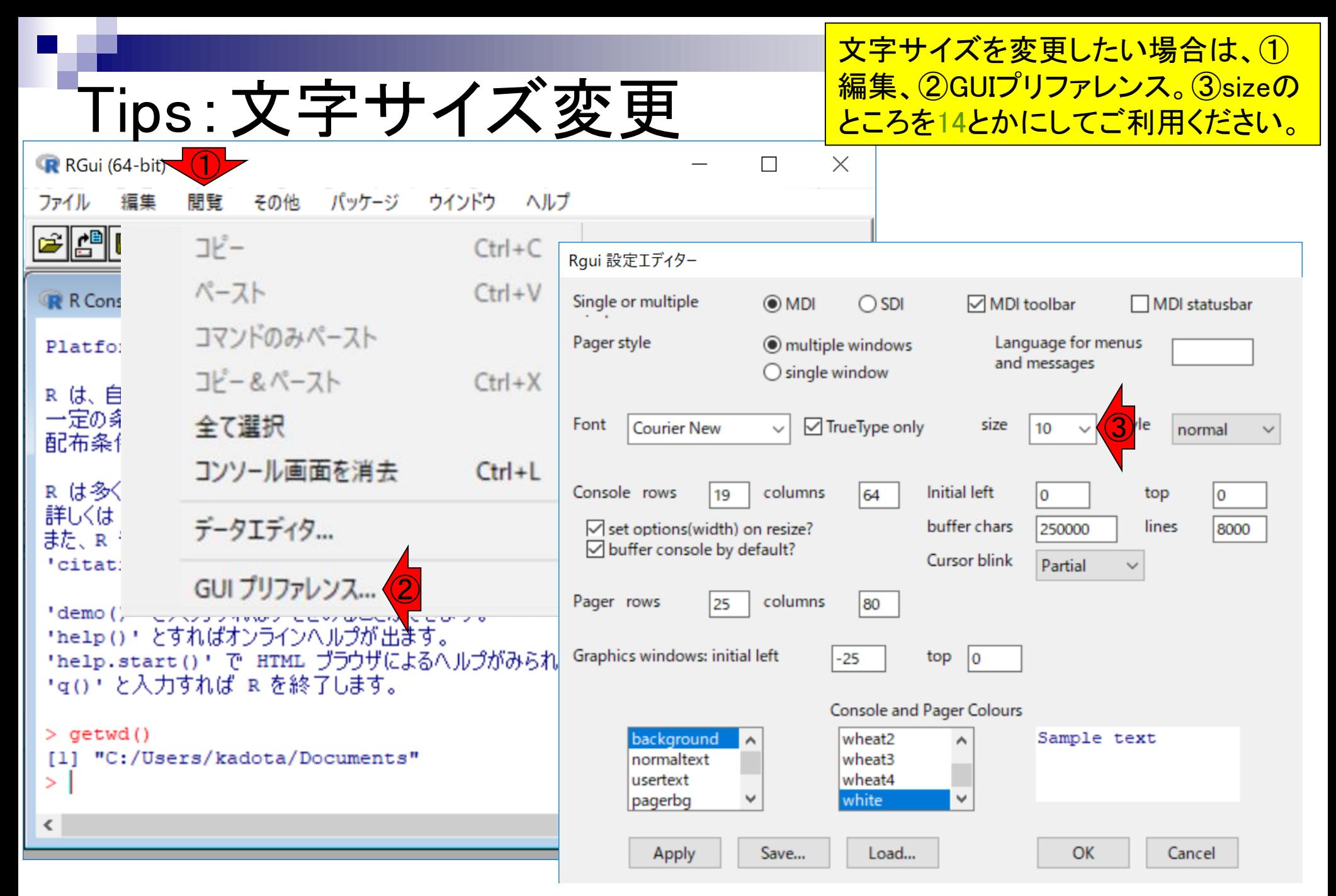

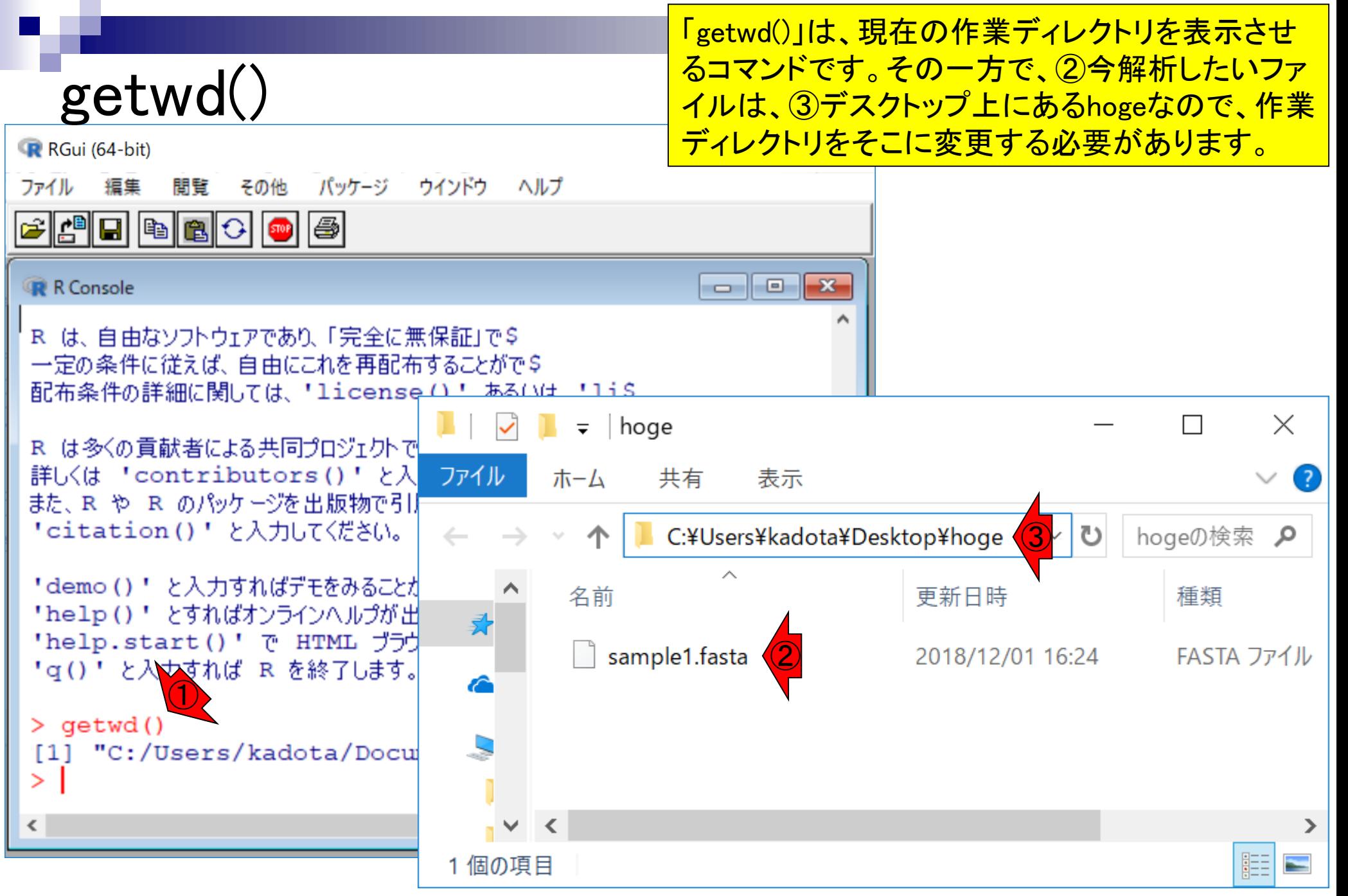

#### ①ファイル、②ディレクトリの変更

 $\times$ 

⋗

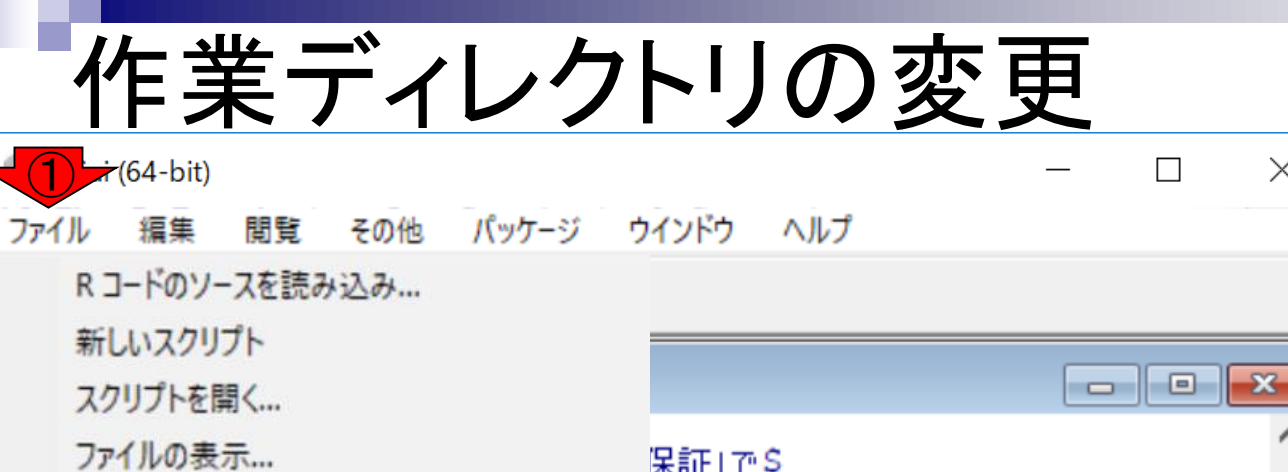

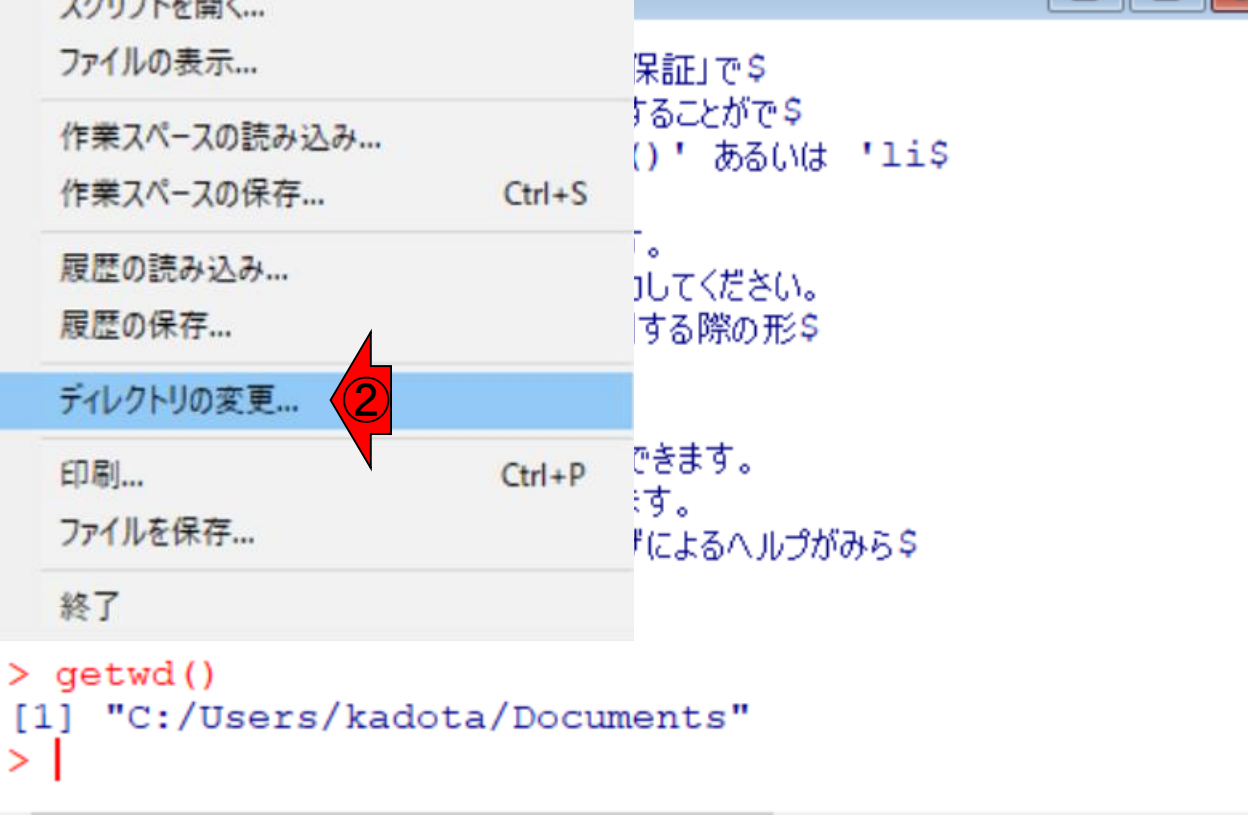

≺

ユーザkadotaの環境ではこのように見え ている。デフォルトは①ドキュメントなの で、②の位置がハイライトされている。す <u>ぐ上の③デスクトップを選択すると…</u>

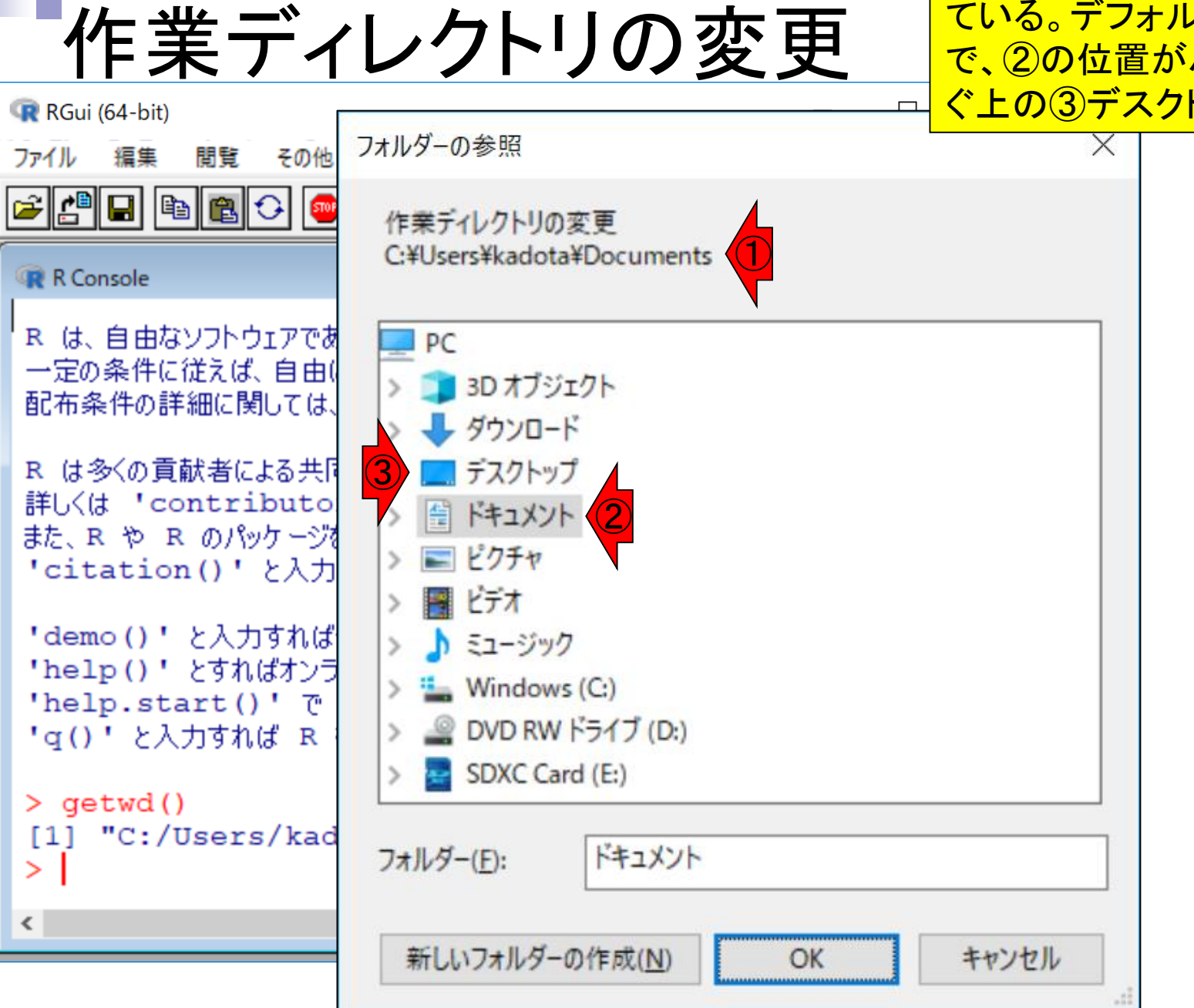

①の部分がDesktopに切り替わる。 ②目的のhogeフォルダを選択

作業ディレクトリの変更

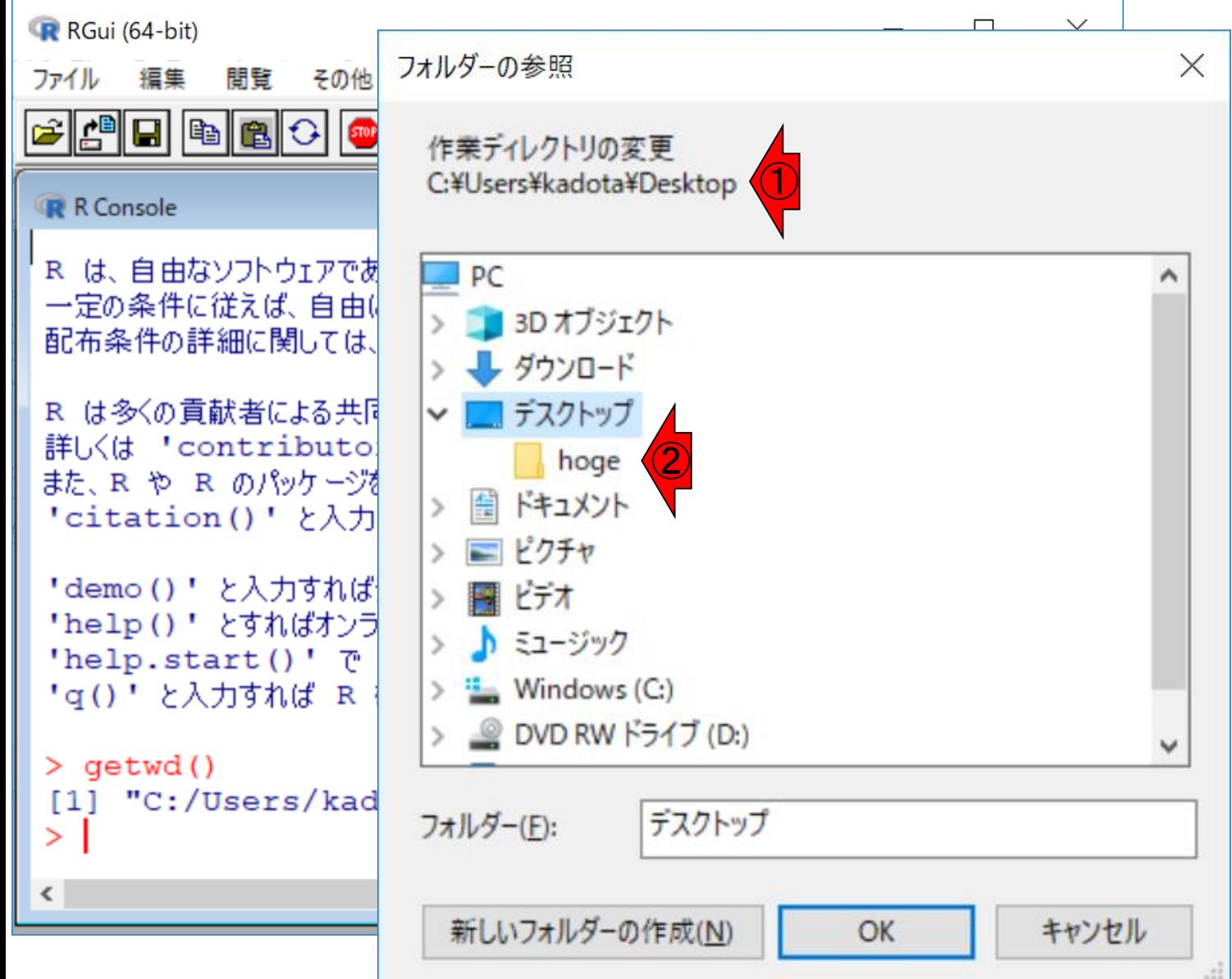

①の部分がhogeに切り替わる。②OK

作業ディレクトリの変更

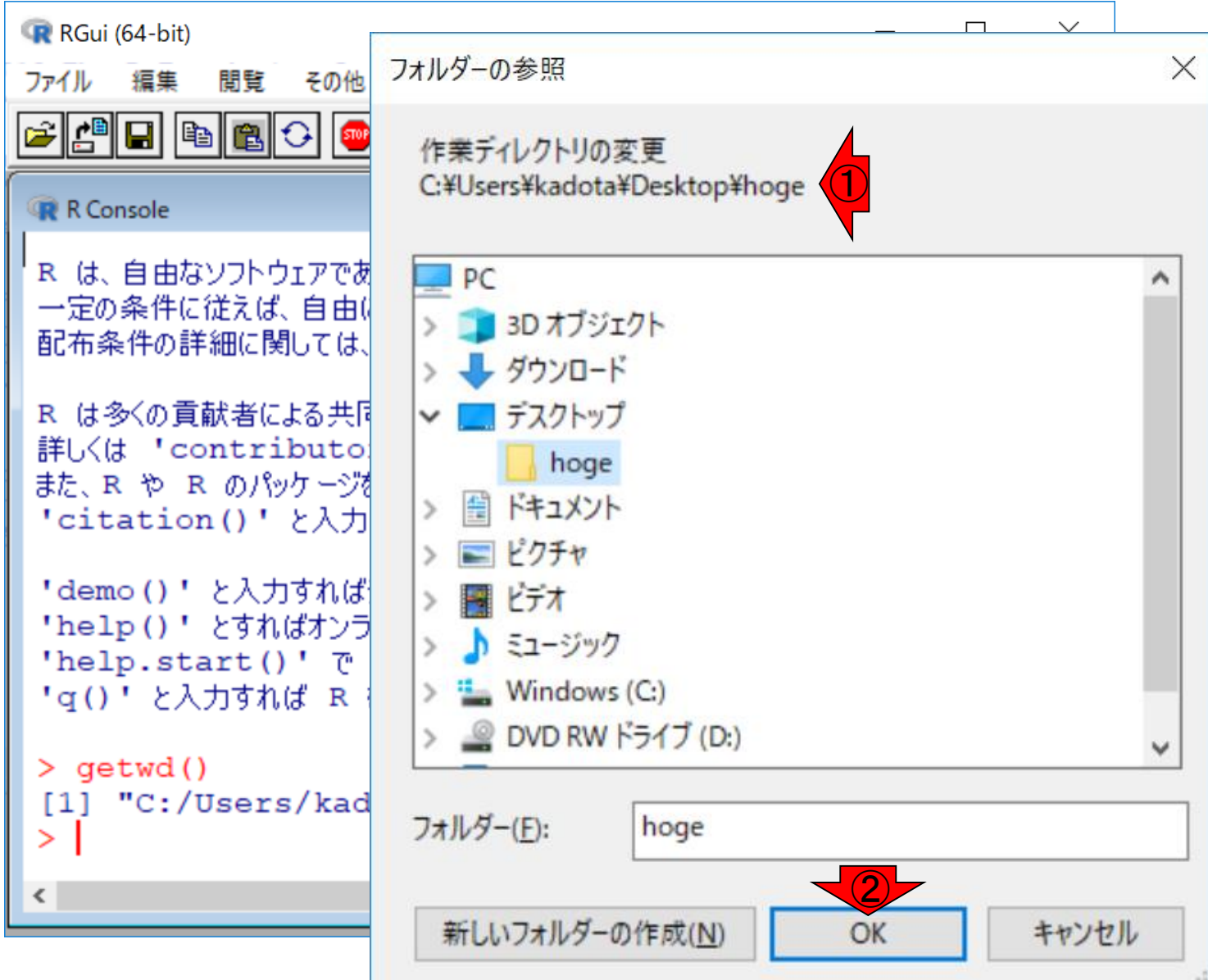

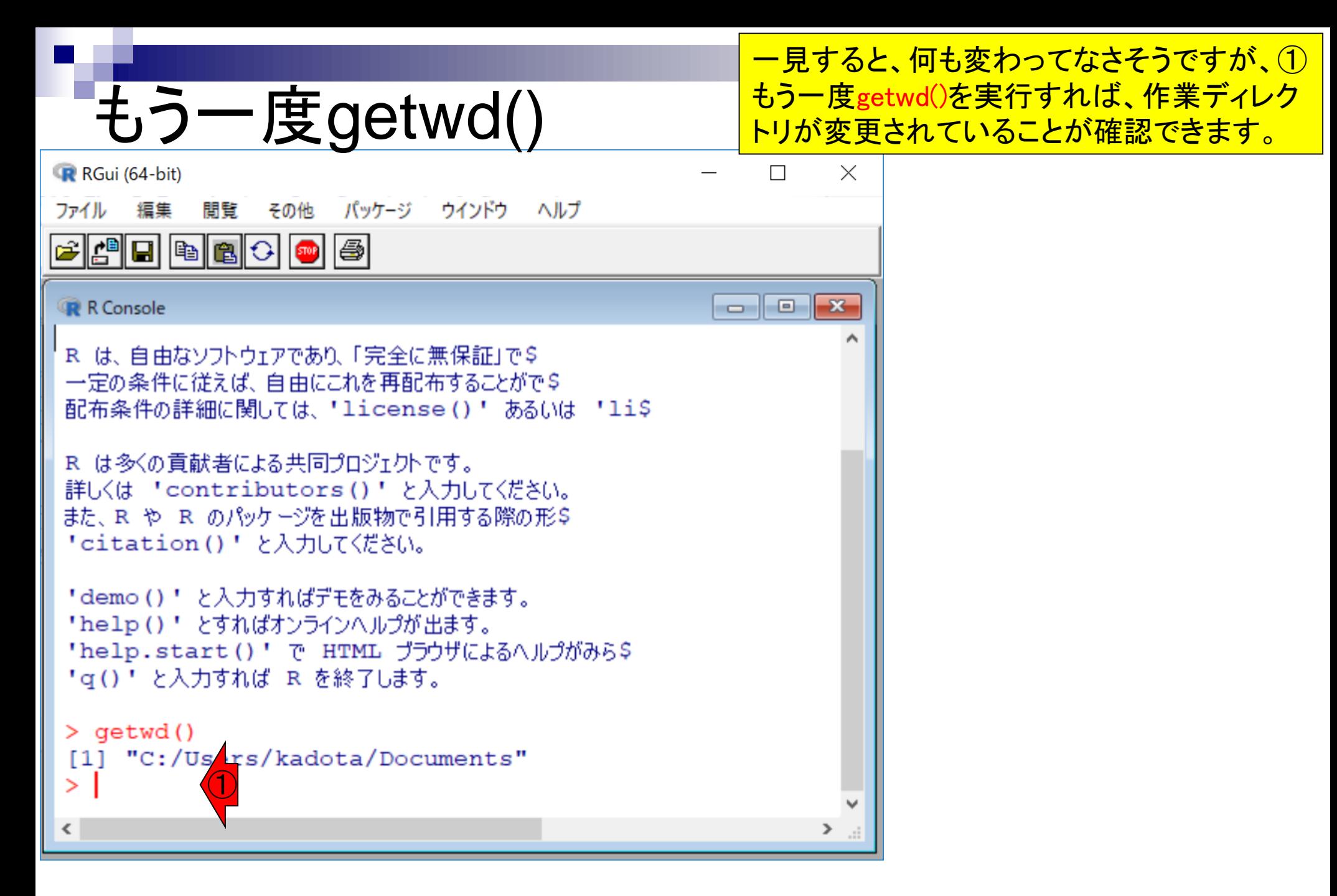

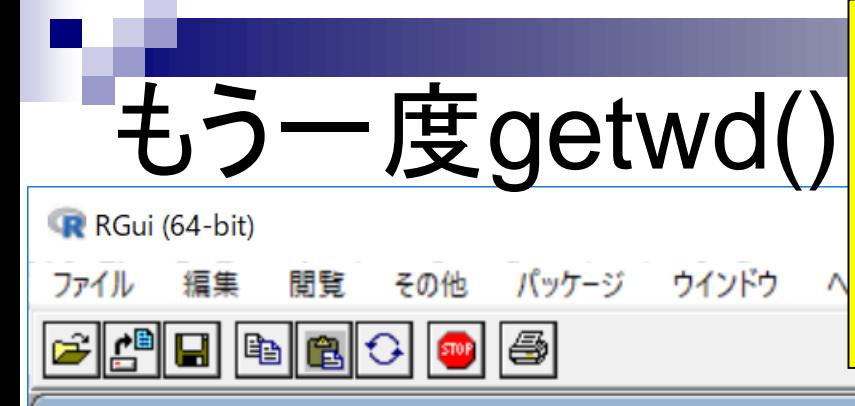

さきほどと同様にgetwd()とベタ打ちしてもよいが、キーボー ドの②上矢印キーを一回押すと、直前に打ち込んだコマンド (この場合はgetwd())が表示される。これは打ち込んだのと 同じ意味なので、そのままリターンキーを押せばよい。いくつ か入力したコマンドがあれば、上矢印キーを押していけば見 られます。行き過ぎたら下矢印キーを押していけば戻れます

 $\Box$   $\Box$   $\mathbf{x}$ 

#### R Console

R は、自由なソフトウェアであり、「完全に無保証」で\$ 一定の条件に従えば、自由にこれを再配布することがで♀ 配布条件の詳細に関しては、「license() 'あるいは 'li\$

R は多くの貢献者による共同プロジェクトです。 詳しくは 'contributors()' と入力してください。 また、R や R のパッケージを出版物で引用する際の形\$ 「citation()! と入力してください。

「demo()"」と入力すればデモをみることができます。 "help()" とすればオンラインヘルプが出ます。 'help.start()' で HTML ブラウザによるヘルプがみらら ' q ( ) ' と入力すれば R を終了します。

 $>$  qetwd() "C:/Users/kadota/Documents"  $[1]$ ①

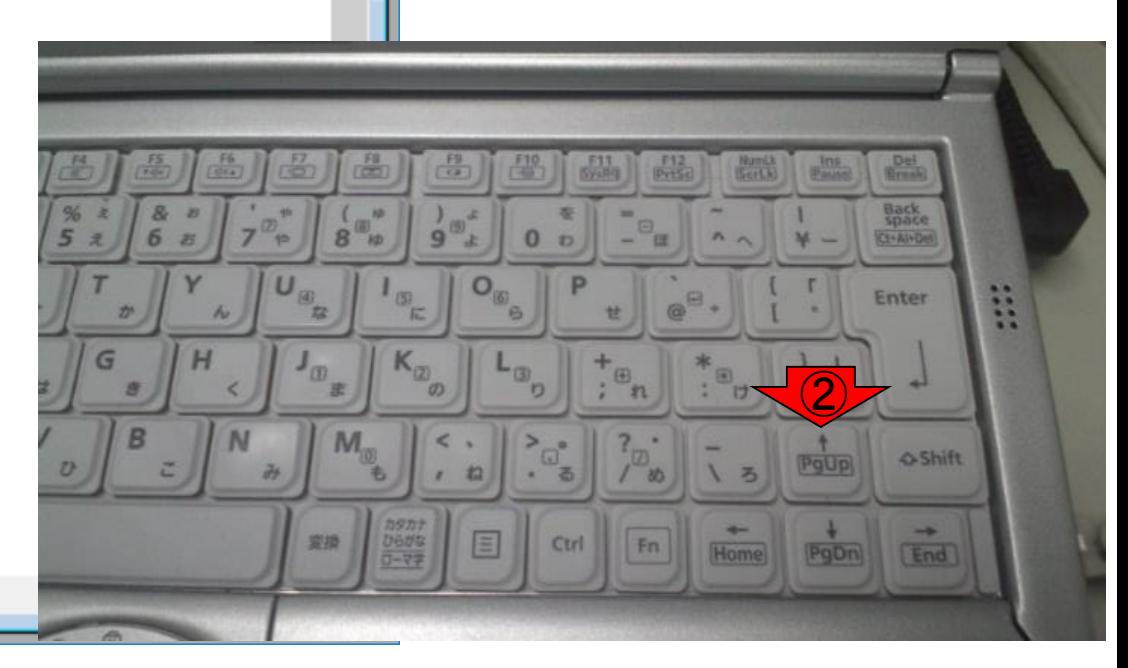

≺

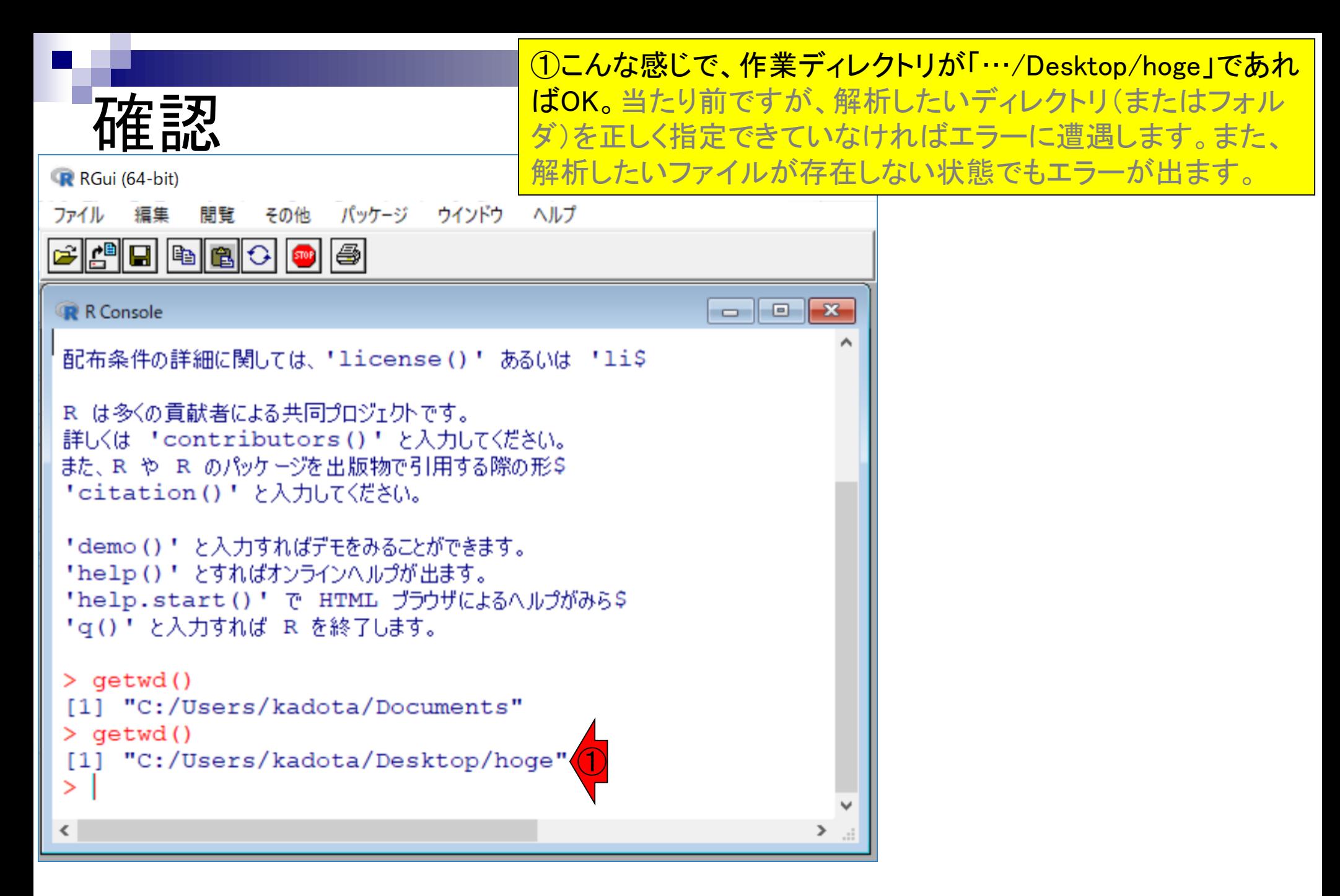

#### list.files()でフォルダ内を見る ①list.files()は、作業ディレクトリの 中身を表示するコマンドです。

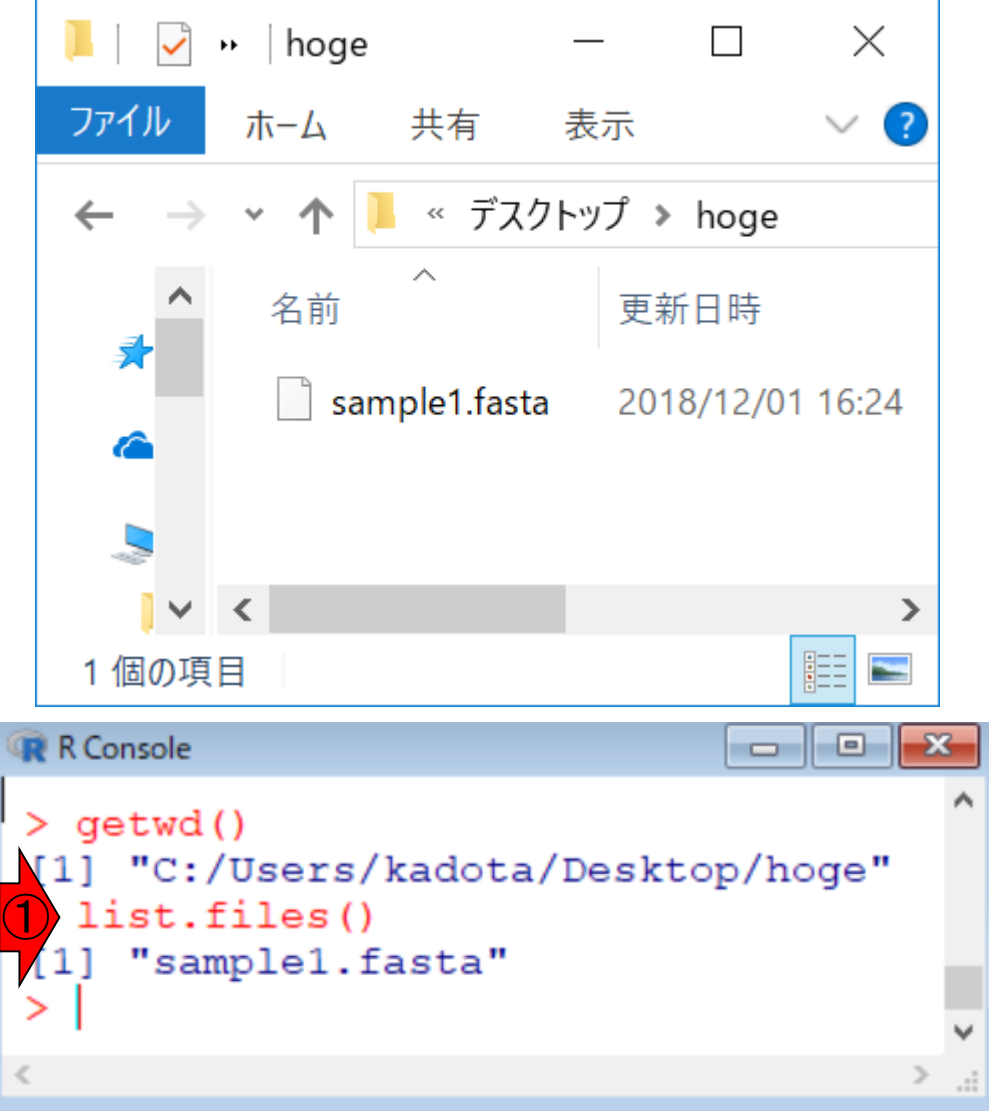

#### list.files()でフォルダ内を見る hogeフォルダの②中身が対応 づいているのがわかりますね。

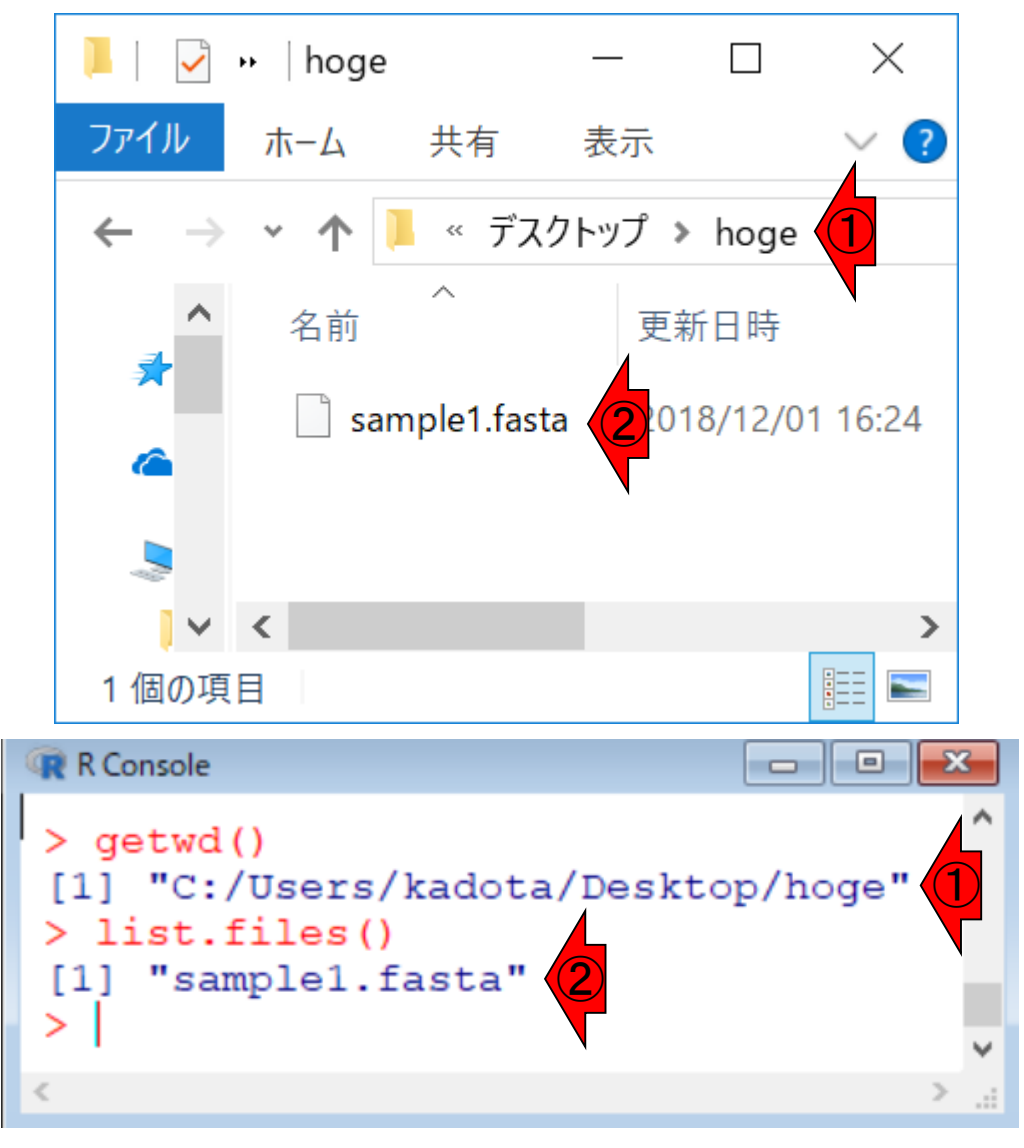

||st.files()でフォルダ内を5.character(0)は何もないという意味 もし①フォルダの中身が何もないときは、 <mark>。character(0)は何もないという意味</mark>

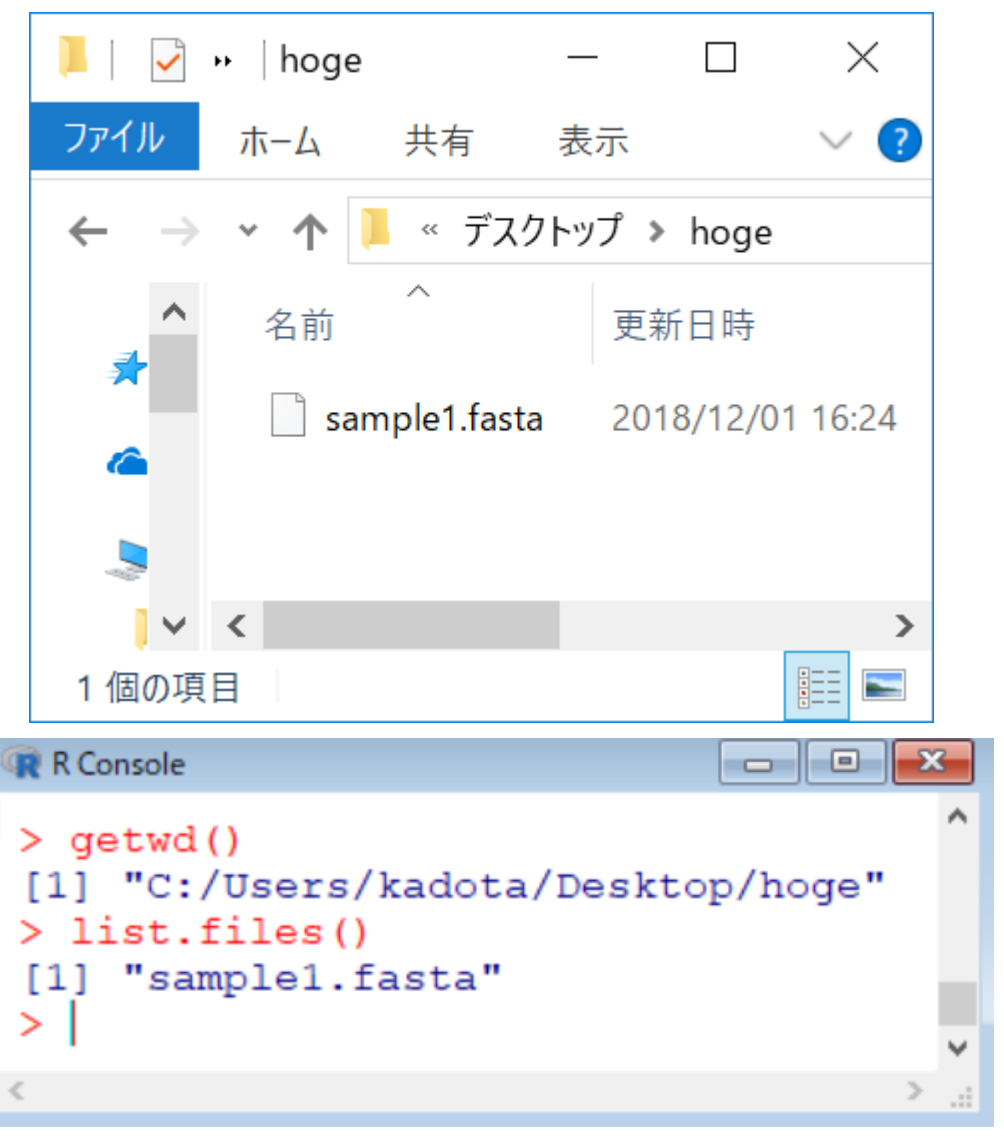

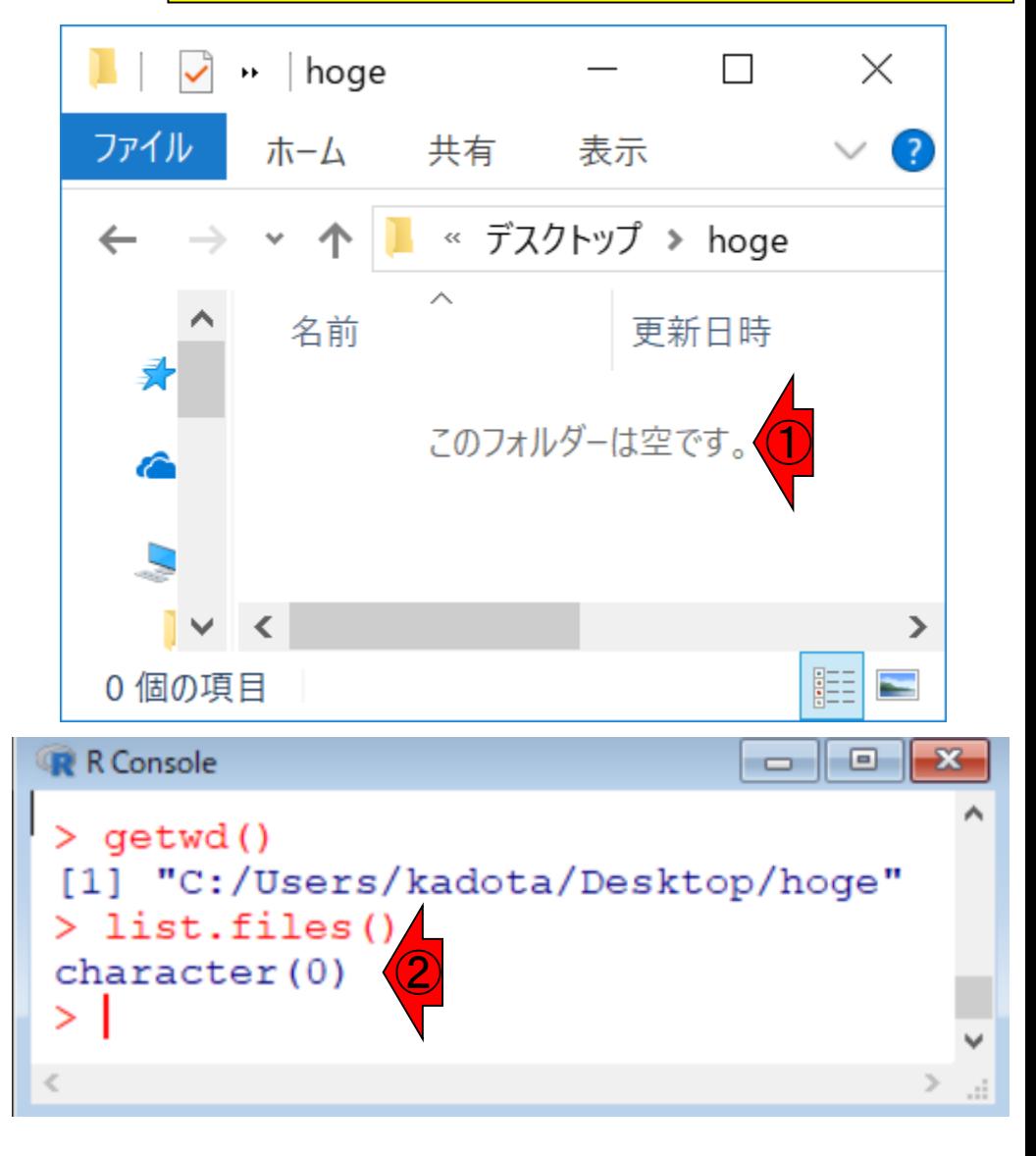

### **Contents**

- Introduction
	- 学会(国外と国内)、QAサイト
	- □ 学習教材:バイオインフォマティクス人材育成のための講習会
	- □ 学習教材: (Rで)塩基配列解析のメインページとサブページ
- Rの基本的な利用法
	- □ Rの起動と終了
	- □ 数値計算、(Rで)塩基配列解析のノリに慣れる
- 翻訳配列取得
	- □準備:フォルダの作成から入力ファイルの保存まで
	- □ 作業ディレクトリの変更と確認: getwd()とlist.files()
	- □ コピペ実行と結果の確認
- RStudio

インストール、起動してディレクトリの変更、getwd()

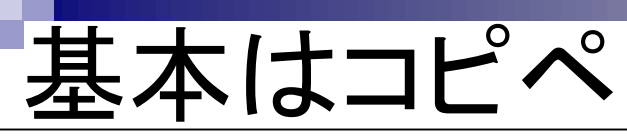

#### <u> ①一連のコマンド群をコピーして</u> ②R Console画面上でペースト。

#### イントロ | 一般 | 翻訳配列(translate)を取得(基礎) | Biostrings

|Biostringsパッケージを用いて塩基配列を読み込んでアミノ酸配列に翻訳するやり方を示します。 翻訳のための遺伝 コード(genetic code)は、Standard Genetic Codeだそうです。 もちろん生物種?!によって多少違い(variants)があ るようで、"Standard", "SGC0", "Vertebrate Mitochondrial", "SGC1"などいろいろ選べるようです。 「ファイル」–「ディレクトリの変更」で解析したいファイルを置いてあるディレクトリに移動し以下をコピペ。

#### 1. FASTA形式ファイル(sample1.fasta)の場合:

multi-FASTAではないsingle-FASTA形式ファイルです。

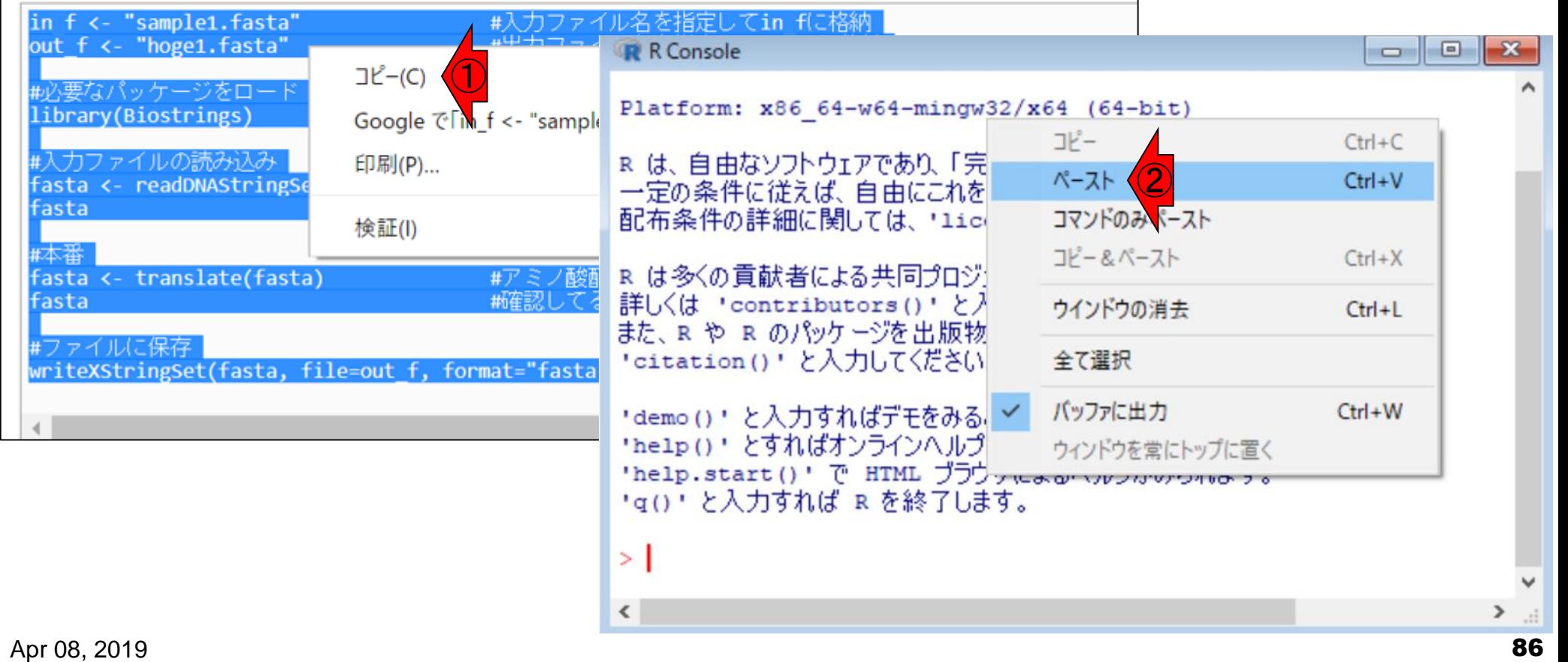

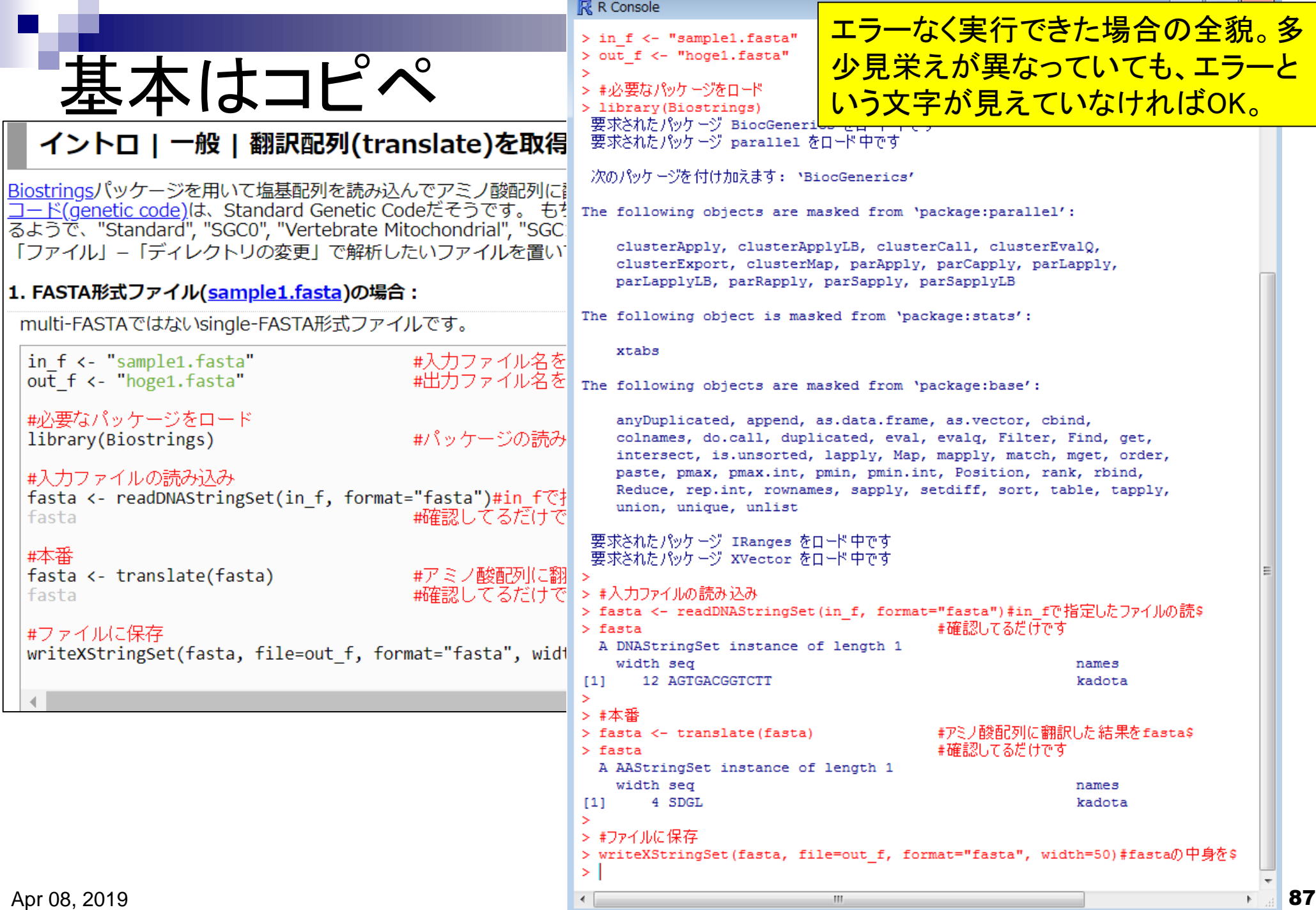

# 実行結果

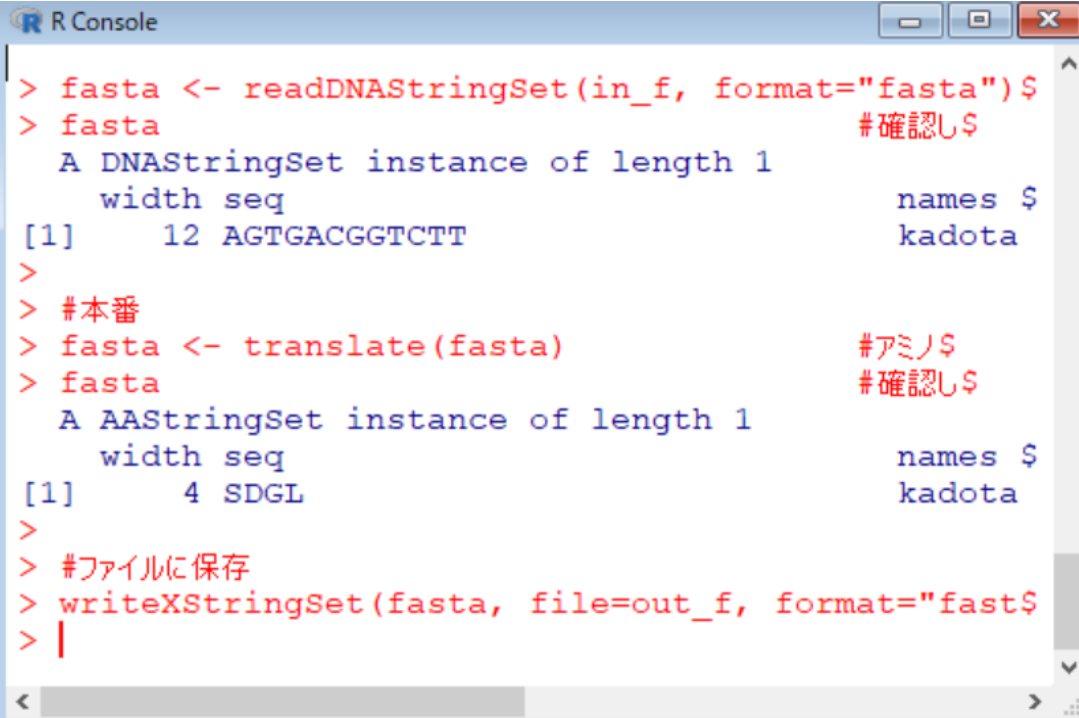

#### ①出力ファイル名として指定したhoge1.fasta が生成されていることが分かります

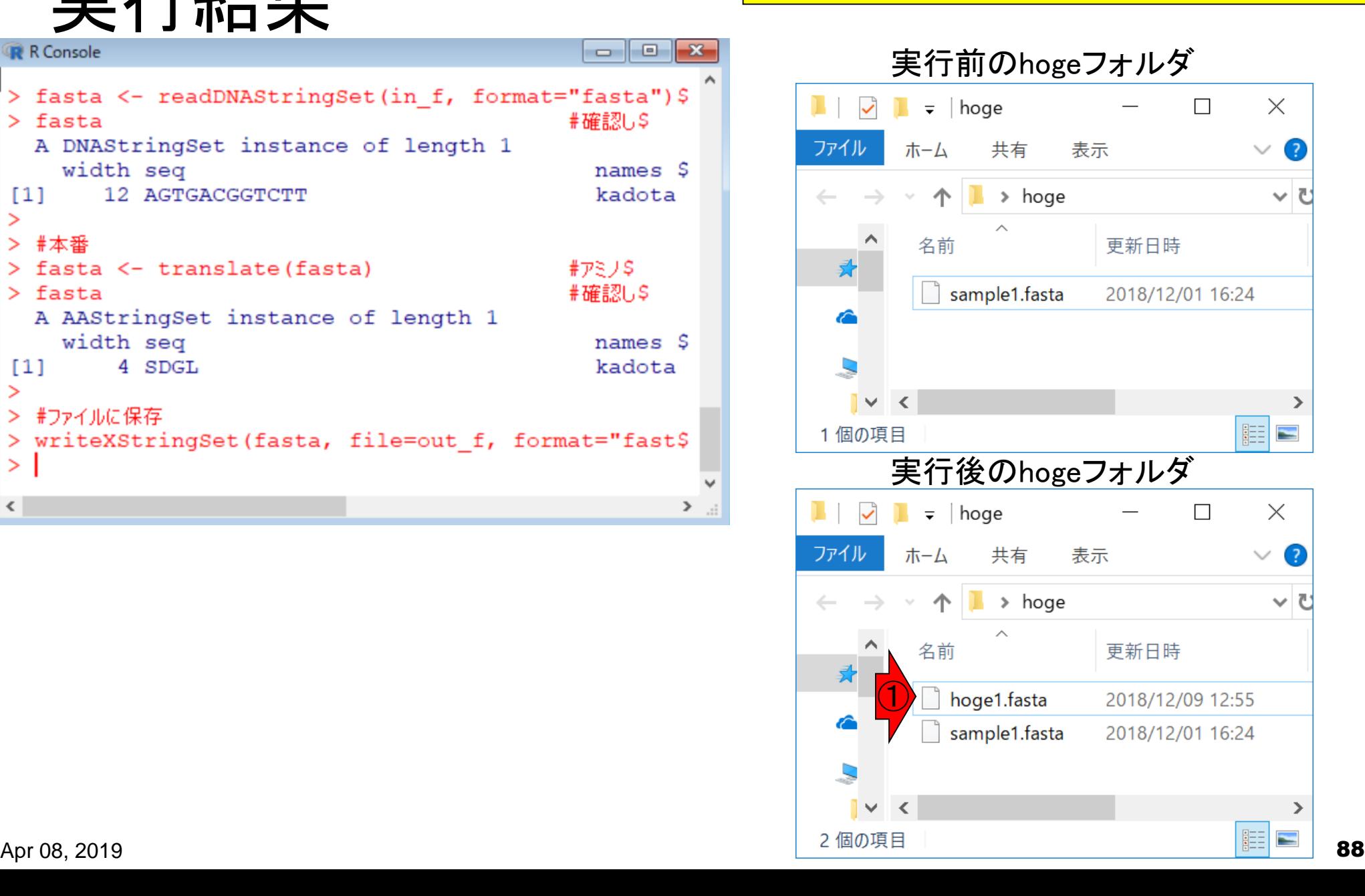

### 実行結果

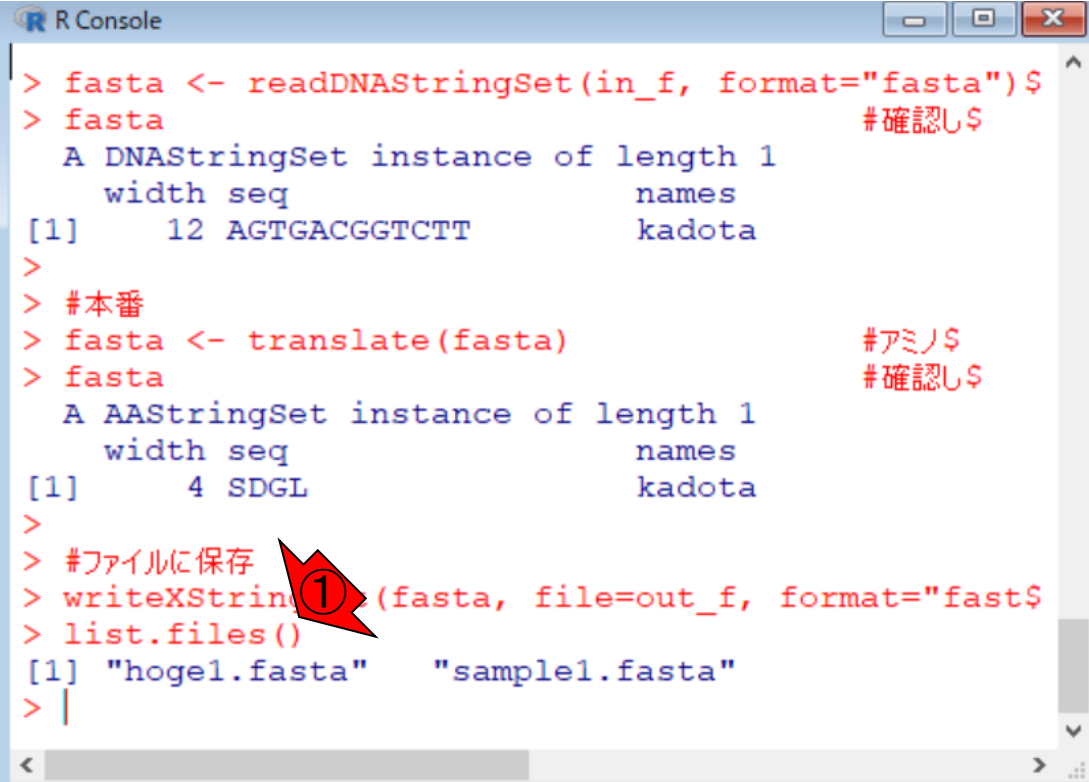

#### ①list.files()で表示される結果と、②「実 行後のhogeフォルダの中身は当然同じ

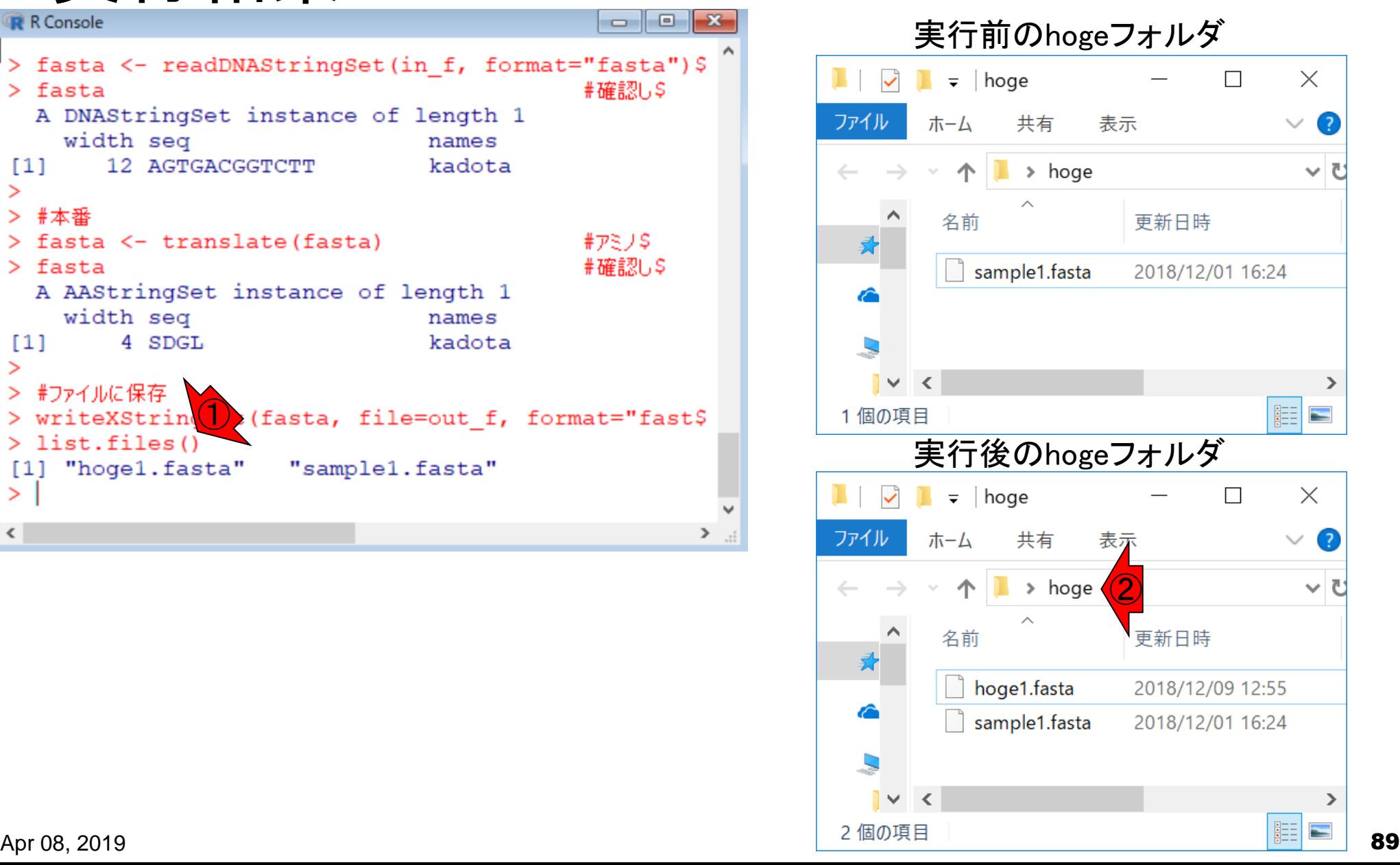

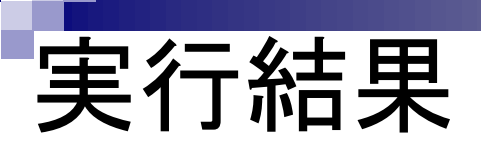

入力ファイル中の塩基配列は、3の倍数の12塩基長、ACGTのみからなる ので何のエラーも出ない。講義では入力ファイル中の塩基をいじって色々 試してくださいと言いました。例えば最後の塩基Tを消すと、3の倍数でなく なるのでエラーが出るはずだと言いましたが、SDGになりエラーが出な かったそうです。Biostringsパッケージがバージョンアップしたのでしょう。

#### 入力 : 塩基配列ファイル (sample1.fasta) 出力 : アミノ酸配列ファイル (hoge1.fasta)

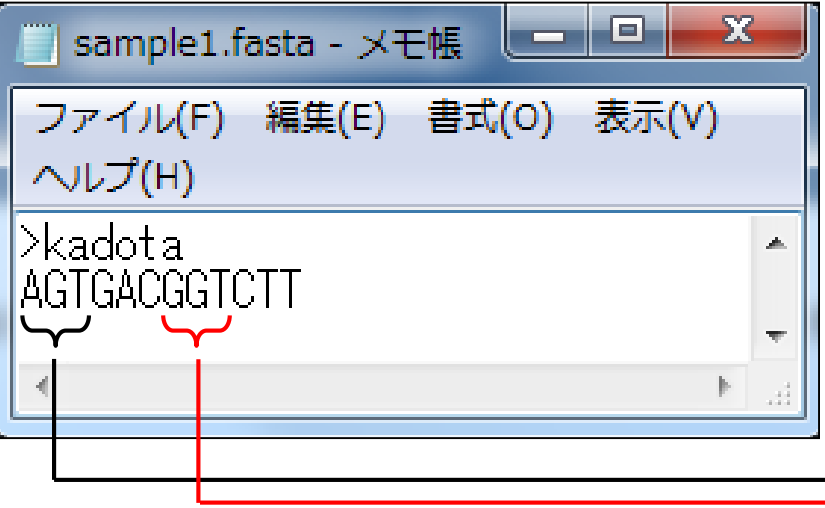

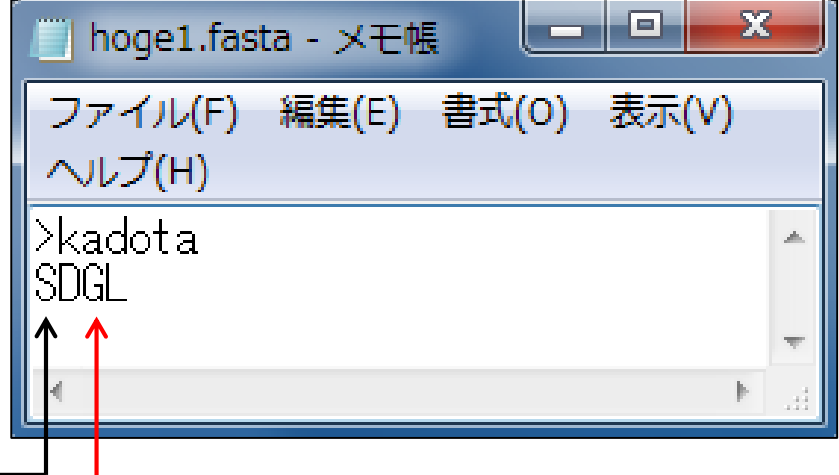

### **Contents**

### ■ Introduction

- 学会(国外と国内)、QAサイト
- □ 学習教材:バイオインフォマティクス人材育成のための講習会
- □ 学習教材: (Rで)塩基配列解析のメインページとサブページ
- Rの基本的な利用法
	- □ Rの起動と終了
	- □ 数値計算、(Rで)塩基配列解析のノリに慣れる

### ■ 翻訳配列取得

- □準備:フォルダの作成から入力ファイルの保存まで
- □ 作業ディレクトリの変更と確認: getwd()とlist.files()
- コピペ実行と結果の確認
- RStudio

□ インストール、起動してディレクトリの変更、getwd()

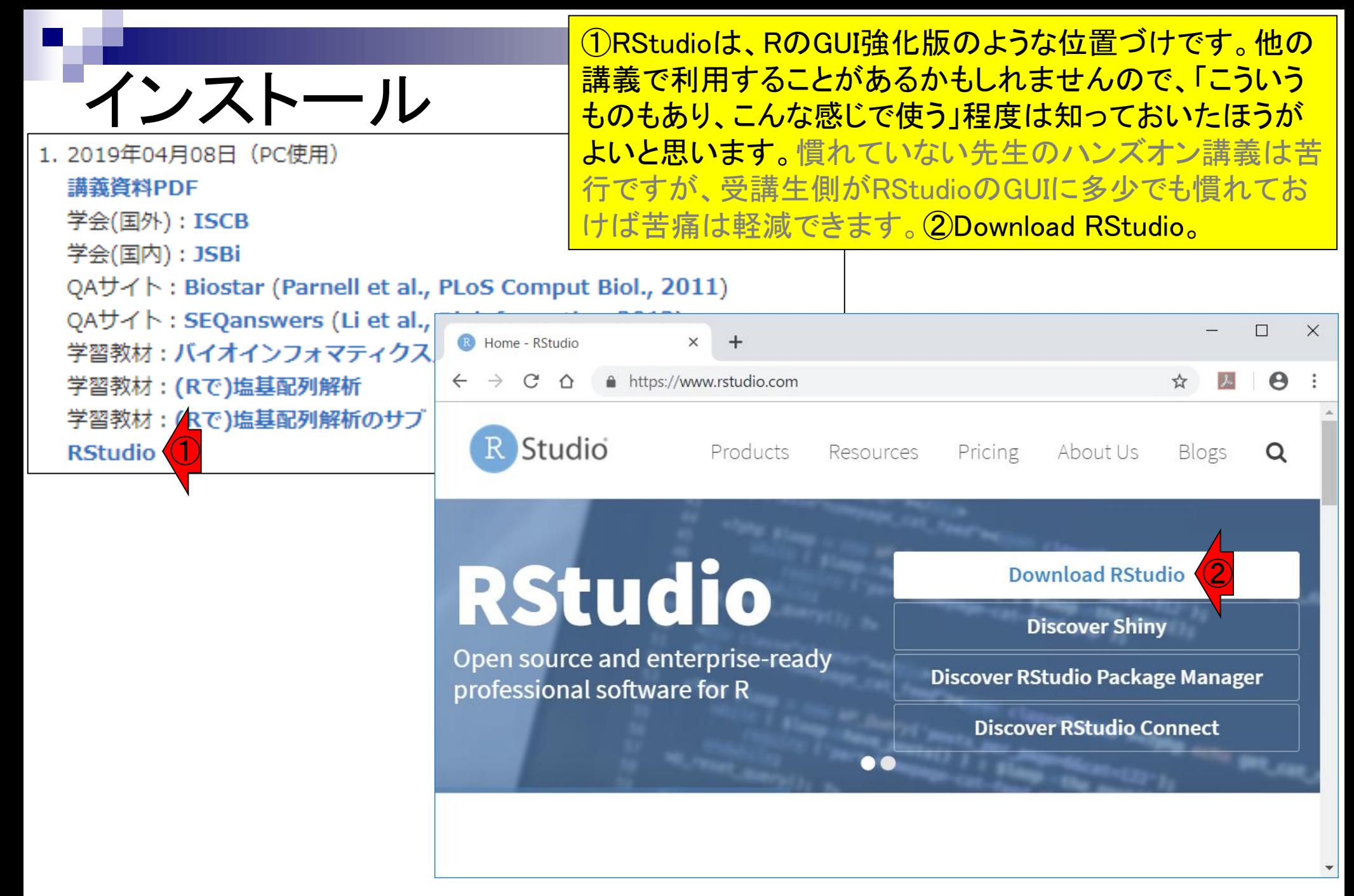

#### RStudio Desktop Open Source Licenseの、 DOWNLOADをクリック。

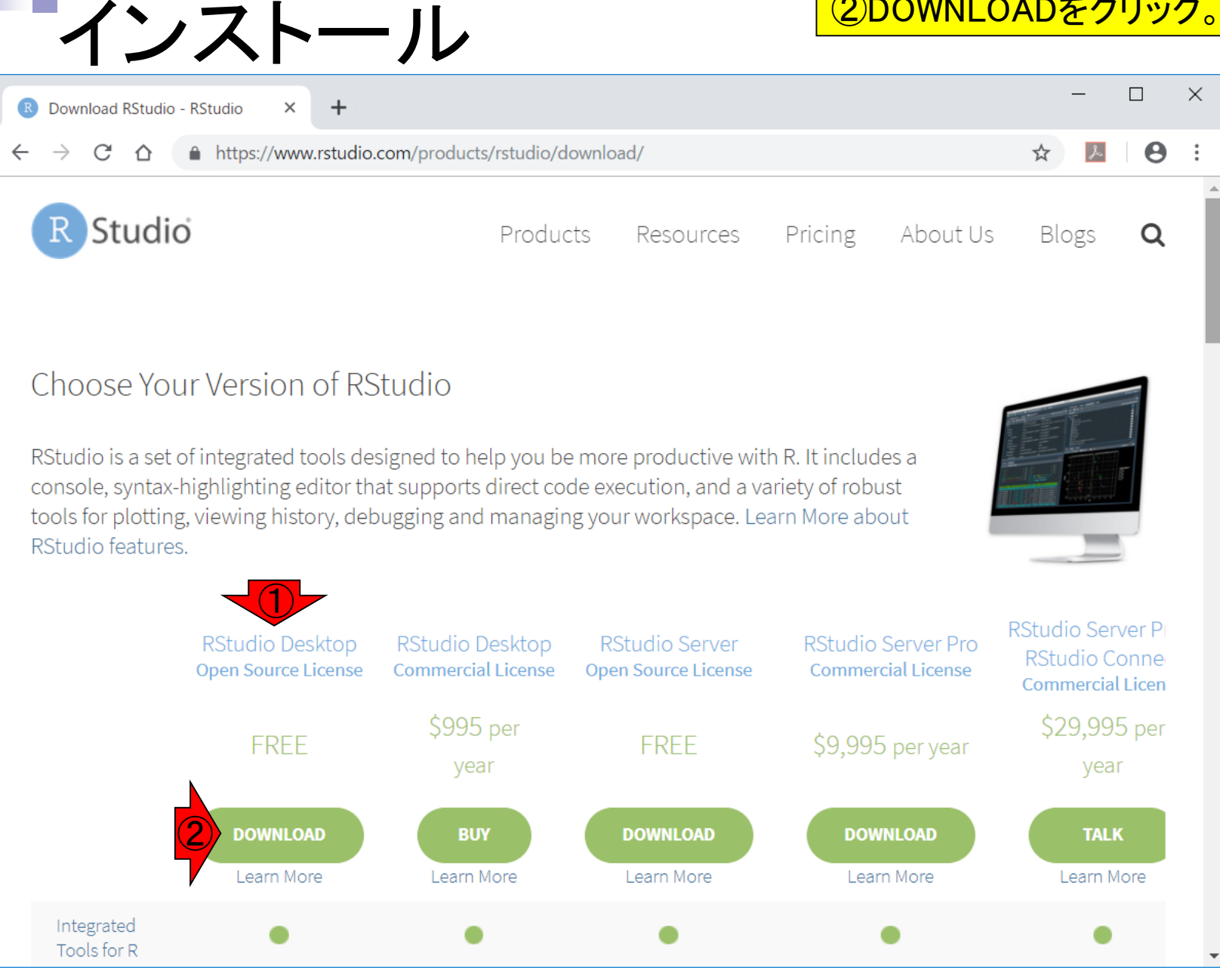

Apr 08, 2019 **93. 93. Parts** 

①の中の、Windows版(上)、Mac版(下) のいずれかのインストーラをクリック。

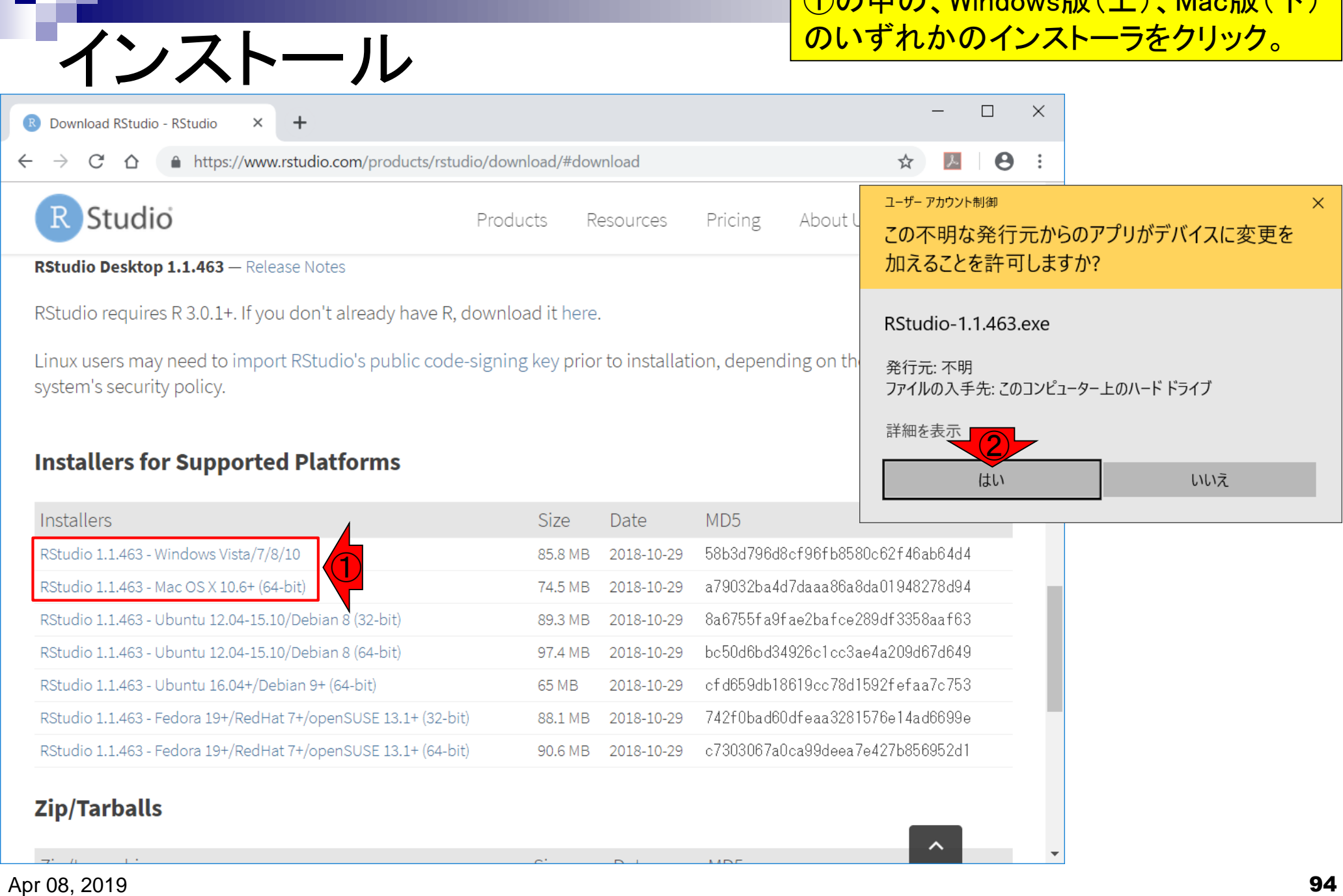

### ①次へ、②次へ、③インストール、④インストール中。

### インストール

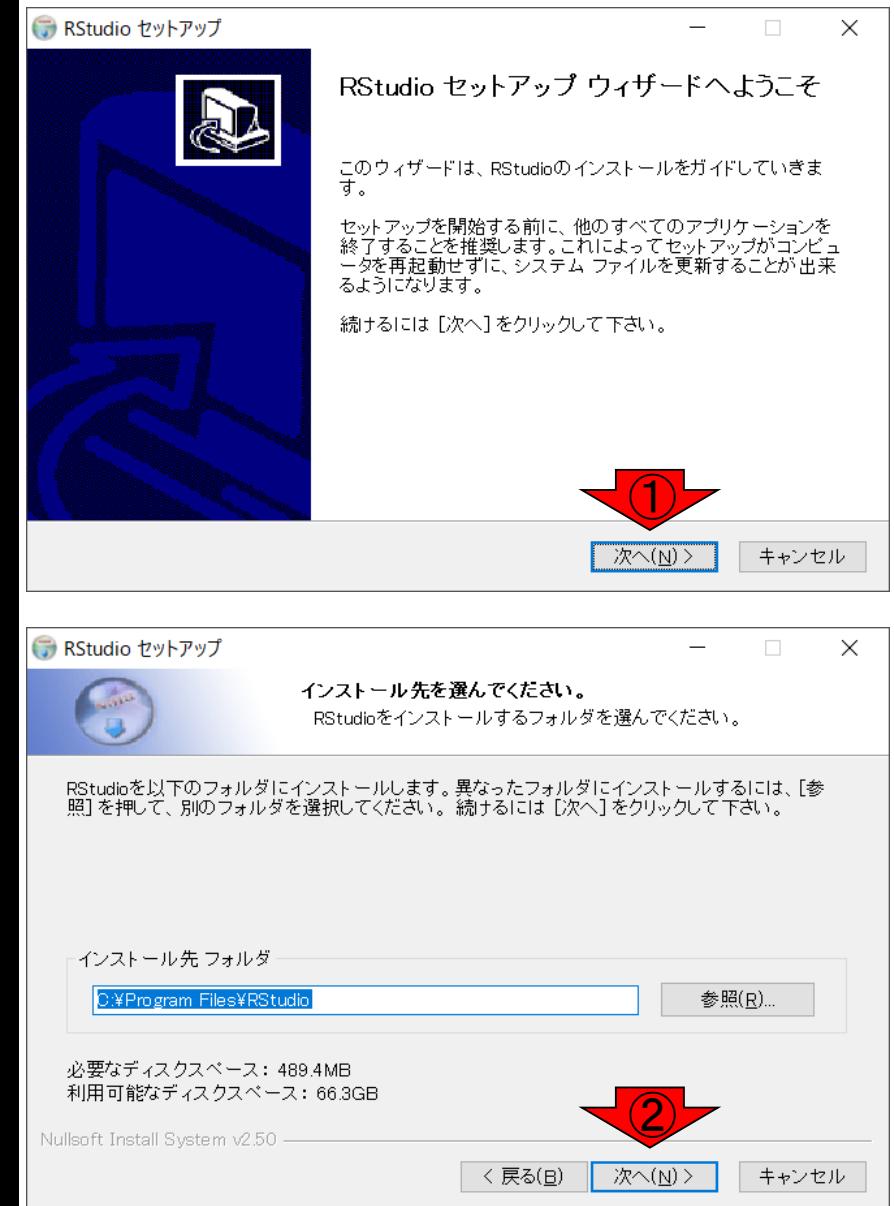

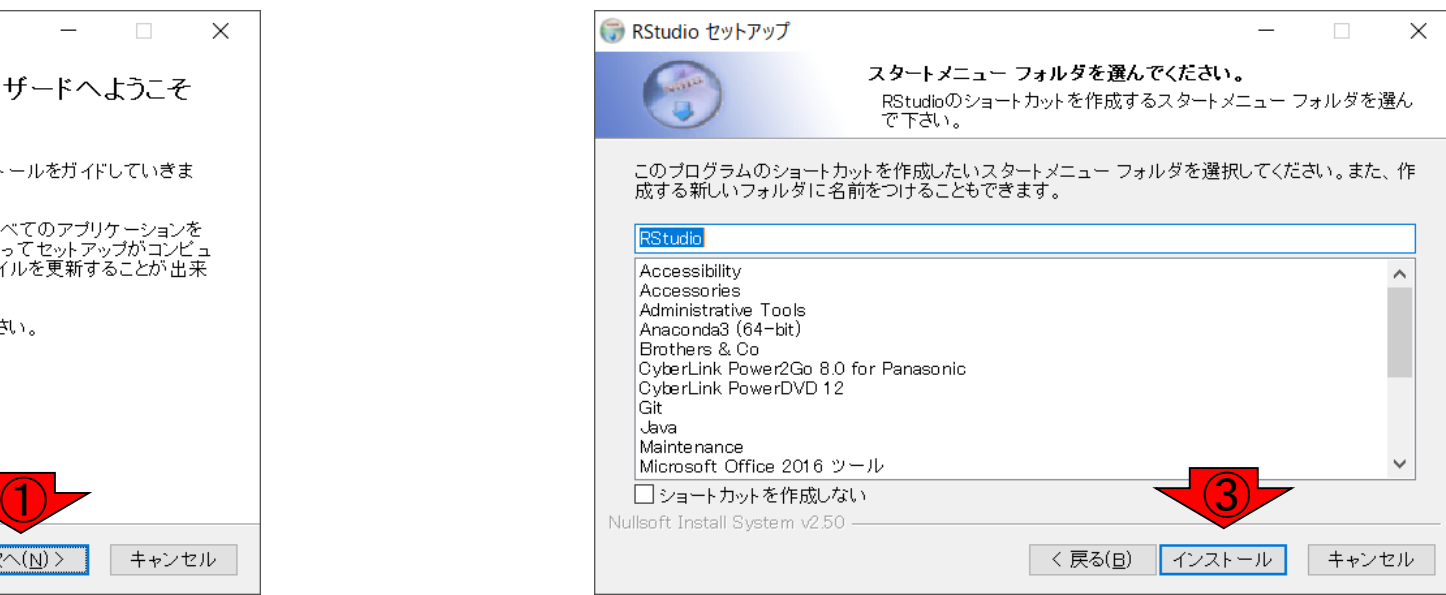

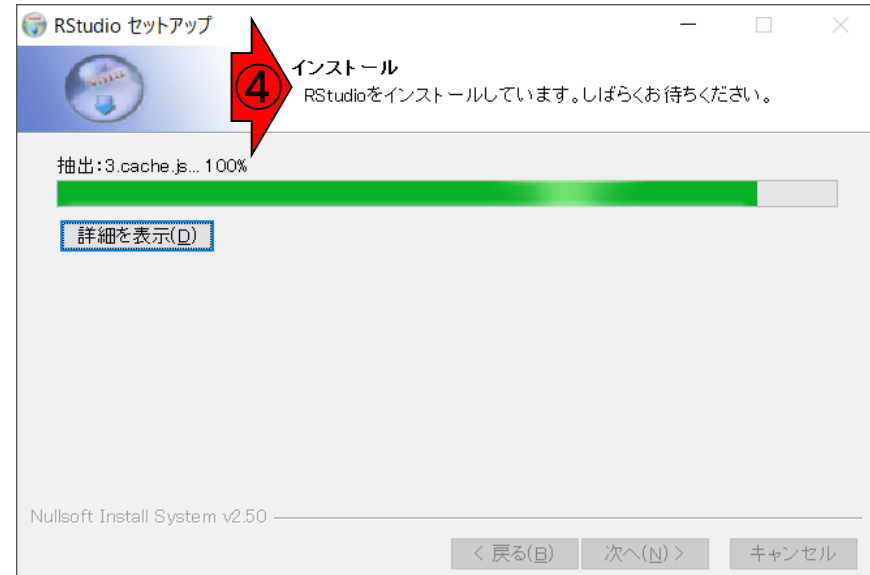

#### Apr 08, 2019 **95**

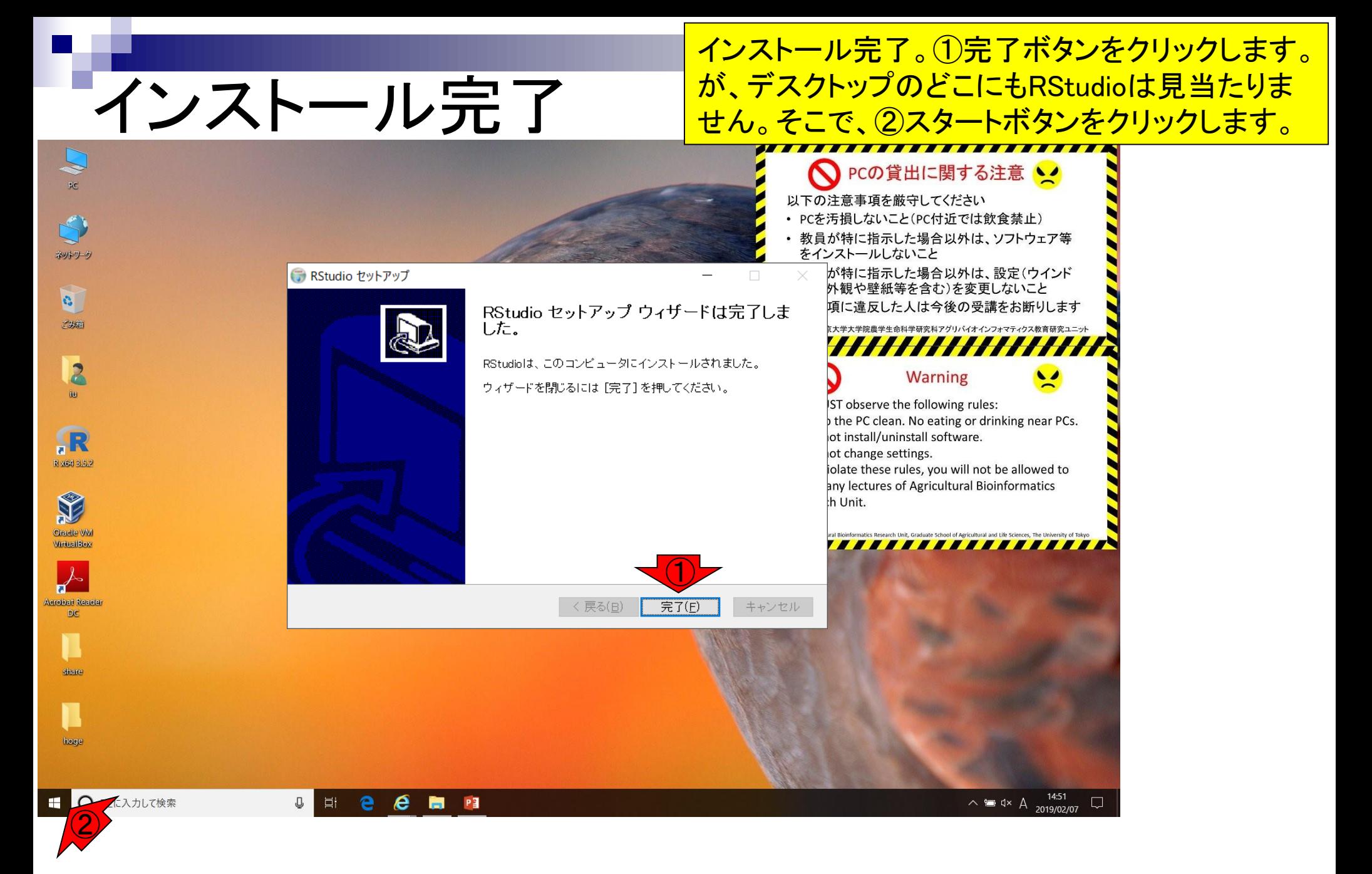

Apr 08, 2019 96

### **Contents**

- Introduction
	- 学会(国外と国内)、QAサイト
	- □ 学習教材:バイオインフォマティクス人材育成のための講習会
	- □ 学習教材: (Rで)塩基配列解析のメインページとサブページ
- Rの基本的な利用法
	- □ Rの起動と終了
	- □ 数値計算、(Rで)塩基配列解析のノリに慣れる
- 翻訳配列取得
	- □ 準備:フォルダの作成から入力ファイルの保存まで
	- □ 作業ディレクトリの変更と確認: getwd()とlist.files()
	- コピペ実行と結果の確認
- RStudio

□ インストール、起動してディレクトリの変更、getwd()

# RStudio起動

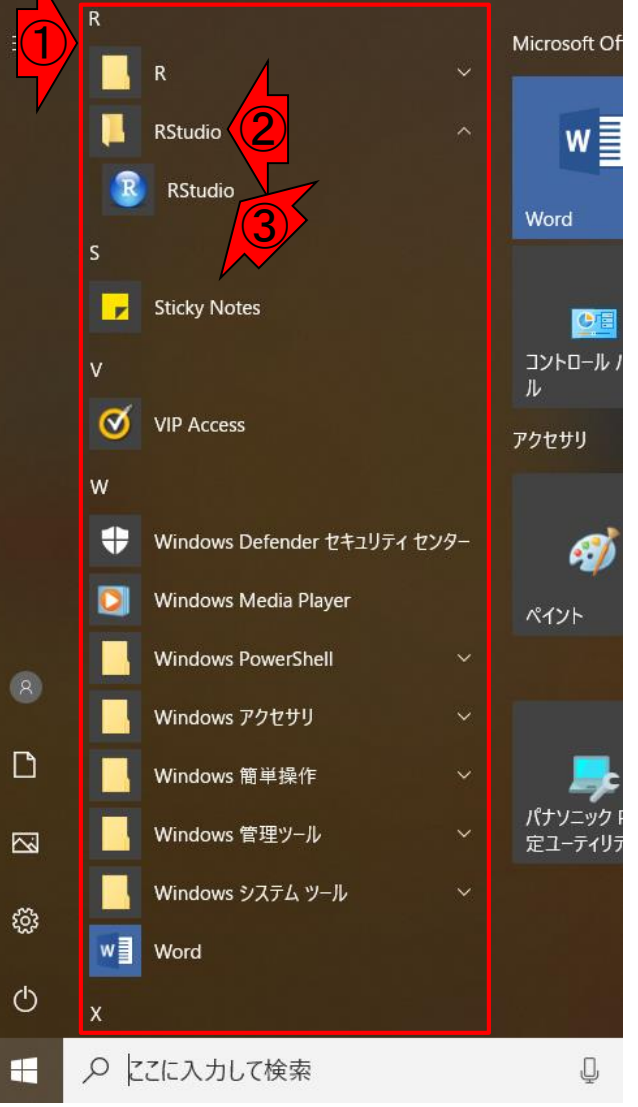

#### ①スタートメニューが表示されるので、スクロールダウンし、 ②RStudio、③RStudioをクリックして、RStudioを起動します。

# RStudio起動

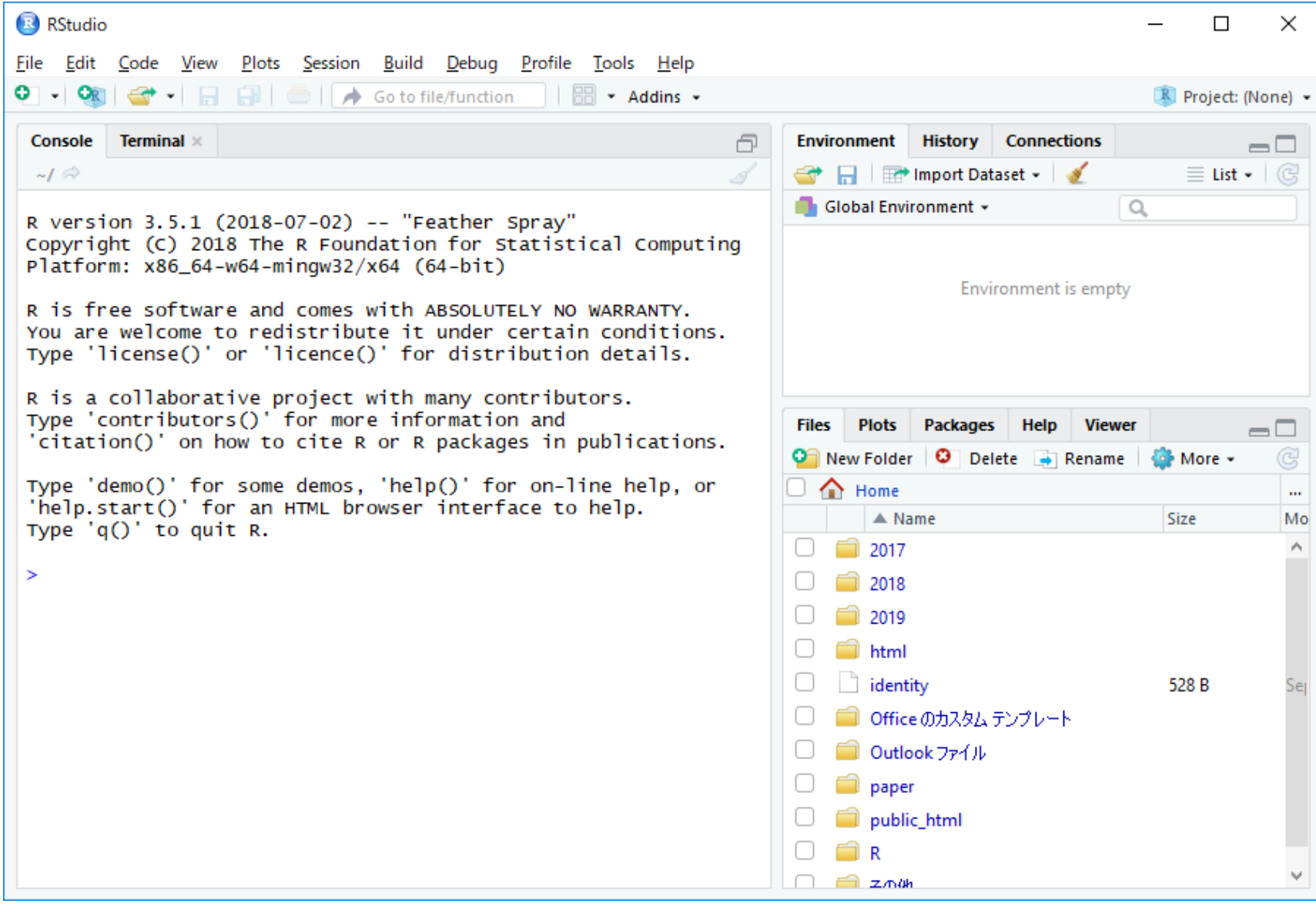

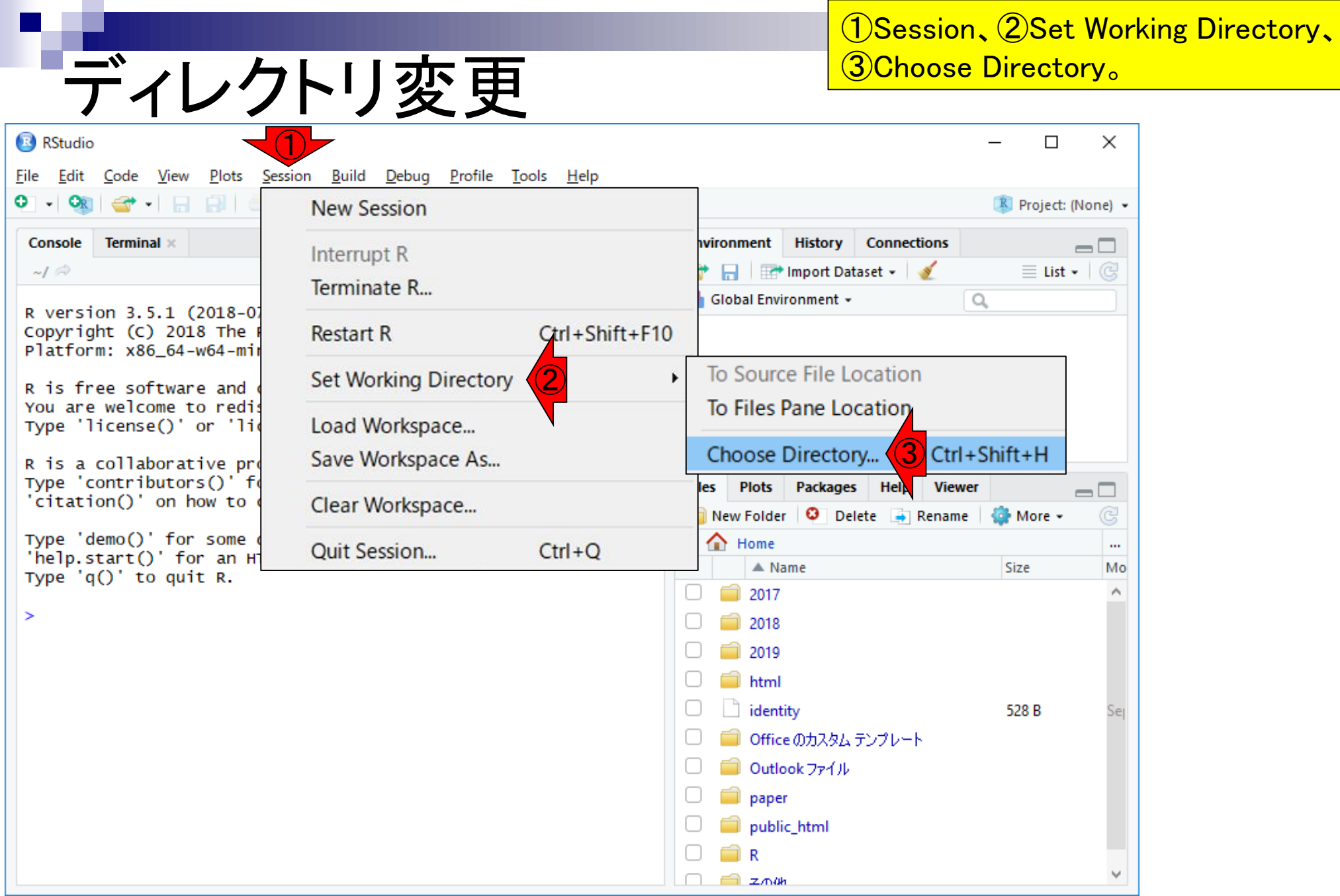

### ①デスクトップ上にある、②hogeを選択して、③Open。

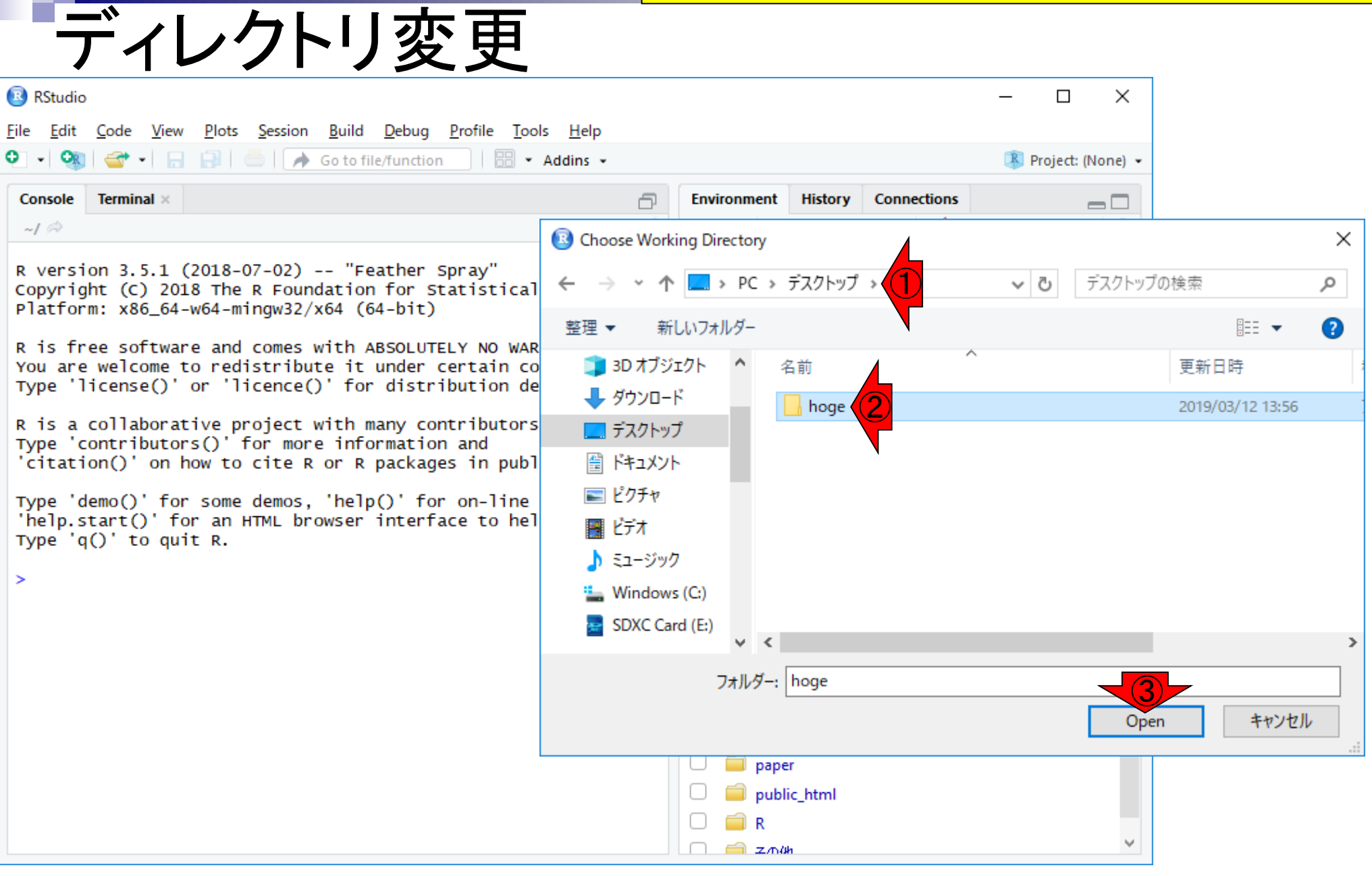

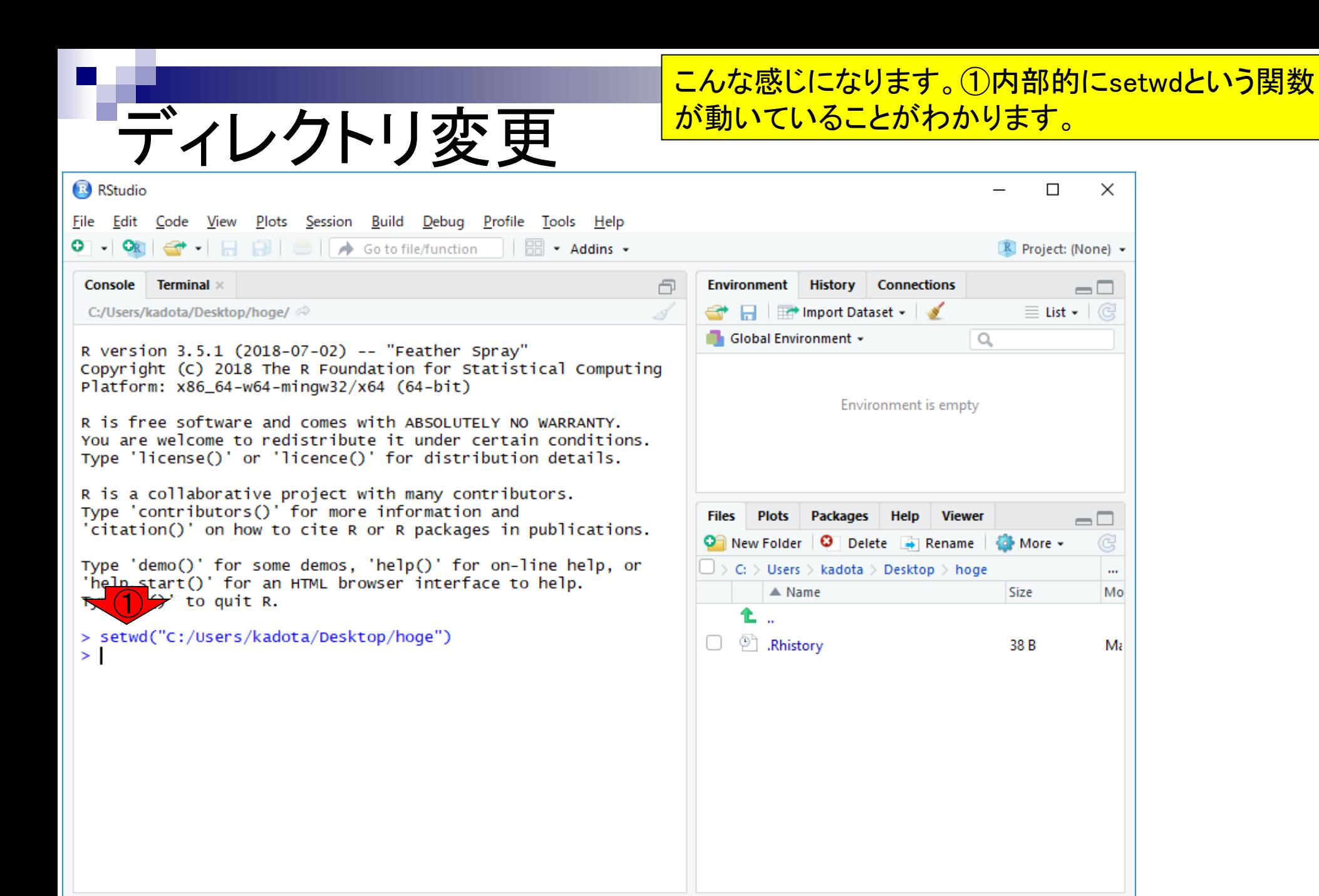

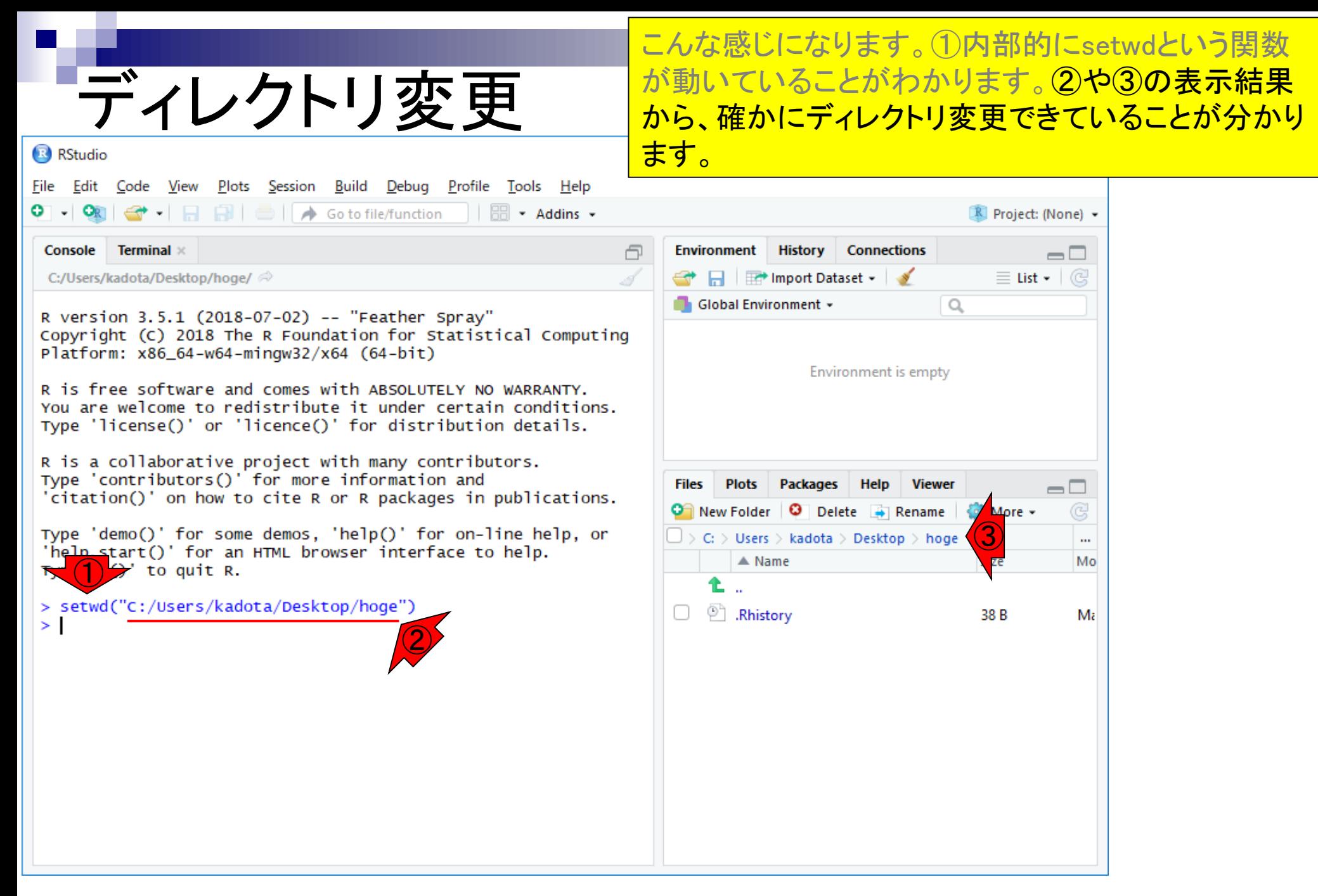

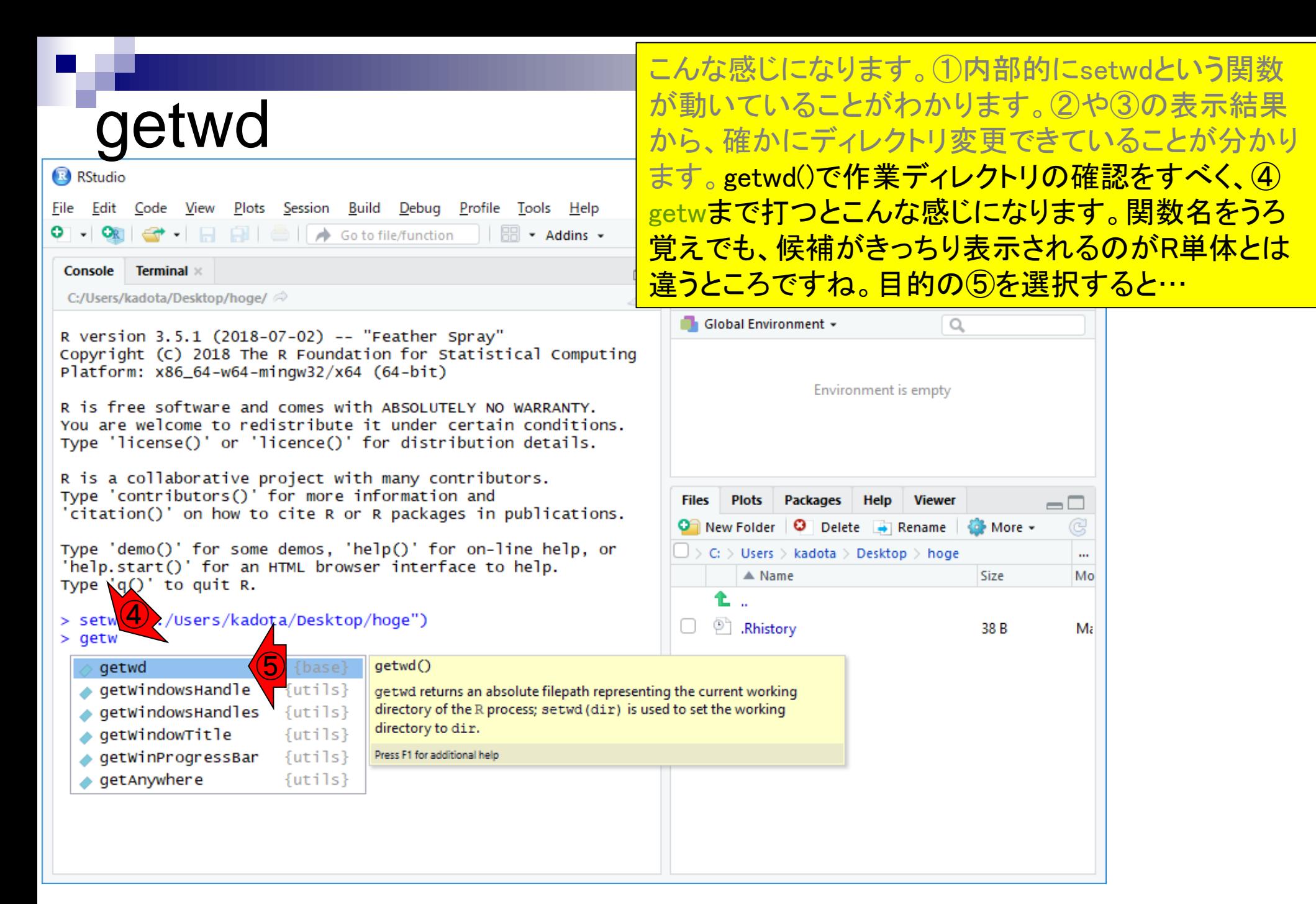

# **getwd**

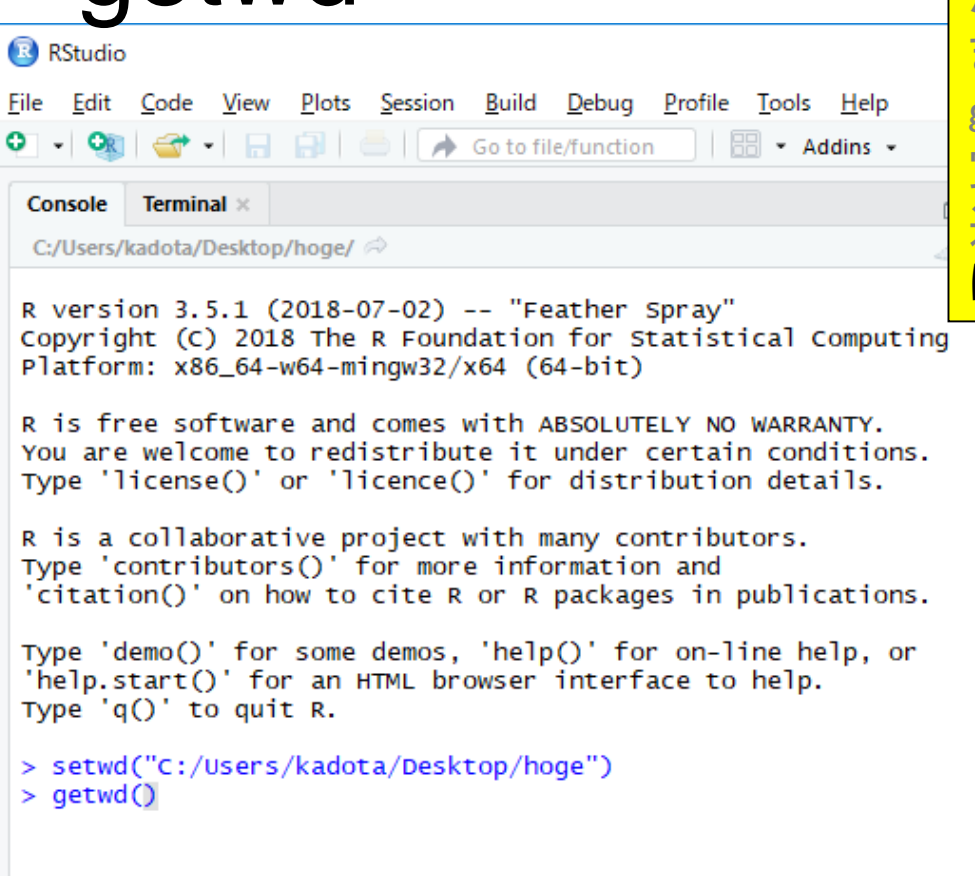

こんな感じになります。①内部的にsetwdという関数 が動いていることがわかります。②や③の表示結果 から、確かにディレクトリ変更できていることが分かり ます。getwd()で作業ディレクトリの確認をすべく、④ getwまで打つとこんな感じになります。関数名をうろ 覚えでも、候補がきっちり表示されるのがR単体とは 違うところですね。目的の⑤を選択すると**、こんな感じ** <mark>こなります。この状態でリターンキーを押すと…</mark>

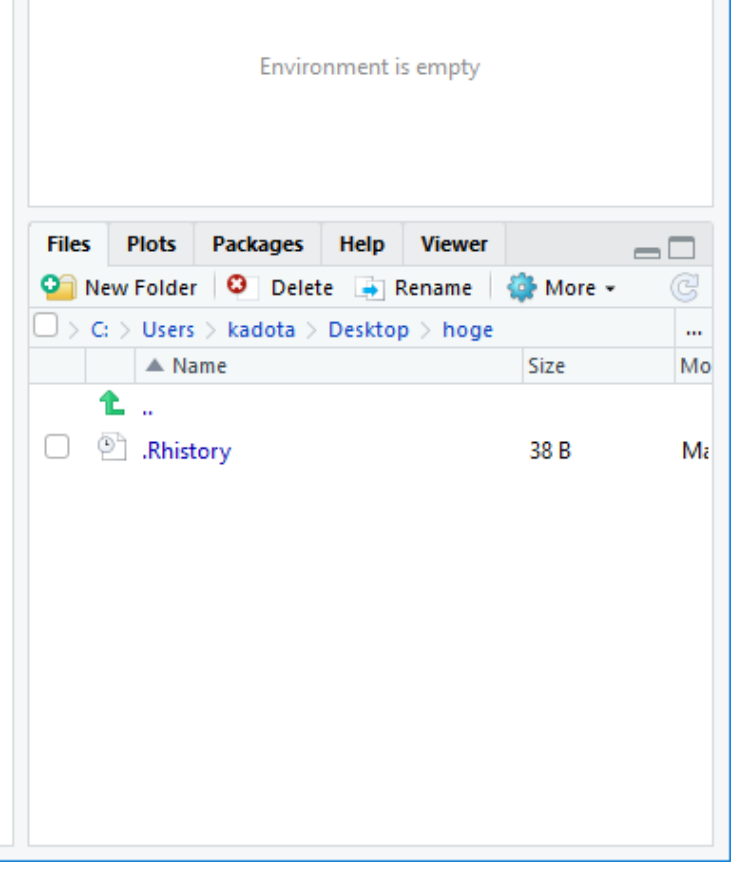

### getwd

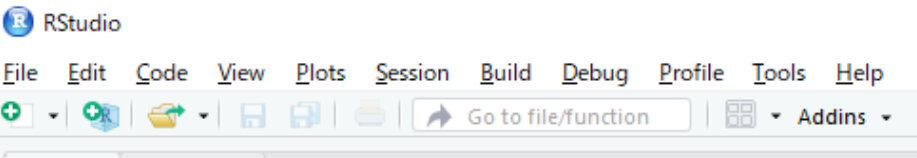

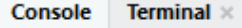

R version 3.5.1 (2018-07-02) -- "Feather Spray" Copyright (C) 2018 The R Foundation for Statistical Computing Platform: x86\_64-w64-mingw32/x64 (64-bit)

R is free software and comes with ABSOLUTELY NO WARRANTY. You are welcome to redistribute it under certain conditions. Type 'license()' or 'licence()' for distribution details.

R is a collaborative project with many contributors. Type 'contributors()' for more information and 'citation()' on how to cite R or R packages in publications.

Type 'demo()' for some demos, 'help()' for on-line help, or 'help.start()' for an HTML browser interface to help. Type  $'q()'$  to quit R.

> setwd("C:/Users/kadota/Desktop/hoge")  $>$  qetwd $()$ [1] "C:/Users/kadota/Desktop/hoge" > I ⑥

こんな感じになります。①内部的にsetwdという関数 が動いていることがわかります。②や③の表示結果 から、確かにディレクトリ変更できていることが分かり ます。getwd()で作業ディレクトリの確認をすべく、④ getwまで打つとこんな感じになります。関数名をうろ 覚えでも、候補がきっちり表示されるのがR単体とは 違うところですね。目的の⑤を選択すると、こんな感じ になります。この状態でリターンキーを押すと**、⑥確** かにディレクトリ変更できていることがわかりますが、 RStudioの場合は③で見えているので実質的にgetwd は不要ですね。

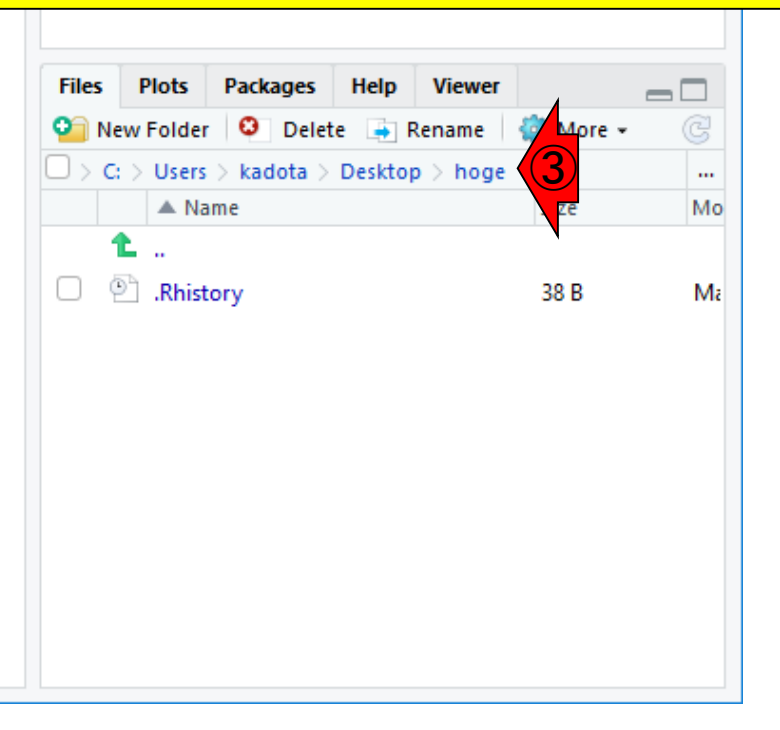